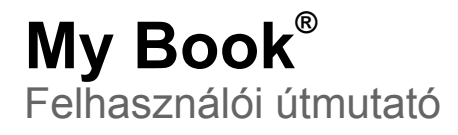

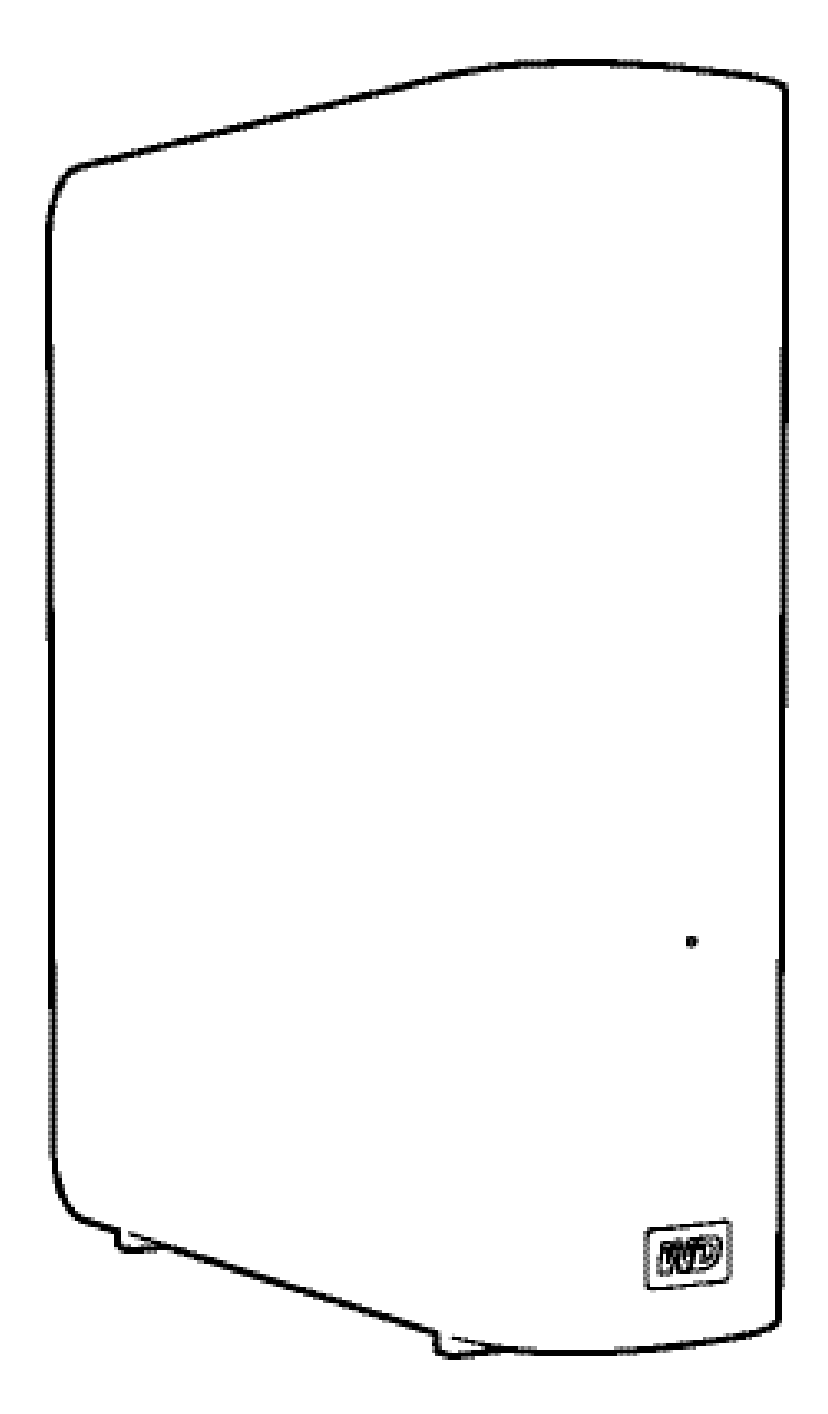

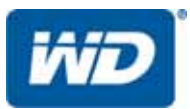

## <span id="page-1-0"></span>**WD szerviz és támogatás**

Ha bármilyen problémája támad, kérjük, mielőtt visszaküldi a terméket, tegye lehetővé számunkra, hogy megpróbáljuk megoldani azt. A legtöbb műszaki kérdésre választ talál a tudás-adatbázisunkban vagy az e-mailes támogató szolgáltatásunkon keresztül a *<http://support.wdc.com>* címen. Ha nem áll rendelkezésre válasz, vagy ha Önnek ez vonzóbb, kérjük vegye fel a kapcsolatot a WD®-vel az alább található telefonszámok közül az Önnek legmegfelelőbbel.

A jótállási időszak alatt a termékhez 30 napos ingyenes telefonos támogatás jár. A 30 napos időszak akkor indul, amikor Ön először felhívja a WD műszaki támogatását. Az e-mailes támogatás a jótállás teljes idejére ingyenes és a kiterjedt tudás-adatbázisunk napi huszonnégy órában rendelkezésre áll. Annak érdekében, hogy az új funkciókról és szolgáltatásokról mindig tájékozott maradjon, ne felejtse el a terméket online regisztrálni itt: *<http://register.wdc.com>*.

#### <span id="page-1-1"></span>**Hozzáférés az online támogatáshoz**

Látogasson el a terméktámogató weboldalunkra, *<http://support.wdc.com>*, és válasszon az alábbi témák közül:

- **Downloads** (Letöltések) Illesztőprogramok, szoftverek és frissítések letöltése a WD termékekhez.
- **Registration** (Regisztráció) A legfrissebb különleges ajánlatokért és frissítésekért mindig regisztrálja My Passport meghajtóját.
- **Warranty & RMA Services** (Jótállás és RMA szolgáltatások) Jótállás, termékcsere (RMA), RMA állapot és adat-visszaállítási információk.
- **Knowledge Base** (Tudásbázis) Keressen kulcsszó, kifejezés vagy válaszazonosító alapján.
- **Installation** (Telepítés) Online telepítési segítség a WD termékekhez és szoftverekhez.
- **WD Community** (WD közösség) Ossza meg gondolatait más WD felhasználókkal.

#### <span id="page-1-2"></span>**Kapcsolatfelvétel a WD műszaki támogatással**

Amikor támogatás érdekében felveszi a kapcsolatot a WD-vel, készítse elő a WD termék sorozatszámát, valamint rendszerhardver és rendszerszoftver verziószámát.

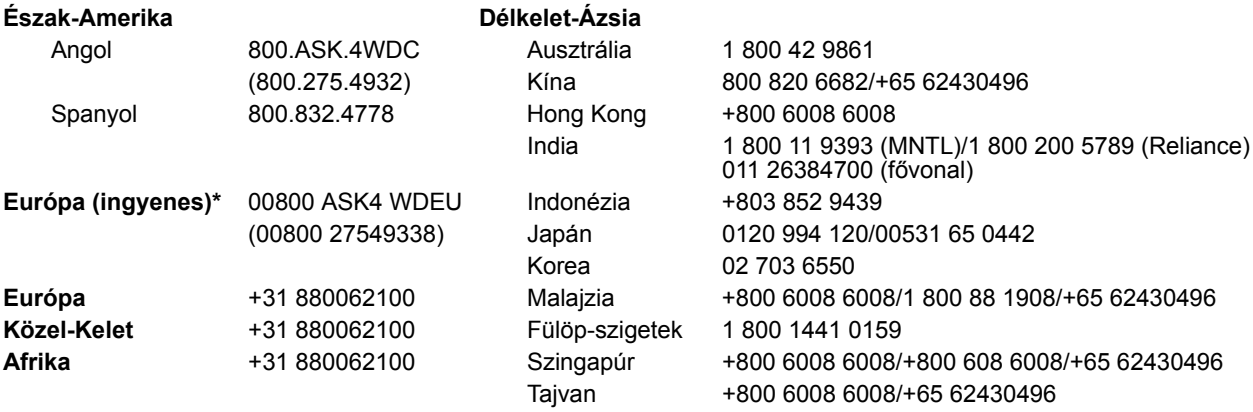

\* Ingyenesen hívható telefonszám a következő országokban: Ausztria, Belgium, Dánia, Franciaország, Németország, Írország, Olaszország, Hollandia, Norvégia, Spanyolország, Svédország, Svájc, Egyesült Királyság.

# **Tartalomjegyzék**

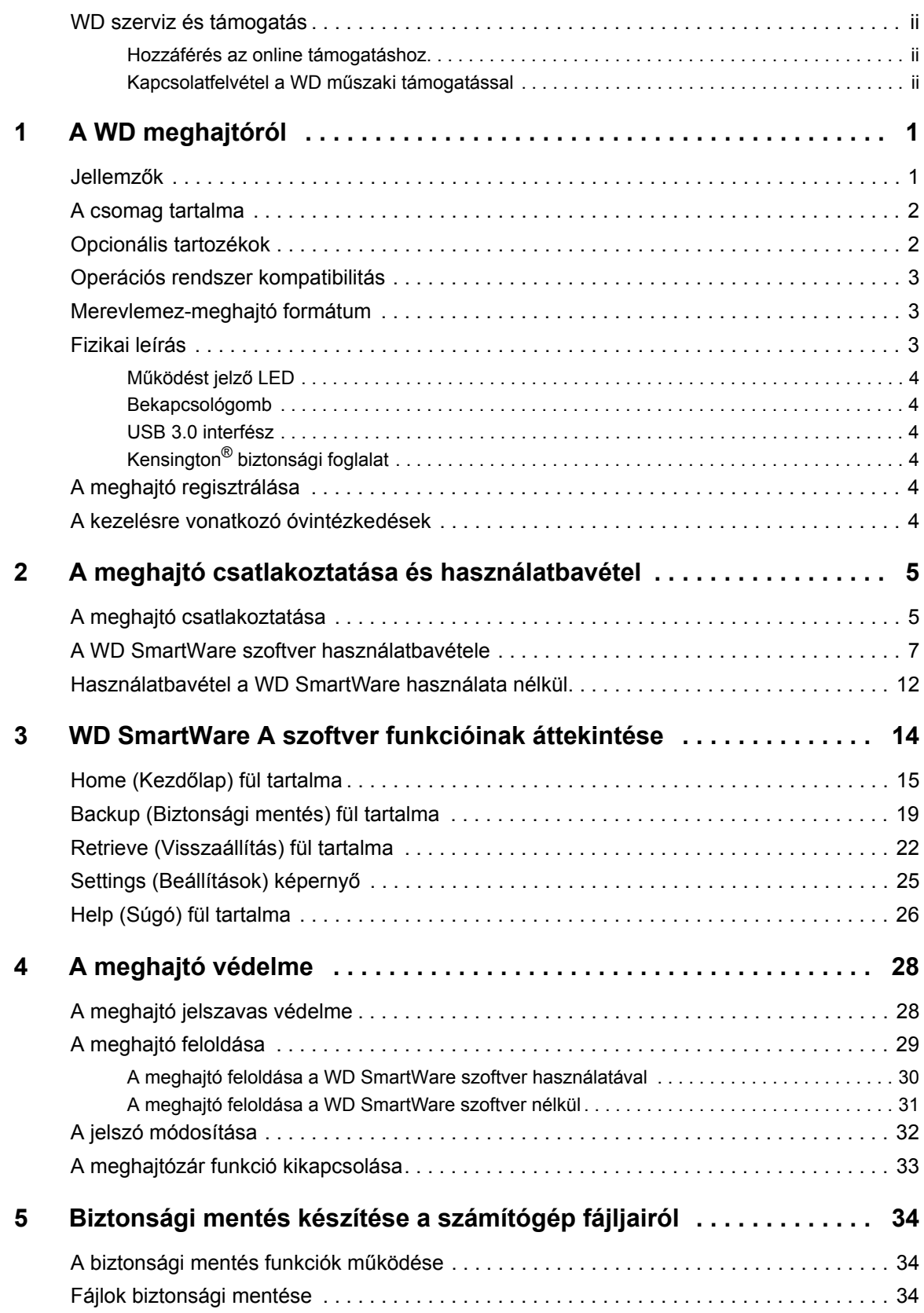

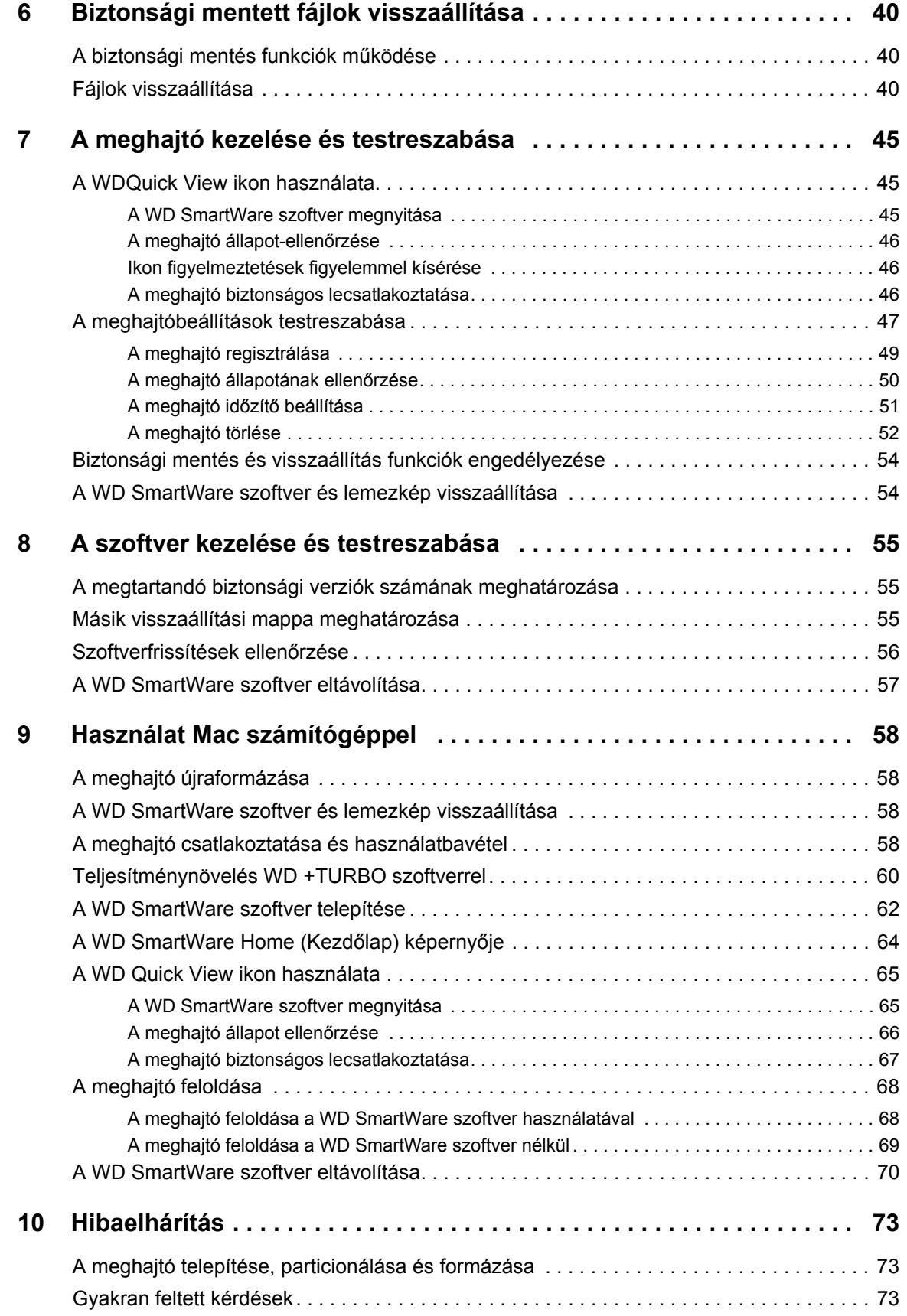

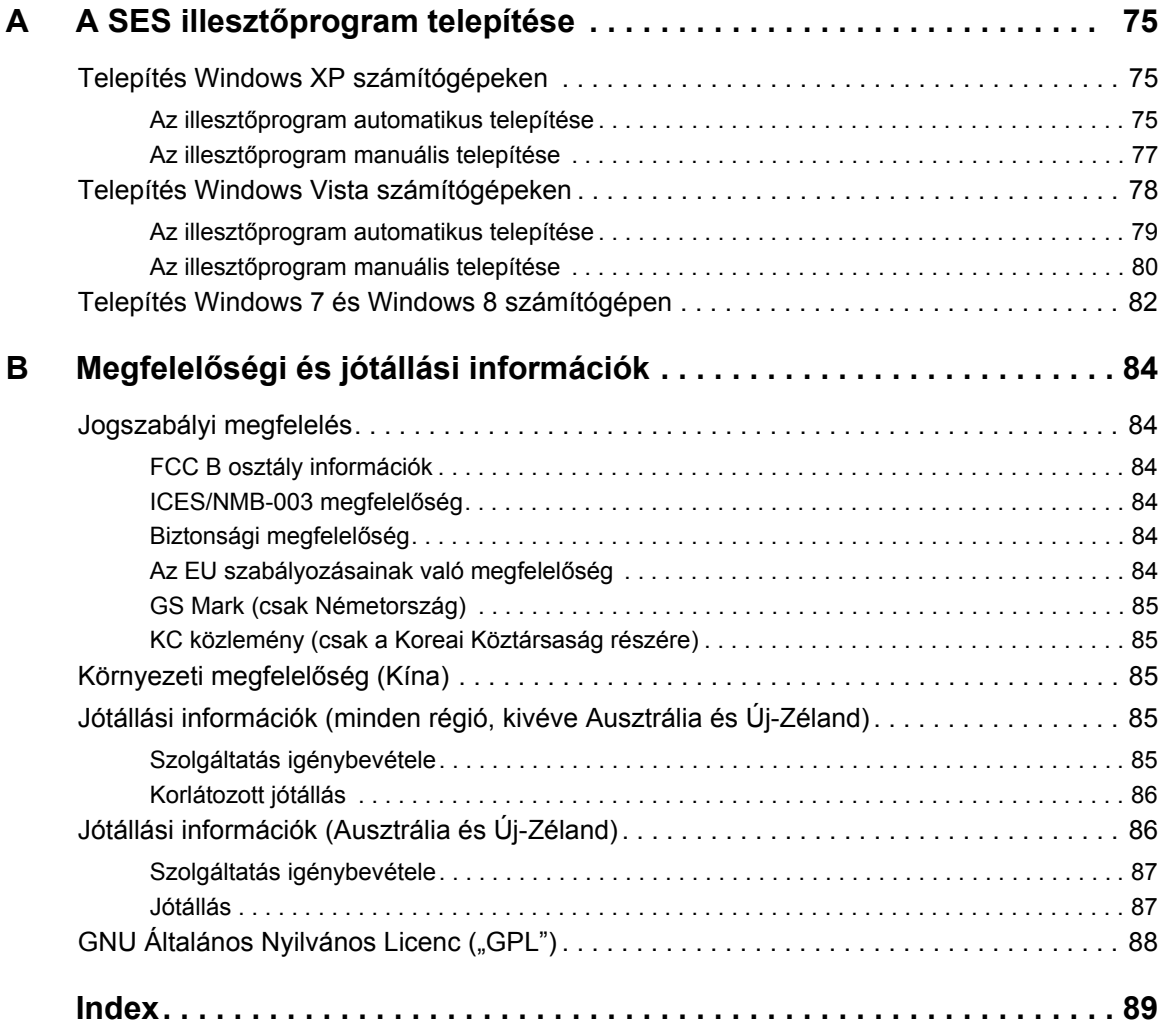

# <span id="page-5-0"></span>**A WD meghajtóról**

A My Book® külső merevlemez-meghajtó üdvözli Önt, amely egy elegáns, nagykapacitású tárolómegoldás digitális élete minden területén. Legújabb termékünk egy vizuális, automatikus, folyamatos biztonsági mentés szoftverrel és meghajtózár biztonsági védelemmel rendelkezik.

A WD legkeresettebb My Book USB hordozható merevlemez-meghajtója a WD SmartWare™ szoftverrel rendelkezik, amely az adatairól automatikusan és folyamatosan biztonsági mentést készít, élőben mutatja a biztonsági mentést, és az elveszett fájlokat könnyedén visszaállítja.

Ez a fejezet az alábbi témákat tartalmazza:

[Jellemz](#page-5-1)ők [A csomag tartalma](#page-6-0) [Opcionális tartozékok](#page-6-1) [Operációs rendszer kompatibilitás](#page-7-0) [Merevlemez-meghajtó formátum](#page-7-1) [Fizikai leírás](#page-7-2) [A meghajtó regisztrálása](#page-8-4) [A kezelésre vonatkozó óvintézkedések](#page-8-5)

### <span id="page-5-1"></span>**Jellemzők**

A My Book meghajtó főbb jellemzői:

**Két USB 3.0 és USB 2.0 csatoló** – Egy meghajtó napjaink univerzális kompatibilitásával és a következő generáció sebességével. Használja most az USB 2.0 csatolójával és álljon készen a holnap USB 3.0 sebességére.

**Akár háromszor nagyobb adatátviteli sebesség** – Ha SuperSpeed USB 3.0 portra csatlakozik, ez a meghajtó a fájlok eléréséhez akár háromszor nagyobb adatátviteli sebességet biztosít, mint az USB 2.0. Töltsön át teljes hosszúságú HD filmet akár 3 perc alatt az eddigi 13 perc helyett.\*

\*A teljesítmény eltérő lehet a hardver és a rendszer konfigurációjától függően.

**Hatalmas kapacitás** – Az akár 4 terabájt kapacitással bőséges hely áll rendelkezésre az értékes emlékek és fontos fájlok tárolására és védelmére.

**WD SmartWare szoftver** – Ön irányítja a biztonsági mentést. Telepítsen minden funkciót, vagy válassza ki a komponenseket, amelyekre szüksége van, illetve ha nem kívánja, nem szükséges a szoftvert használnia.

**Automatikus, folyamatos biztonsági mentés** – A szoftver csendben dolgozik a háttérben annak érdekében, hogy a számítógép erőforrásainak minimális használatával védje az adatait. Amikor egy fájlt létrehoz vagy módosít, arról azonnal biztonsági mentés készül.

**Jelszavas védelem** – Legyen nyugodt, az adatai védve vannak a jogosulatlan hozzáférés ellen a jelszavas védelemmel és kódolással.

**WD minőség kívül-belül** – Már több, mint 20 éve világszerte milliók bízzák adataikat a WD merevlemez-meghajtókra. Azért vagyunk sikeresek, mert tudjuk, hogy milyen fontosak az adatai, és elsődleges szempontunk, hogy azokat védjük.

**Fontos:** A legfrissebb WD termékinformációkért és hírekért látogasson el a weboldalunkra: *<http://www.westerndigital.com>*. A legfrissebb szoftver, firmware és termék dokumentációkért, illetve információkért látogasson el a *<http://support.wdc.com/downloads>* weboldalra*.*

# <span id="page-6-0"></span>**A csomag tartalma**

Mint azt az [1. ábra](#page-6-2) mutatja, a My Book merevlemez-meghajtó csomag az alábbiakat tartalmazza:

- My Book külső merevlemez-meghajtó
- WD SmartWare szoftver (a meghajtón)
- USB kábel
- Váltóáramú adapter
- Gyorstelepítési útmutató

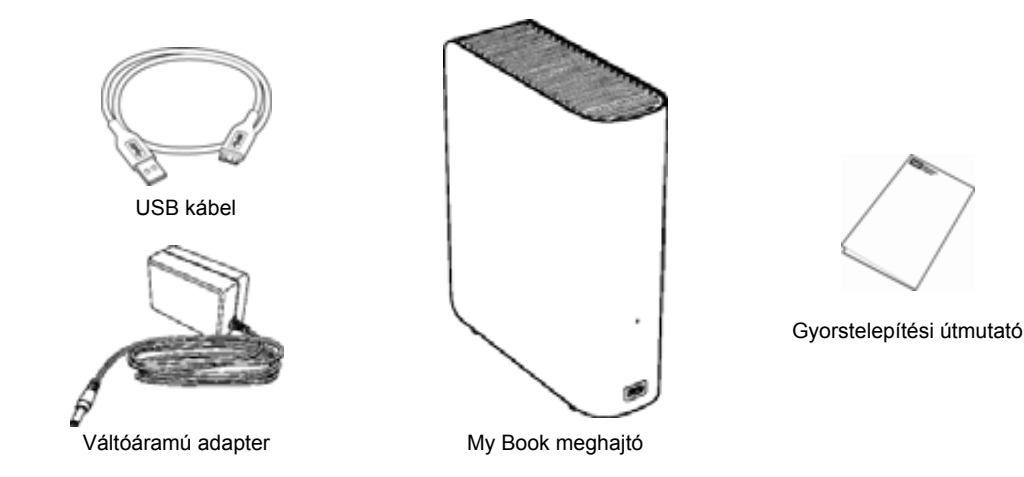

1. ábra A My Book meghajtó csomag tartalma

# <span id="page-6-2"></span><span id="page-6-1"></span>**Opcionális tartozékok**

Amennyiben többet szeretne megtudni a WD termékek opcionális kiegészítőiről, látogasson el az alábbi oldalakra:

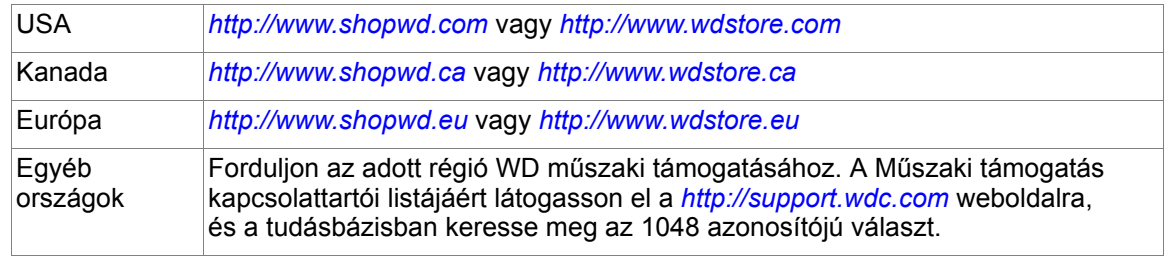

## <span id="page-7-0"></span>**Operációs rendszer kompatibilitás**

A My Book meghajtó és a WD SmartWare szoftver az alábbi operációs rendszerekkel kompatibilis:

#### **Windows® Mac OS X**

- Windows XP
- Windows Vista<sup>®</sup>
- Windows 7
- Windows 8
- - Leopard
	- Snow Leopard
	- Lion
	- Mountain Lion

A kompatibilitás változhat a hardverkonfigurációtól és az operációs rendszertől függően.

A legnagyobb teljesítmény és megbízhatóság érdekében mindig telepítse a legfrissebb szervizcsomagot (SP). Windows számítógépek esetén nyissa meg a **Start** menüt és válassza a **Windows Update** (Windows frissítés) lehetőséget. Mac számítógépek esetén nyissa meg az **Apple** menüt és válassza a **Software Update** (Szoftverfrissítés) lehetőséget.

## <span id="page-7-1"></span>**Merevlemez-meghajtó formátum**

A My Book meghajtó egyetlen NTFS partícióként van formázva, amely biztosítja a kompatibilitást minden friss Windows operációs rendszerrel. Ha a meghajtót Mac számítógéppel szeretné használni, lásd: ["A meghajtó újraformázása", 58. oldal](#page-62-4) és ["Hibaelhárítás", 73. oldal.](#page-77-3)

## <span id="page-7-2"></span>**Fizikai leírás**

Mint azt a [2. ábra](#page-7-3) mutatja, a My Book meghajtó az alábbiakkal rendelkezik:

- Egy működést jelző fény a készülék elején
- Tápcsatlakozó, bekapcsológomb, interfész port és biztonsági foglalat a készülék hátulján

<span id="page-7-3"></span>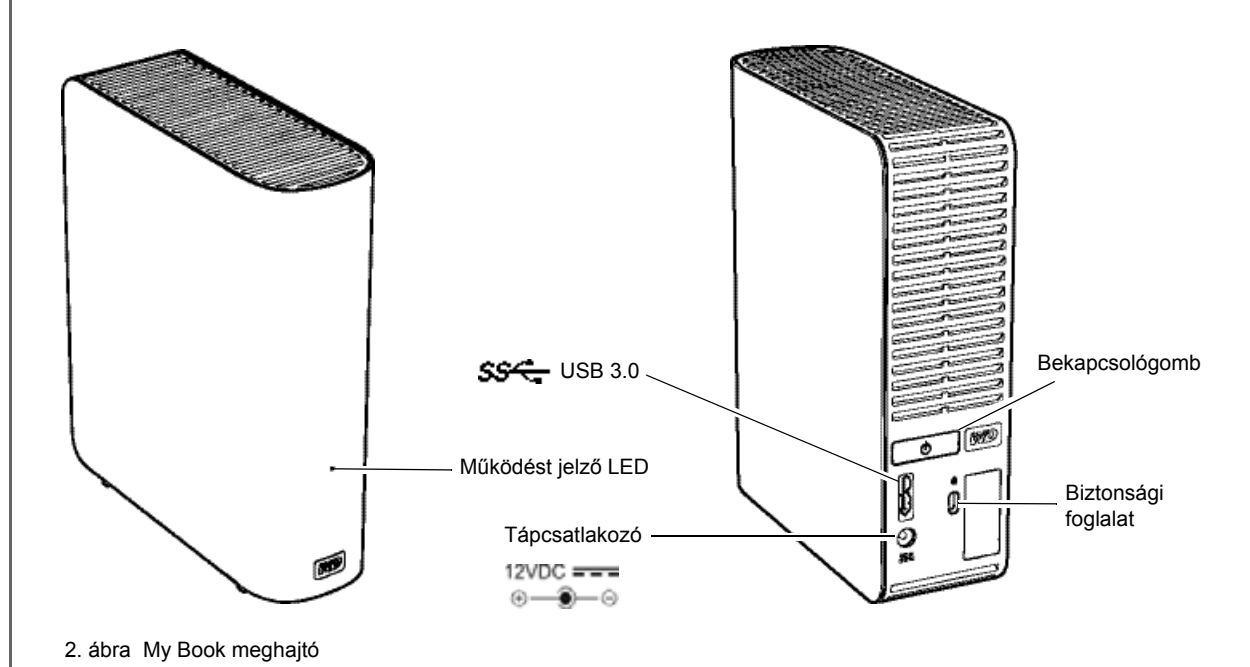

### <span id="page-8-0"></span>**Működést jelző LED**

A működést jelző LED mutatja a meghajtó állapotát és működését az alábbi módon:

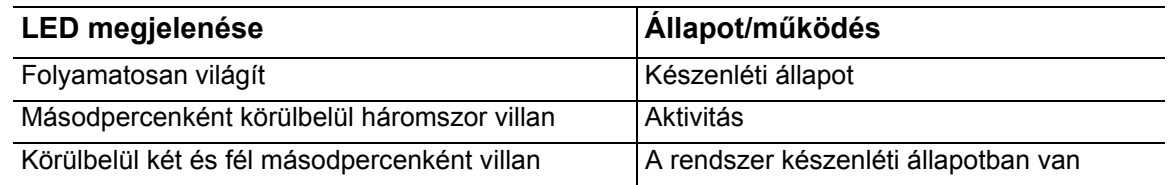

#### <span id="page-8-1"></span>**Bekapcsológomb**

A bekapcsológomb használatával kapcsolható ki a meghajtó biztonságosan az adatok elvesztése és a meghajtó károsítása nélkül. A bekapcsológomb csak akkor működik, ha a WD SmartWare szoftver telepítve van a számítógépen.

*Megjegyzés:* Ha a meghajtót úgy csatlakoztatja le, hogy a bekapcsológombbal kapcsolta ki, akkor amikor újra csatlakoztatja a számítógépre, automatikusan bekapcsol. Ha a meghajtót a számítógépre csatlakoztatva hagyja, miután a bekapcsológomb használatával kikapcsolta, akkor a bekapcsolásához meg kell nyomni a bekapcsológombot.

### <span id="page-8-2"></span>**USB 3.0 interfész**

A Super-Speed USB 3.0 maximum 5 Gb/s adatátviteli sebességet támogat. Az USB 3.0 visszafelé kompatibilis az USB 2.0 szabvánnyal. USB 2.0 portra csatlakoztatva a port adatátviteli sebessége maximum 480 Mb/s.

## <span id="page-8-3"></span>**Kensington® biztonsági foglalat**

A meghajtó biztonsága érdekében a Kensington biztonsági foglalatba illeszthető a szabvány Kensington biztonsági kábel (külön megvásárolható). A Kensington biztonsági foglalatra és a rendelkezésre álló termékekre vonatkozó bővebb információért látogasson el ide: *[www.kensington.com](http://www.kensington.com)*.

# <span id="page-8-4"></span>**A meghajtó regisztrálása**

A legfrissebb különleges ajánlatokért és frissítésekért mindig regisztrálja My Book meghajtóját. A regisztráció a WD SmartWare szoftver használatával egyszerű, útmutatásokért lásd: ["A meghajtó regisztrálása", 49. oldal.](#page-53-1) A regisztráció egy másik módja, ha azt online teszi meg itt: *<http://register.wdc.com>*.

## <span id="page-8-5"></span>**A kezelésre vonatkozó óvintézkedések**

A WD termékek precíziós készülékek, és a kicsomagoláskor, illetve telepítéskor óvatosan kell kezelni azokat. A meghajtó a durva kezeléstől, ütéstől és rázkódástól sérülhet. A külső tárhely termék kicsomagolásakor és telepítésekor mindig tartsa szem előtt az alábbiakat:

- Ne ejtse le és ne üsse meg a meghajtót.
- Működés közben ne mozgassa a meghajtót.
- A meghajtót ne használja hordozható készülékként.
- Tegye lehetővé a megfelelő szellőztetést, és ne takarja le a meghajtó burkolatán lévő szellőzőnyílásokat.

# <span id="page-9-0"></span>**A meghajtó csatlakoztatása és használatbavétel**

Ez a fejezet ismerteti a meghajtó csatlakoztatását a számítógépre és a WD SmartWare szoftver telepítését. Az alábbi témákat tartalmazza:

[A meghajtó csatlakoztatása](#page-9-1) *[A WD SmartWare szoftver használatbavétele](#page-11-0)* [Használatbavétel a WD SmartWare használata nélkül](#page-16-0)

# <span id="page-9-1"></span>**A meghajtó csatlakoztatása**

**1.** A régiótól függően, ha szükséges, a tápadaptert módosítsa az alábbiak szerint:

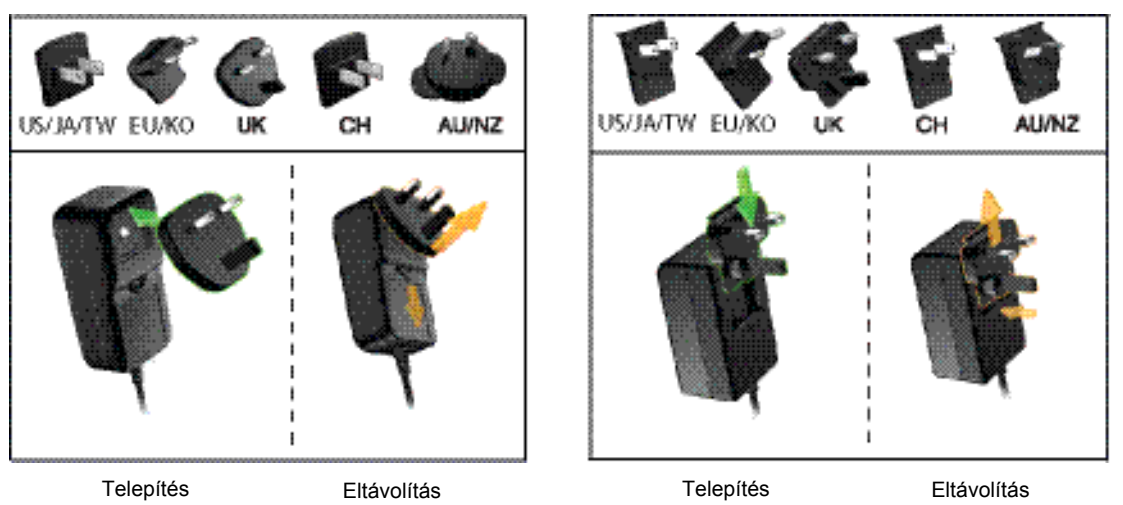

- **2.** Kapcsolja be a számítógépet.
- **3.** Csatlakoztassa a My Book meghajtót a [3. ábra](#page-9-2) szerint.

<span id="page-9-2"></span>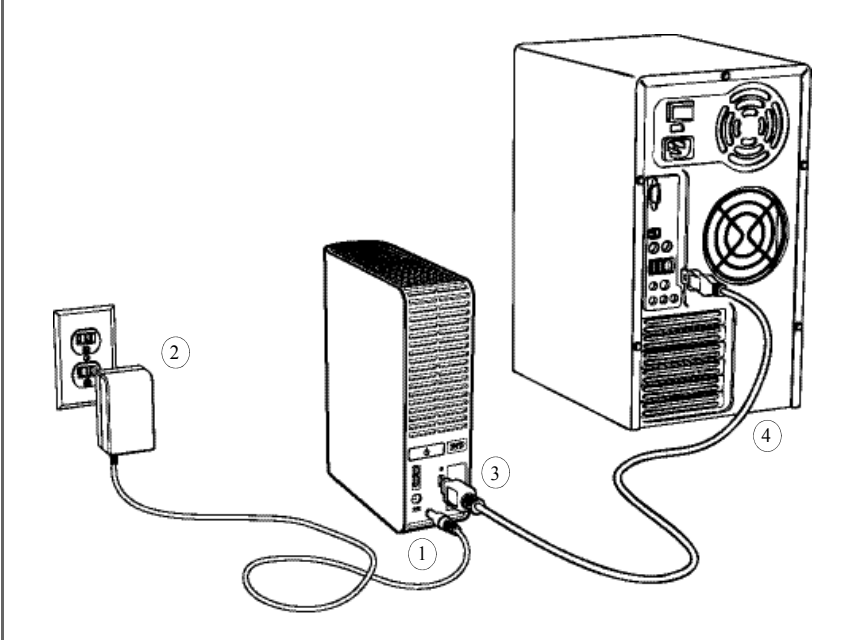

3. ábra A My Book meghajtó csatlakoztatása

- **4.** Ha megjelenik a Found New Hardware (Új hardver) képernyő, a bezárásához kattintson a **Cancel** (Mégsem) gombra. A meghajtón lévő WD SmartWare szoftver a megfelelő illesztőprogramot telepíti a My Book meghajtó számára.
- **5.** Ellenőrizze, hogy a My Book meghajtó a Windows Explorerben megjelenik a My Computer (Számítógép) mappa alatt.
- **6.** A számítógép operációs rendszerétől függően számos egyéb képernyő is megjelenhet:

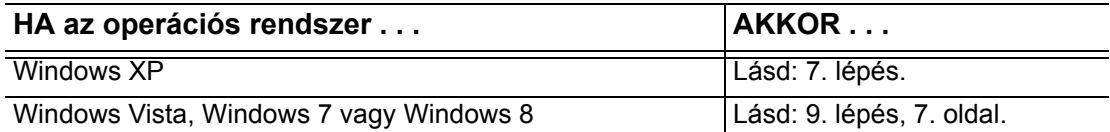

<span id="page-10-2"></span>**7.** Windows XP esetén egy vagy több képernyő is megjelenhet, attól függően, hogy az AutoRun (AutoPlay) (Automatikus futtatás (Automatikus lejátszás)) funkció engedélyezve van vagy le van tiltva.

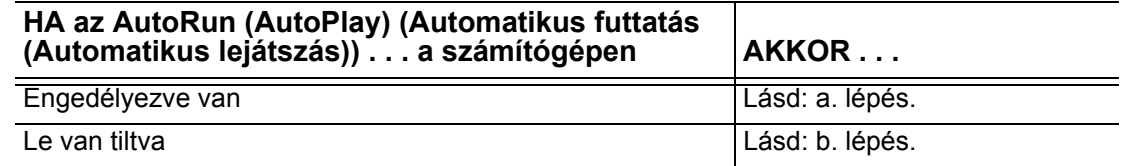

- <span id="page-10-0"></span>a. Ha az AutoRun (AutoPlay) (Automatikus futtatás (Automatikus lejátszás)) engedélyezve van, a Welcome to WD SmartWare üdvözlőképernyő jelenik meg (lásd: [4. ábra](#page-10-3)).
- <span id="page-10-1"></span>b. Ha az AutoRun (AutoPlay) (Automatikus futtatás (Automatikus lejátszás)) le van tiltva, Windows Explorerben kattintással nyissa meg a My Book meghajtót, majd kattintson duplán a WD SmartWare alkalmazásfájlra a Welcome to WD SmartWare üdvözlőképernyő megjelenítéséhez (lásd: [4. ábra\)](#page-10-3).
- **8.** Folytassa a következő szakasz "*[A WD SmartWare szoftver használatbavétele](#page-11-0)*" című részével.

Ha nem szeretné telepíteni a WD SmartWare szoftvert, folytassa a következő résszel: ["Használatbavétel a WD SmartWare használata nélkül", 12. oldal.](#page-16-0)

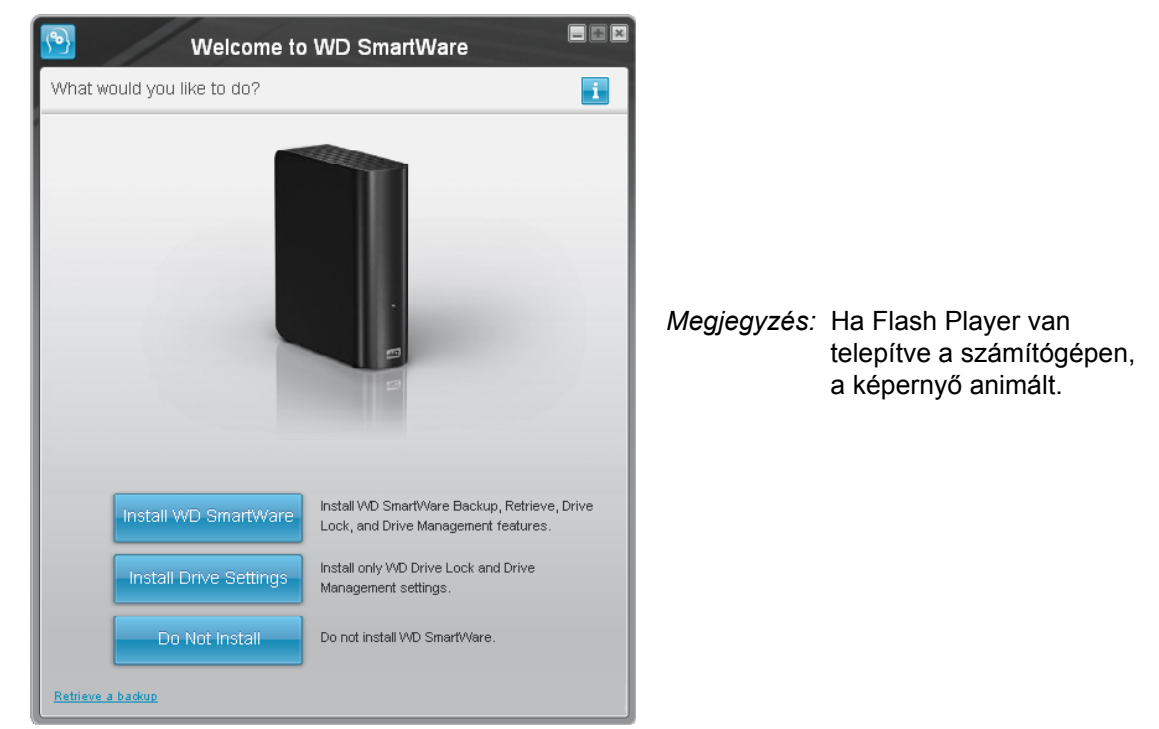

<span id="page-10-3"></span>4. ábra A Welcome to WD SmartWare (A WD SmartWare üdvözli Önt!) képernyő

<span id="page-11-1"></span>**9.** Windows Vista, Windows 7 vagy Windows 8 esetén két vagy három képernyő is megjelenhet, attól függően, hogy az AutoRun (AutoPlay) (Automatikus futtatás (Automatikus lejátszás)) funkció engedélyezve van vagy le van tiltva:

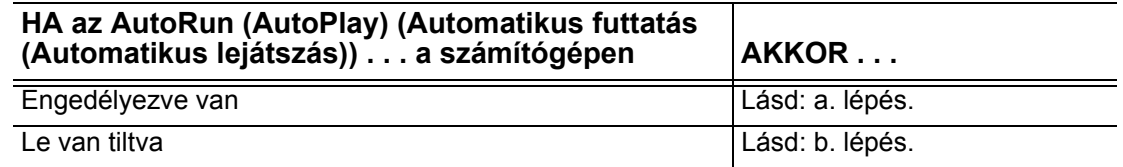

- <span id="page-11-2"></span>a. Ha az AutoRun (AutoPlay) (Automatikus futtatás (Automatikus lejátszás)) engedélyezve van, az AutoPlay képernyőn kattintson az **Open folder to view files** (Mappa megnyitása) lehetőségre a fájlok megtekintéséhez, majd kattintson duplán a WD SmartWare alkalmazásfájlra a Welcome to WD SmartWare üdvözlőképernyő megjelenítéséhez (lásd: [4. ábra, 6. oldal\)](#page-10-3).
- <span id="page-11-3"></span>b. Ha az AutoRun (AutoPlay) (Automatikus futtatás (Automatikus lejátszás)) le van tiltva, nyissa meg a **Computer** (Számítógépet), kattintással nyissa meg a My Book meghajtót, majd kattintson duplán a WD SmartWare alkalmazásfájlra a Welcome to WD SmartWare üdvözlőképernyő megjelenítéséhez (lásd: [4. ábra, 6. oldal\)](#page-10-3).
- **10.** Folytassa a következő szakasz ["A WD SmartWare szoftver használatbavétele](#page-11-0)" című részével.

Ha nem szeretné telepíteni a WD SmartWare szoftvert, folytassa a következő résszel: ["Használatbavétel a WD SmartWare használata nélkül", 12. oldal.](#page-16-0)

# <span id="page-11-0"></span>**A WD SmartWare szoftver használatbavétele**

A telepítési művelet 1-4. lépésével az WD SmartWare szoftver az Ön által kiválasztott verzióját telepítheti. A választásától függően:

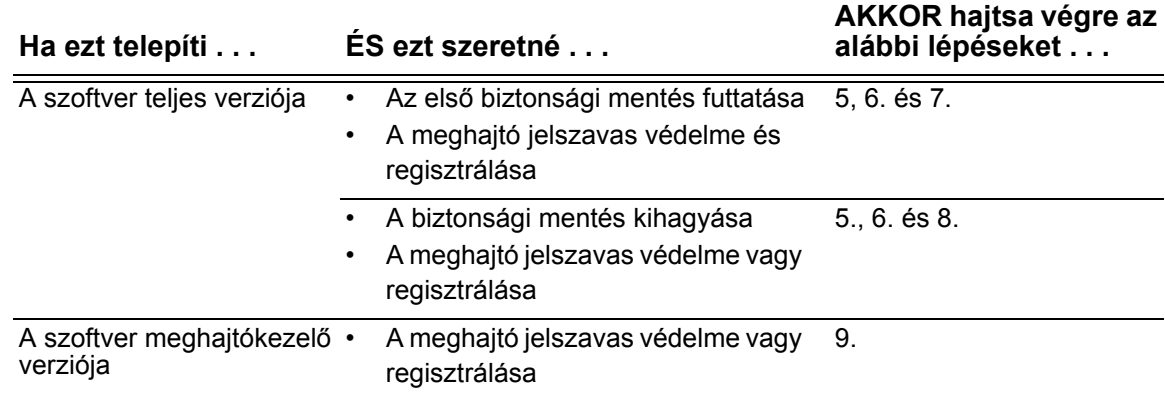

<span id="page-12-0"></span>**1.** A **What would you like to do?** (Mit szeretne tenni?) üzenet a Welcome to WD SmartWare (A WD SmartWare üdvözli Önt!) képernyőn három opciót kínál a WD SmartWare szoftver használatbavételére:

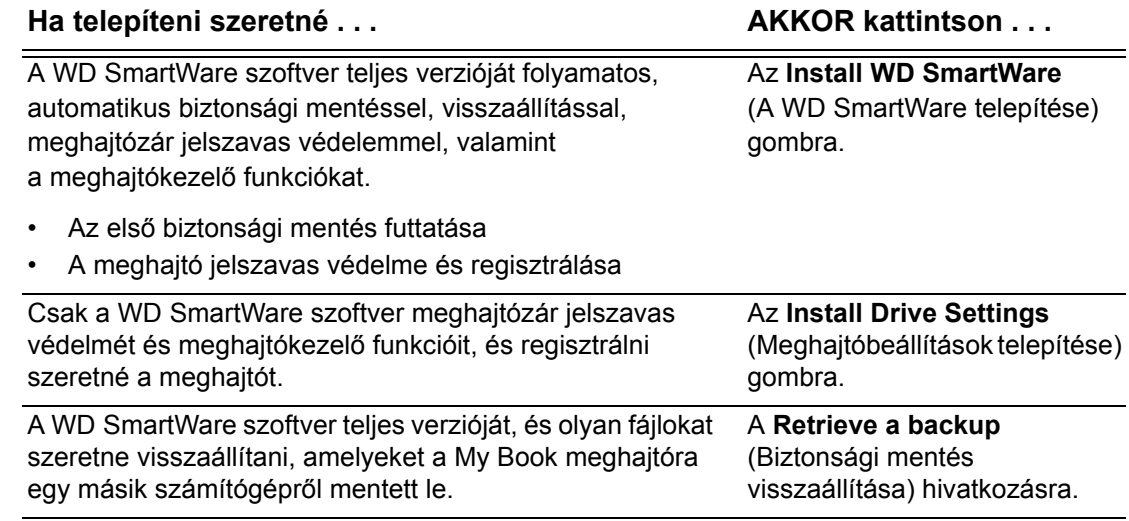

- **2.** Olvassa el a licencmegállapodást, majd a folytatáshoz kattintson az **Accept** (Elfogadás) lehetőségre.
- **3.** Várja meg, amíg a szoftver telepítése befejeződik. Ez néhány percet vehet igénybe.
- **4.** Miután a szoftver telepítés befejeződött:

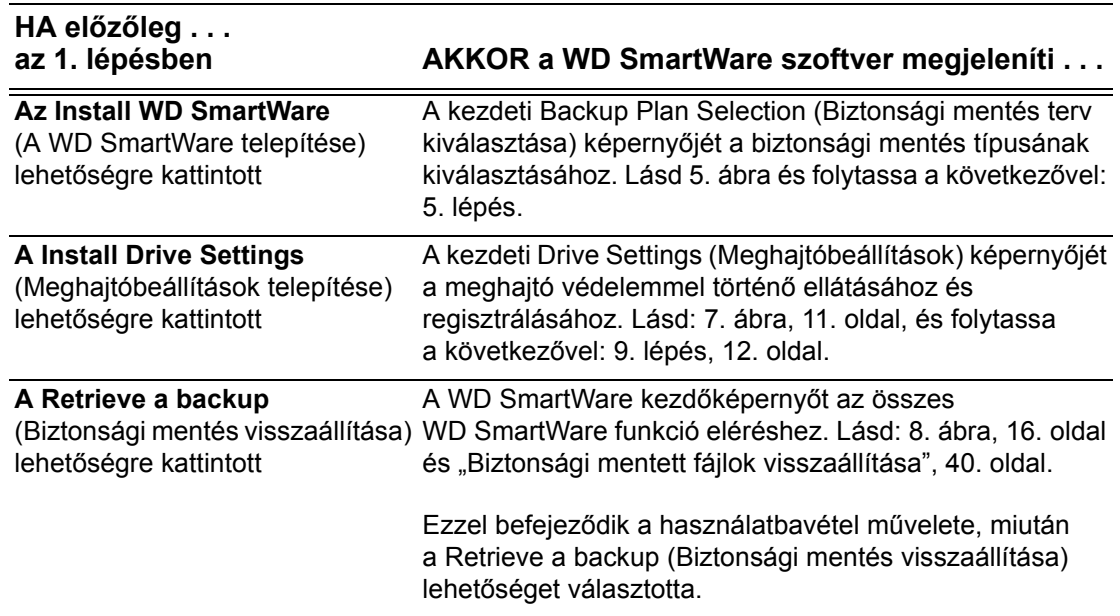

- <span id="page-13-1"></span>**5.** A kezdeti Backup Plan Selection (Biztonsági mentés terv kiválasztása) képernyőn:
	- a. Válassza ki a futtatandó biztonsági mentés típusát:
		- **Category Backup** (Kategória biztonsági mentése) A kategória biztonsági mentés megkeresi a számítógépen lévő adott kategóriájú fájlokat és azokról készít biztonsági mentés.
		- **File Backup** (Fájlok biztonsági mentése) A számítógép belső merevlemezmeghajtóján kiválasztott fájlokról és mappákról készíthet biztonsági mentést.
	- b. A **Launch WD SmartWare** (WD SmartWare indítása) fülre kattintva jelenítse meg a Backup (Biztonsági mentés) képernyőt. Lásd: [6. ábra, 10. oldal](#page-14-0), és folytassa a következővel: [6. lépés](#page-15-1), [11. oldal](#page-15-1).

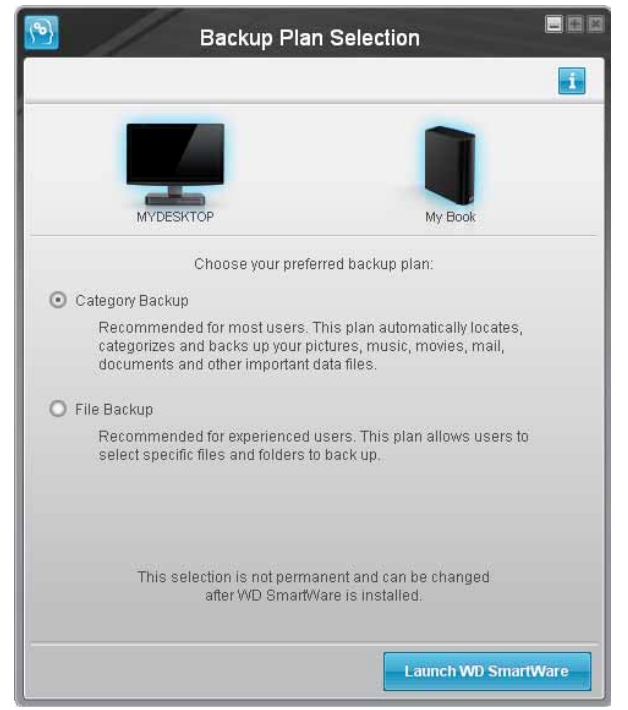

<span id="page-13-0"></span>5. ábra Kezdeti Backup Plan Selection (Biztonsági mentés terv kiválasztása) képernyő

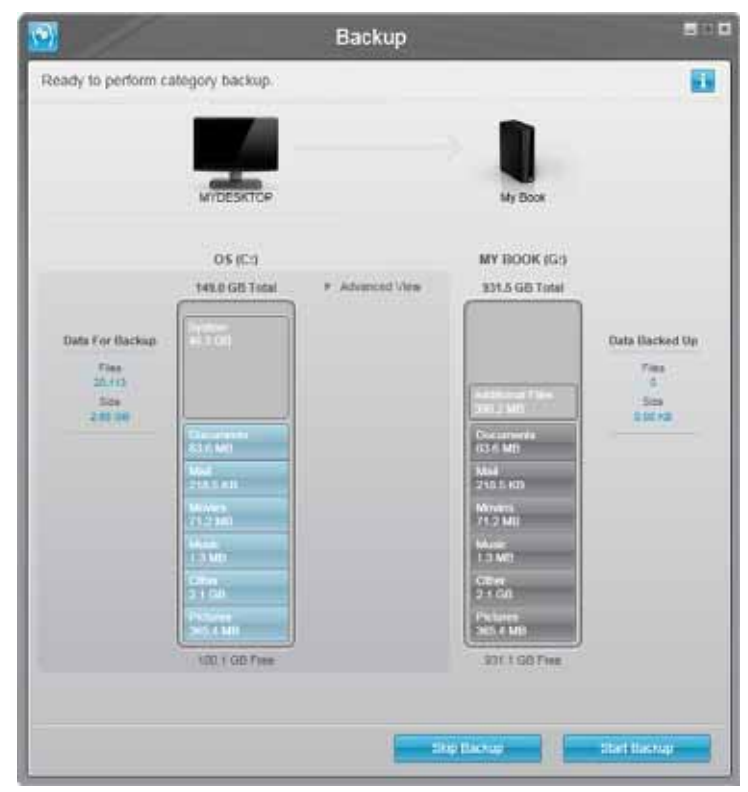

*Megjegyzés:* A kezdeti Backup

(Biztonsági mentés) képernyő csak egyszer jelenik meg – amikor első alkalommal telepíti a számítógépére a WD SmartWare szoftvert. Ezután a szoftver elindításával a Home (Kezdőlap) képernyő jelenik meg, ahol kiválaszthatja az elvégzendő műveleteket.

Kezdeti Category Backup (Kategória biztonsági mentés) képernyő

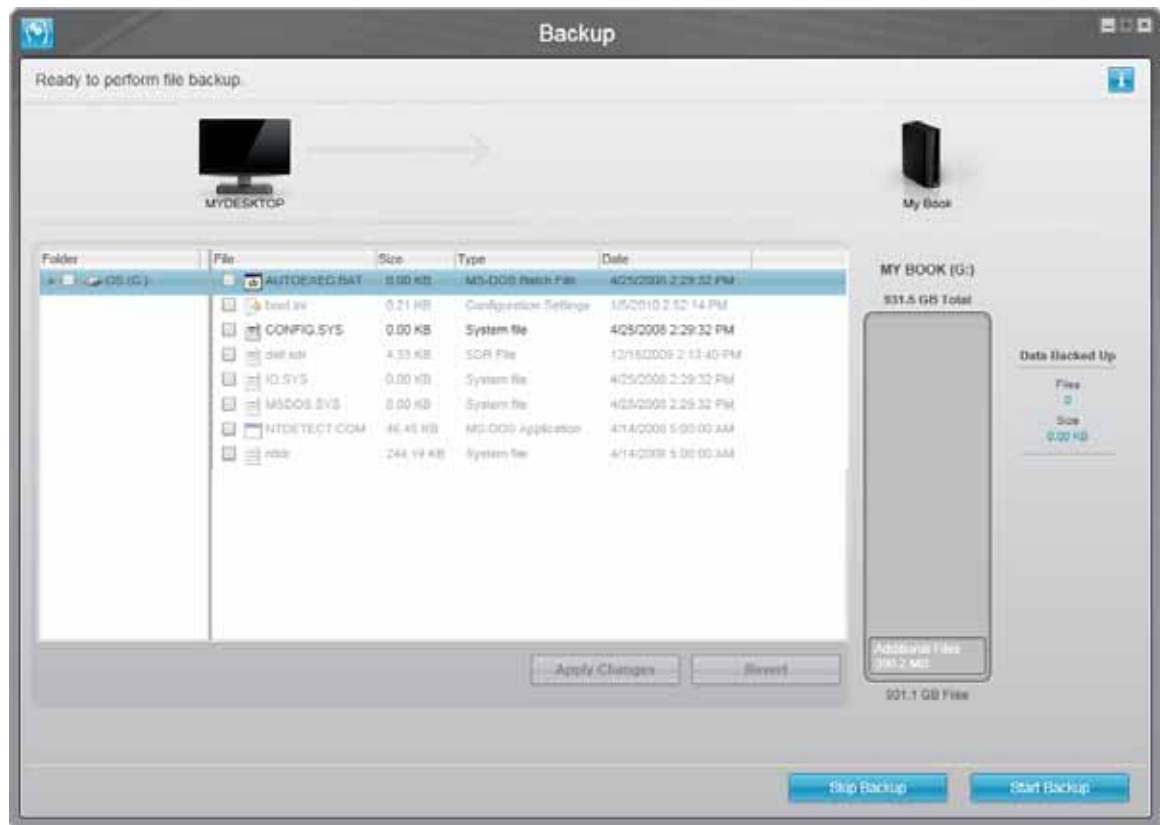

Kezdeti File Backup (Fájlok biztonsági mentése) képernyő

<span id="page-14-0"></span>6. ábra Kezdeti Backup (Biztonsági mentés) lépernyő

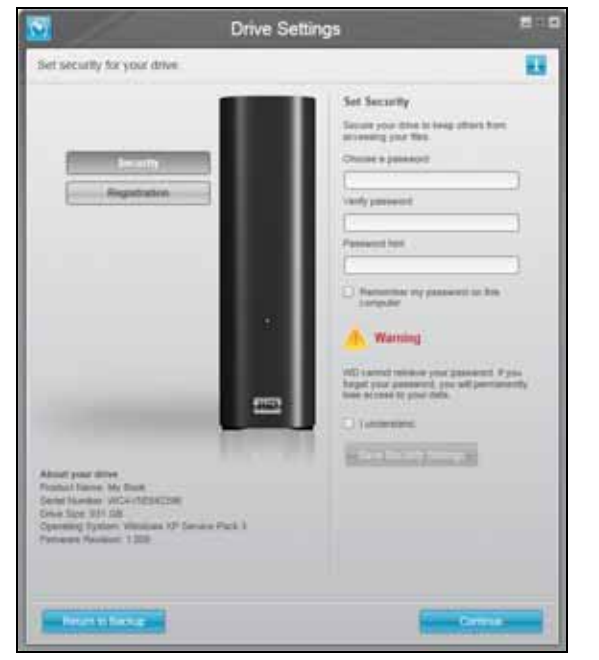

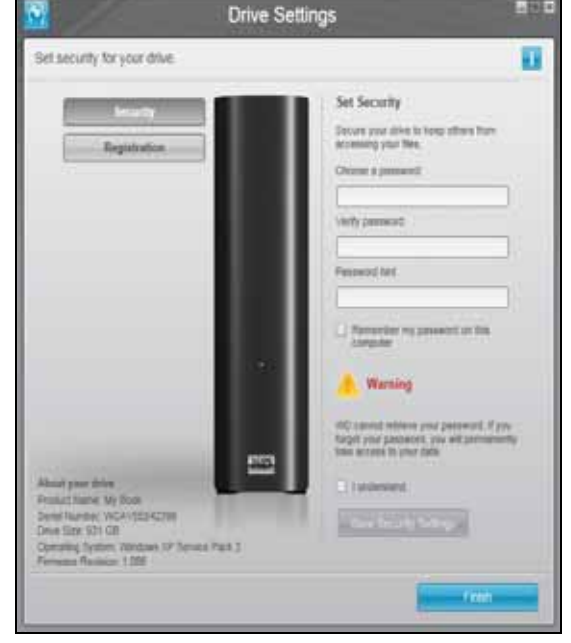

WD SmartWare kezdeti Drive Settings (Meghajtóbeállítások) képernyő

(Miután a **Skip Backup** (Biztonsági mentés kihagyása) lehetőséget választotta a [7. lépés](#page-15-2) opciónál vagy a **Continue to Settings** (Folytatás a beállításokkal) [7. lépés](#page-15-2) opciónál [\(11. oldal\)](#page-15-2))

Drive Management (Meghajtókezelő) kezdeti Drive Settings (Meghajtóbeállítások) képernyője (Miután az **Install Drive Settings** (Meghajtóbeállítások telepítése) lehetőséget választotta az [1. lépés](#page-12-0) opciónál ([8. oldal\)](#page-12-0))

*Megjegyzés:* A kezdeti Drive Settings (Meghajtóbeállítások) képernyő csak egyszer jelenik meg – amikor első alkalommal telepíti a számítógépére a WD SmartWare szoftvert. Ezután a szoftver elindításával a Home (Kezdőlap) képernyő jelenik meg, ahol kiválaszthatja az elvégzendő műveleteket.

<span id="page-15-0"></span>7. ábra Kezdeti Drive Settings (Meghajtóbeállítások) képernyők

- <span id="page-15-1"></span>**6.** A kezdeti Backup (Biztonsági mentés) képernyőn:
	- Run your first backup (Az első biztonsági mentés futtatása) Mielőtt a **Start Backup** (Biztonsági mentés indítása) lehetőségre kattint, lásd: ["Biztonsági mentés készítése](#page-38-3)  [a számítógép fájljairól", 34. oldal,](#page-38-3) majd folytassa a következővel: [7. lépés.](#page-15-2)
	- Hagyja ki a biztonsági mentést a **Skip Backup** (Biztonsági mentés kihagyása) lehetőségre kattintva, és jelenítse meg a WD SmartWare kezdeti Drive Settings (Meghajtóbeállítások) képernyőjét. Lásd: [7. ábra](#page-15-0) és folytassa a következővel: .
- <span id="page-15-2"></span>**7.** Az első biztonsági mentés futtatása után:
	- a. A **Continue to Settings** (Folytatás a beállításokkal) lehetőségre kattintva jelenítse meg a WD SmartWare kezdeti Drive Settings (Meghajtóbeállítások) képernyőt ([7. ábra\)](#page-15-0).
	- b. Lásd:
		- ["A meghajtó jelszavas védelme", 28. oldal](#page-32-2)
		- ["A meghajtó regisztrálása", 49. oldal](#page-53-1)
	- c. Miután a meghajtót ellátta jelszavas védelemmel és regisztrálta, a **Continue** (Folytatás) lehetőségre kattintva jelenítse meg a WD SmartWare kezdőképernyőt ([8. ábra, 16. oldal](#page-20-0)).

Ezzel befejeződik a használatbavétel művelete, miután az **Install WD SmartWare**  (A WD SmartWare telepítése) lehetőséget választotta és futtatta az első biztonsági mentést.

- **8.** A kezdeti Drive Settings (Meghajtóbeállítások) képernyőn:
	- a. Lásd:
		- ["A meghajtó jelszavas védelme", 28. oldal](#page-32-2)
		- ["A meghajtó regisztrálása", 49. oldal](#page-53-1)
	- b. Miután a meghajtót ellátta jelszavas védelemmel és regisztrálta, a **Continue** (Folytatás) lehetőségre kattintva zárja be a kezdeti Drive Settings (Meghajtóbeállítások) képernyőt és nyissa meg a WD SmartWare kezdőképernyőt [\(8. ábra, 16. oldal](#page-20-0)).

Ezzel befejeződik a használatbavétel művelete, miután az **Install WD SmartWare**  (A WD SmartWare telepítése) lehetőséget választotta.

- <span id="page-16-1"></span>**9.** A kezdeti Drive Settings (Meghajtóbeállítások) képernyőn:
	- a. Lásd:
		- ["A meghajtó jelszavas védelme", 28. oldal](#page-32-2)
		- ["A meghajtó regisztrálása", 49. oldal](#page-53-1)
	- b. Miután jelszóval védte és regisztrálta a meghajtót, a **Finish** (Befejezés) lehetőségre kattintva zárja be a Drive Settings (Meghajtóbeállítások) képernyőt.

Ezzel befejeződik a használatbavétel művelete, miután az **Install Drive Settings** (Meghajtóbeállítások telepítése) lehetőséget választotta. Ebben az esetben:

- A WD SmartWare szoftver megnyitásával megjelenik a meghajtókezelő kezdőképernyője (lásd: [8. ábra, 16. oldal](#page-20-0)) a Settings (Beállítások) füllel, amelyen minden meghajtókezelési művelet végrehajtható (lásd: ["A meghajtó kezelése és](#page-49-3)  [testreszabása", 45. oldal](#page-49-3)).
- A **Settings** (Beállítások) fülre kattintva megjelenik meghajtókezelő Drive Settings (Meghajtóbeállítások) képernyője egy **Preferences** (Tulajdonságok) gombbal, amelynek használatával a WD SmartWare biztonsági mentés és visszaállítási funkciók engedélyezhetők (lásd: ["Biztonsági mentés és visszaállítás funkciók](#page-58-2)  [engedélyezése", 54. oldal\)](#page-58-2).

# <span id="page-16-0"></span>**Használatbavétel a WD SmartWare használata nélkül**

Ha nem telepíti a WD SmartWare szoftvert, akkor is használhatja a My Book meghajtót külső merevlemez-meghajtóként. Ebben az esetben azonban az alábbiak nem állnak rendelkezésre:

- Adatok védelme automatikus, folyamatos biztonsági mentéssel (lásd: "Biztonsági [mentés készítése a számítógép fájljairól", 34. oldal](#page-38-3))
- Az elveszett vagy sérült fájlok korábbi verzióinak visszaállítása (lásd: "Biztonsági [mentett fájlok visszaállítása", 40. oldal](#page-44-3))
- A meghajtó és az azon lévő összes fájl jelszavas védelme (lásd: ["A meghajtó](#page-32-3)  [védelme", 28. oldal](#page-32-3))
- A szoftver és a meghajtóbeállítások testre szabása a lehető legjobb teljesítmény érdekében (lásd: ["A szoftver kezelése és testreszabása", 55. oldal\)](#page-59-3)
- A meghajtó működésének ellenőrzése az integrált diagnosztikai funkciókkal (lásd: ["A meghajtó állapotának ellen](#page-54-1)őrzése", 50. oldal)

Ha ki szeretné hagyni ezeket a funkciókat, és a meghajtót a WD SmartWare szoftver telepítése nélkül szeretné telepíteni:

**1.** A **Do Not Install** (Nem telepít) lehetőségre kattintva a **What would you like to do?** (Mit szeretne tenni?) üzenetnél megjeleníti a **Continue without installing WD SmartWare?** (Folytatja a WD SMartWare telepítése nélkül?) üzenetet.

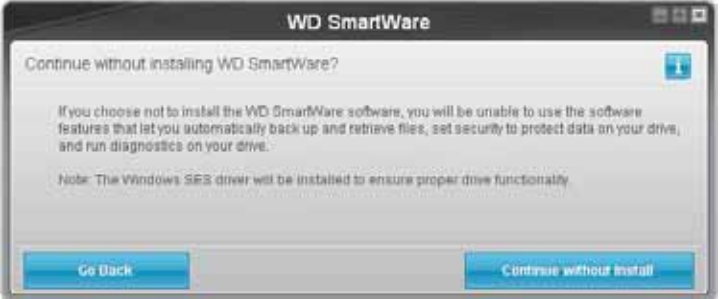

- **2.** Kattintson az alábbiakra:
	- A **Continue without Install** (Folytatás telepítés nélkül) lehetőségre, ha nem szeretné telepíteni a WD SmartWare szoftvert.
	- A **Go Back** (Visszalépés) lehetőségre, ha meggondolta magát, és *mégis* telepíteni szeretné a WD SmartWare szoftvert. Ebben az esetben lásd: ["A WD SmartWare szoftver használatbavétele", 7. oldal](#page-11-0).

# <span id="page-18-0"></span>**WD SmartWare A szoftver funkcióinak áttekintése**

Ez a fejezet tartalmazza a WD SmartWare szoftver funkcióinak rövid ismertetését. Az alábbi témákat tartalmazza:

Home (Kezdő[lap\) fül tartalma](#page-19-0) [Backup \(Biztonsági mentés\) fül tartalma](#page-23-0) [Retrieve \(Visszaállítás\) fül tartalma](#page-26-0) [Settings \(Beállítások\) képerny](#page-29-0)ő [Help \(Súgó\) fül tartalma](#page-30-0)

A WD SmartWare szoftver minden funkciója és beállítása egy öt fülből álló képernyőn érhető el, ahol:

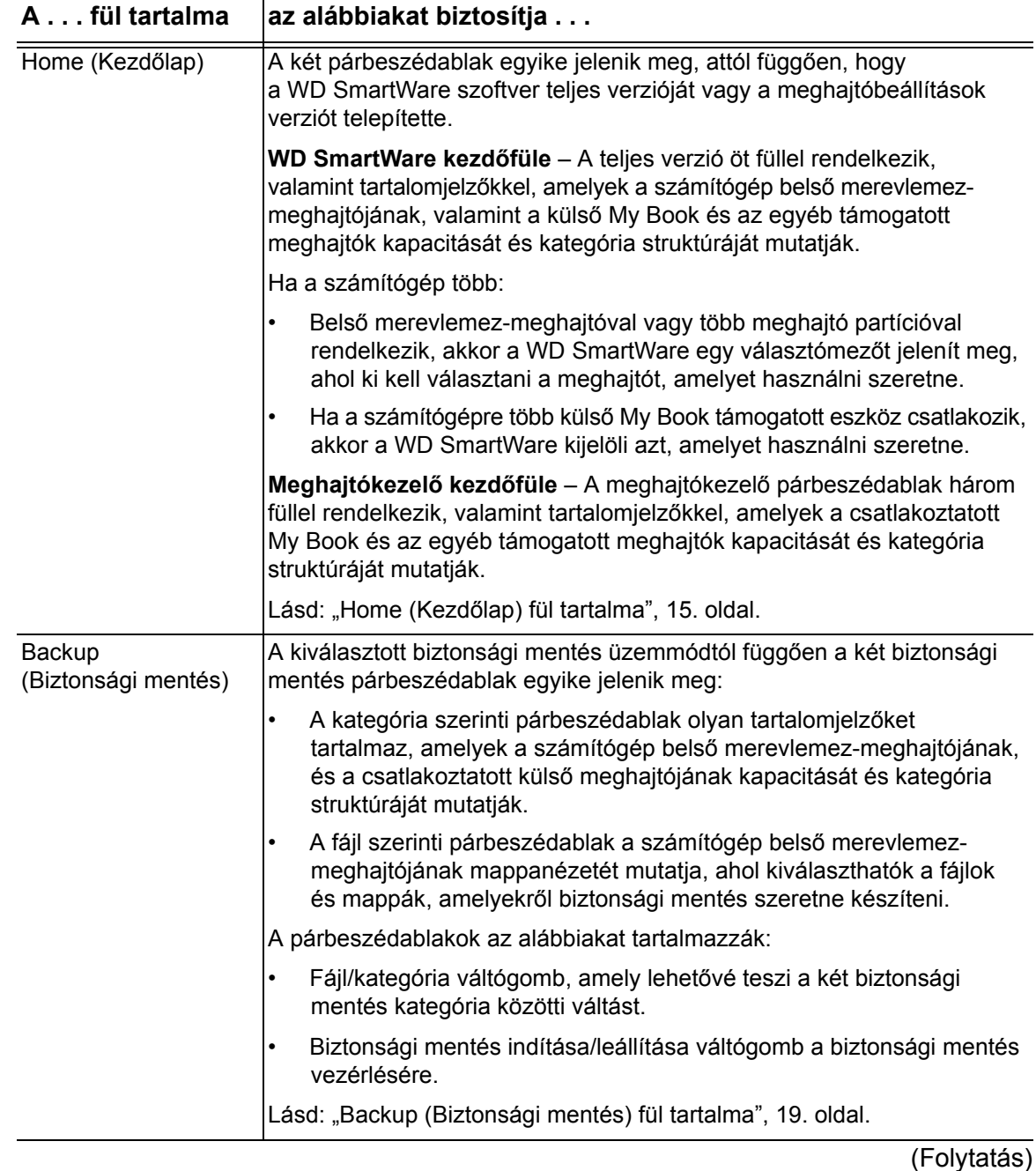

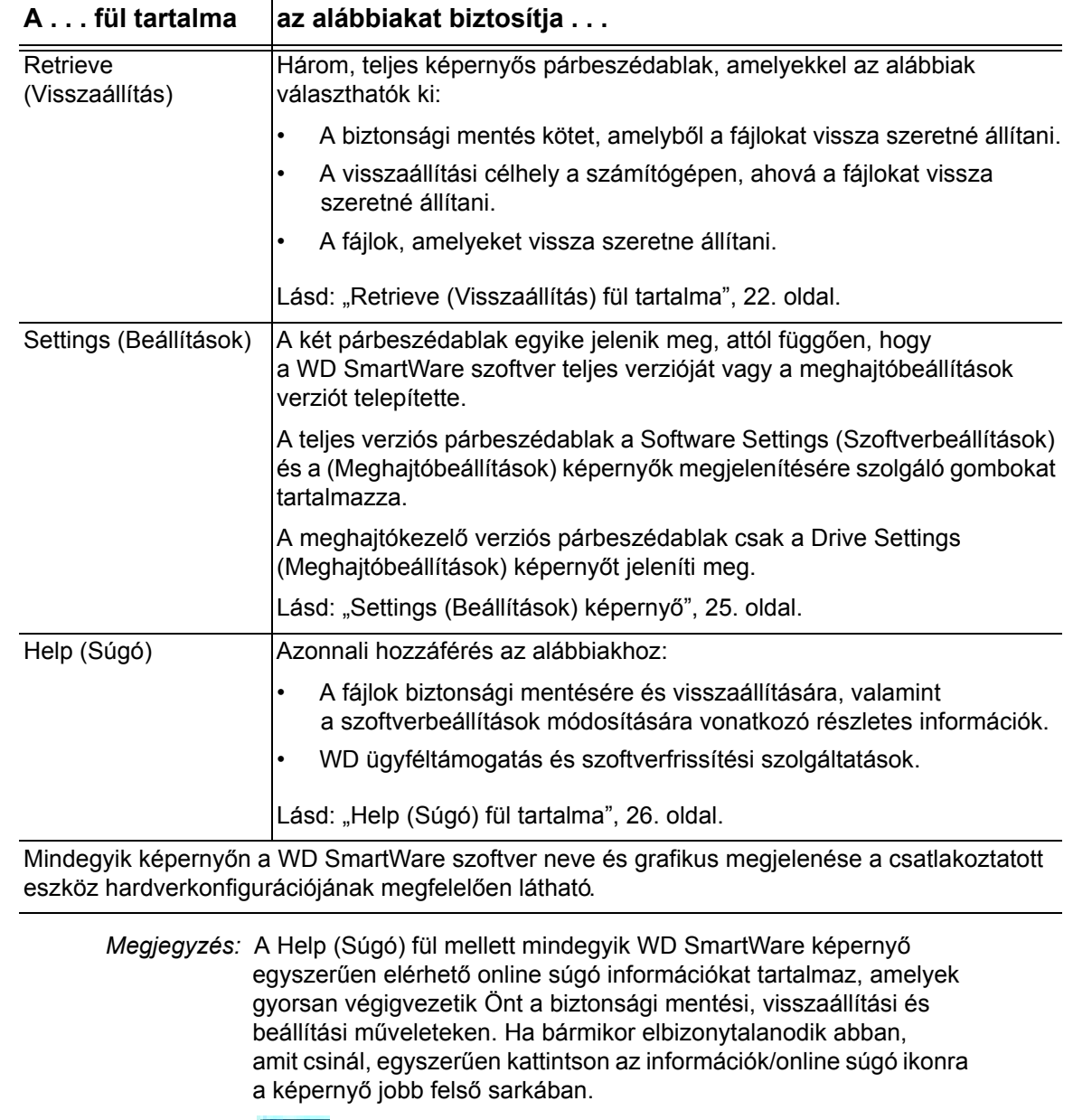

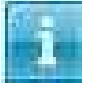

Az információk/súgó képernyő bezárásához az online súgó elolvasása után, kattintson a súgó képernyő jobb felső sarkában lévő X ikonra.

# <span id="page-19-0"></span>**Home (Kezdőlap) fül tartalma**

A WD SmartWare szoftver két különböző Home (Kezdőlap) képernyőt jelenít meg attól függően, hogy a szoftver melyik verzióját telepítette:

#### **• WD SmartWare Home (Kezdőlap) fül tartalma**

A WD SmartWare Home (Kezdőlap) fül használható a merevlemez-meghajtó tartalomjelzőjének megtekintésére, illetve az alábbiak kiválasztására:

**-** Ha a számítógép többel rendelkezik, belső merevlemez-maghajtó vagy meghajtó kiválasztása, amelyet a biztonsági mentéshez és visszaállításhoz használni szeretne

**-** A számítógépre csatlakozó My Book meghajtó vagy egyéb támogatott eszköz kiválasztása, amelyet a biztonsági mentéshez és visszaállításhoz, illetve testreszabásához használni szeretne

#### **• A meghajtókezelő Home (Kezdőlap) képernyője**

A meghajtókezelő Home (Kezdőlap) füle használható a csatlakoztatott My Book meghajtó tartalomjelzőinek megtekintésére, illetve annak a támogatott eszköznek a kiválasztására, amelyet testre szeretne szabni.

A Home (Kezdőlap) fül funkcióinak rövid leírásáért lásd: [8. ábra](#page-20-1) és [1. táblázat, 17. oldal.](#page-21-0)

<span id="page-20-1"></span><span id="page-20-0"></span>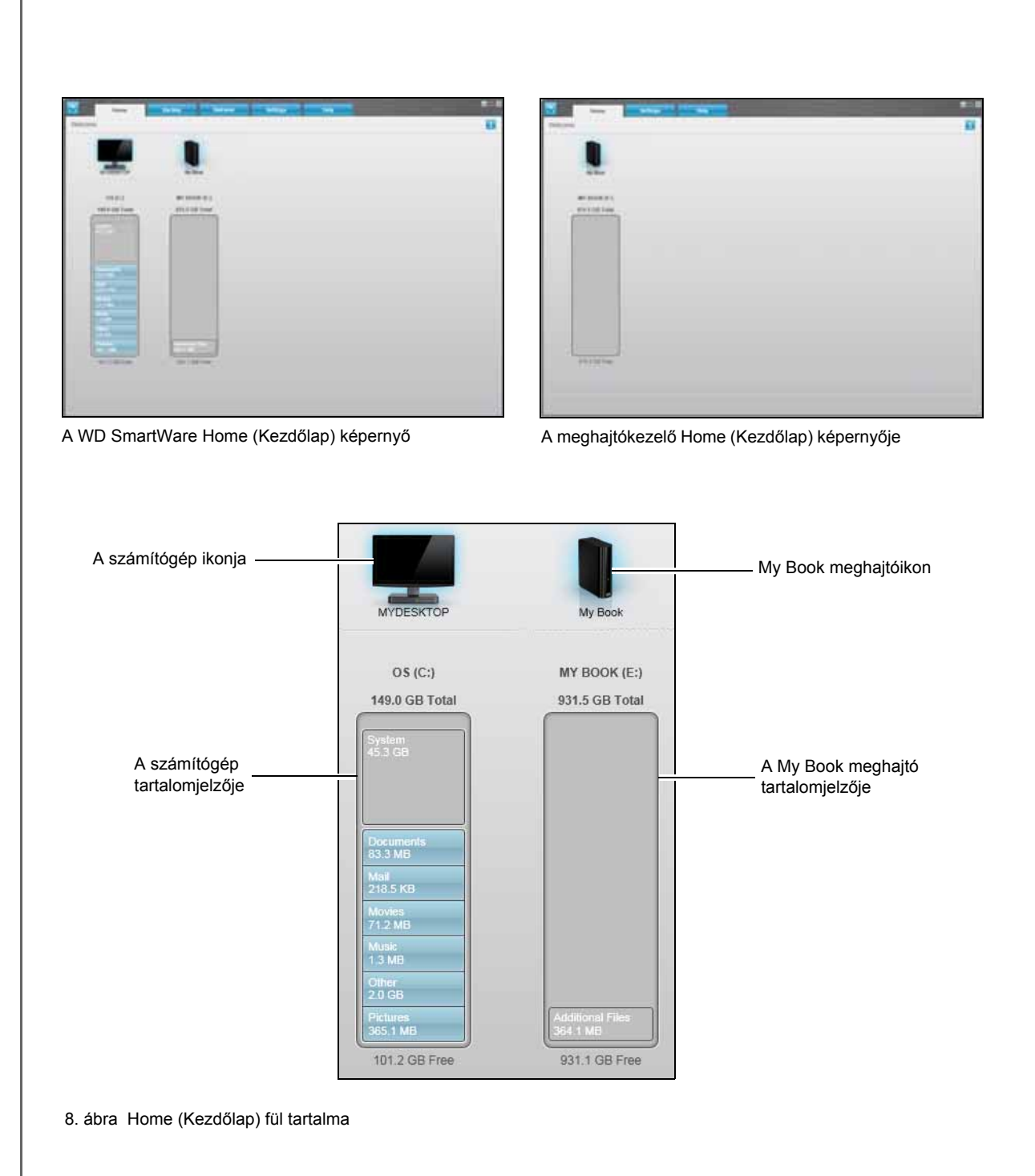

<span id="page-21-0"></span>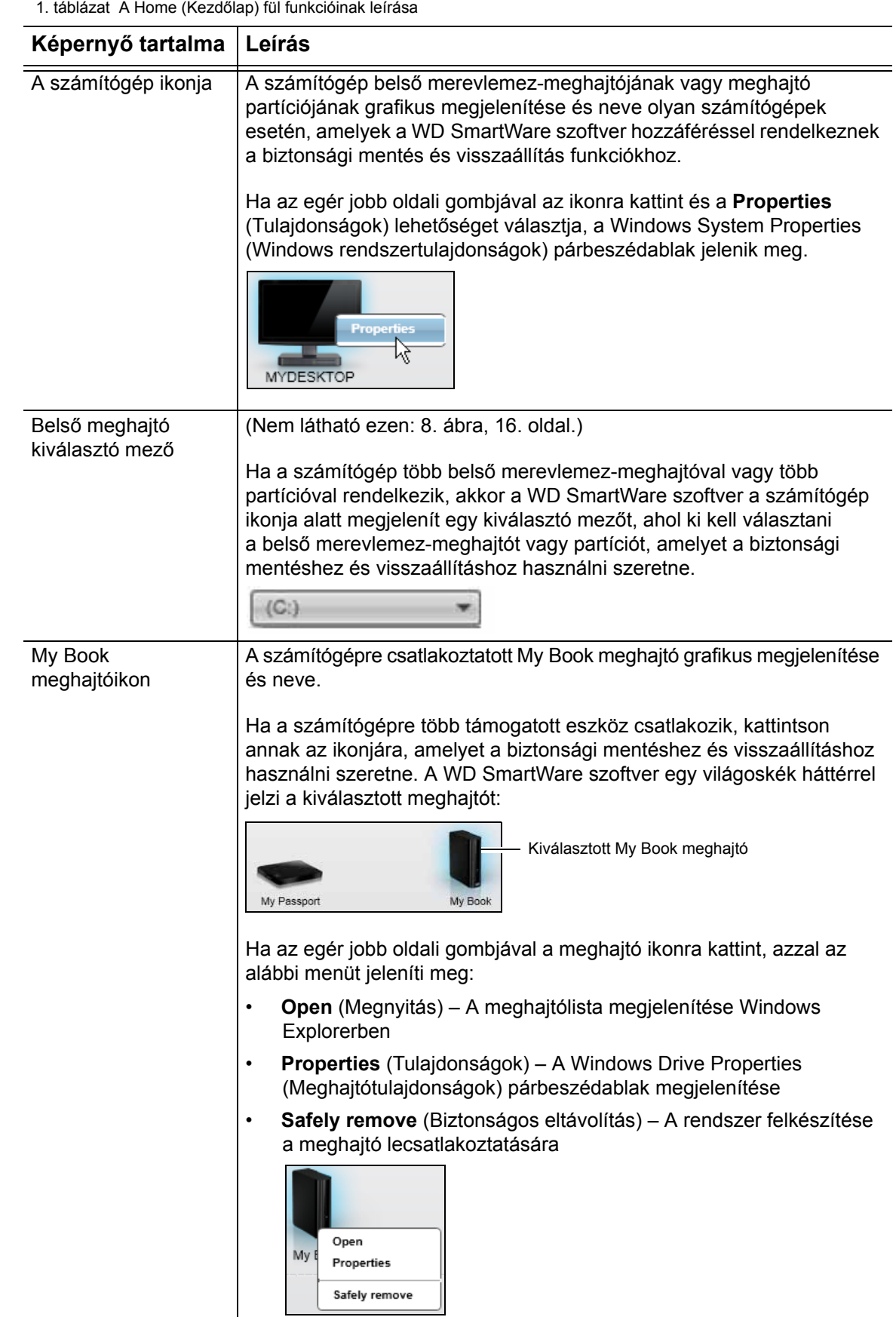

(Folytatás)

<span id="page-22-0"></span>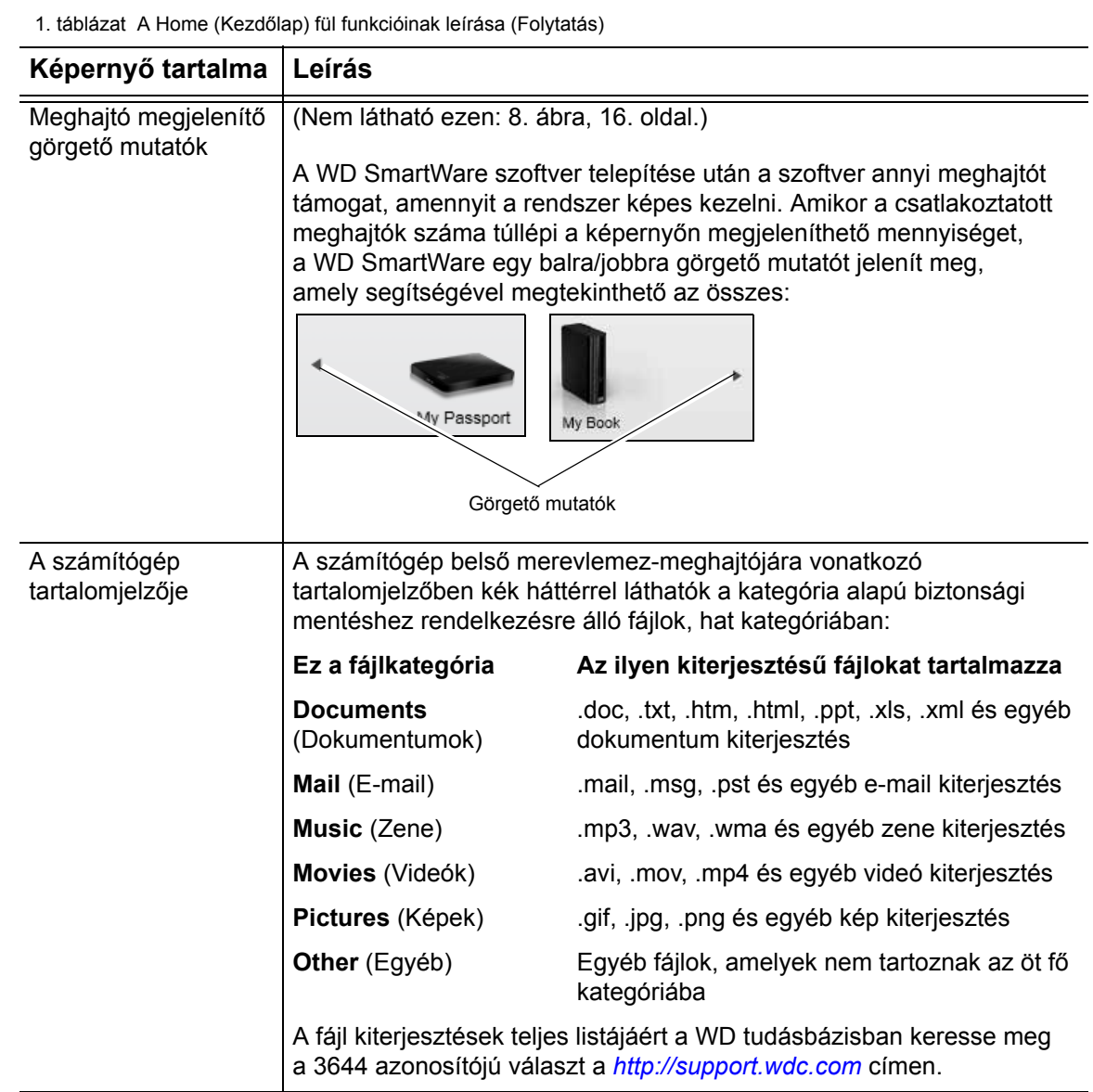

(Folytatás)

1. táblázat A Home (Kezdőlap) fül funkcióinak leírása (Folytatás)

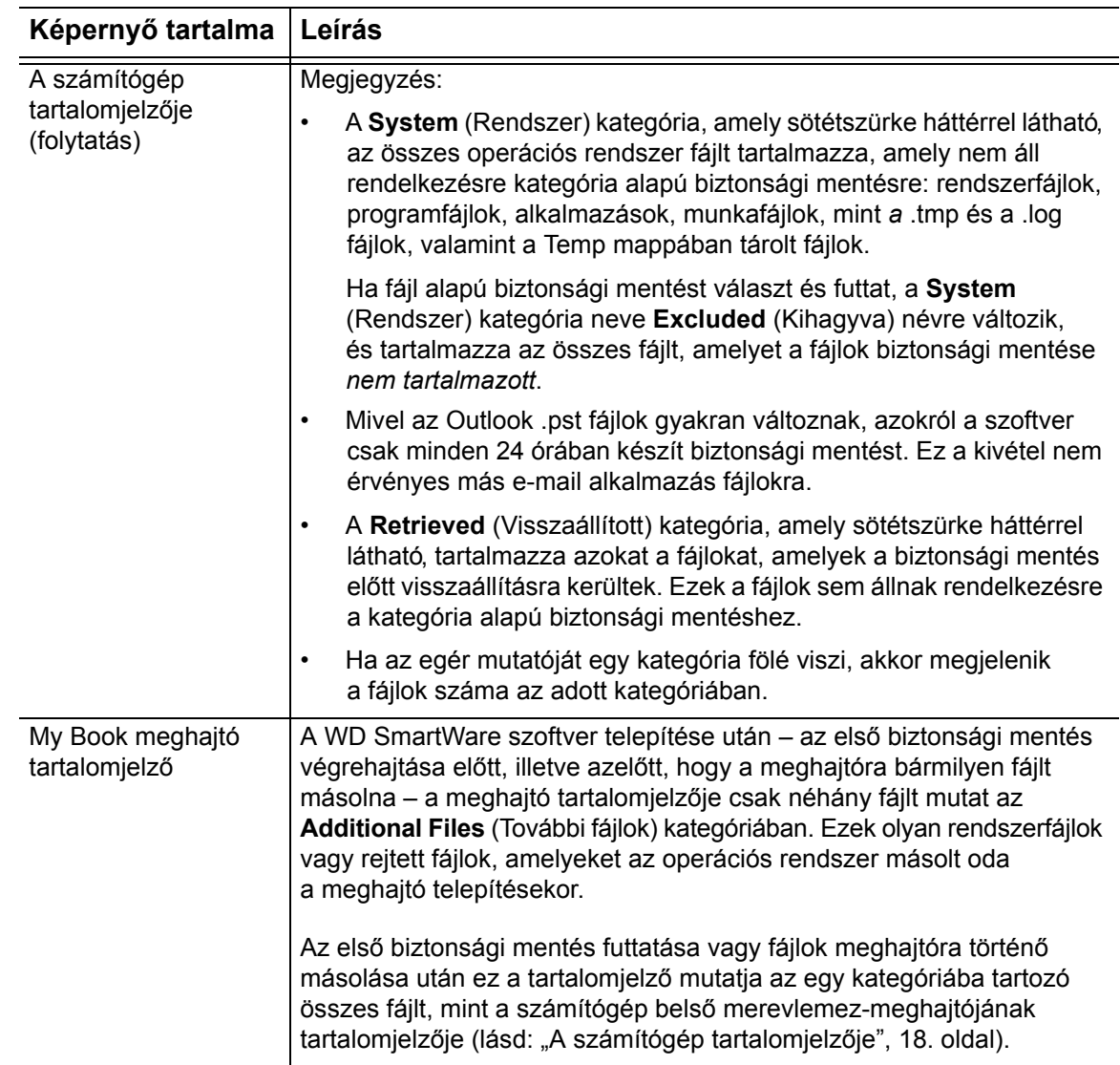

## <span id="page-23-1"></span><span id="page-23-0"></span>**Backup (Biztonsági mentés) fül tartalma**

A WD SmartWare szoftver két különböző biztonsági mentés párbeszédablakot jelenít meg, attól függően, hogy Ön hogyan szeretné kiválasztani a fájlokat a biztonsági mentéshez:

- By category (Kategória szerint) Mint azt a tartalomjelzők mutatják
- By file (Fájlok szerint) Mint az a számítógép belső merevlemez-meghajtójának mappastruktúrájában látható

A Backup (Biztonsági mentés) fül használható a fájlok vagy kategóriák kiválasztására, amelyekről biztonsági mentést szeretne készíteni, illetve a biztonsági mentés műveletének vezérlésére.

A Backup (Biztonsági mentés) fül funkcióinak rövid ismertetéséért lásd: [9. ábra](#page-24-0) és [2. táblázat, 20. oldal](#page-24-1).

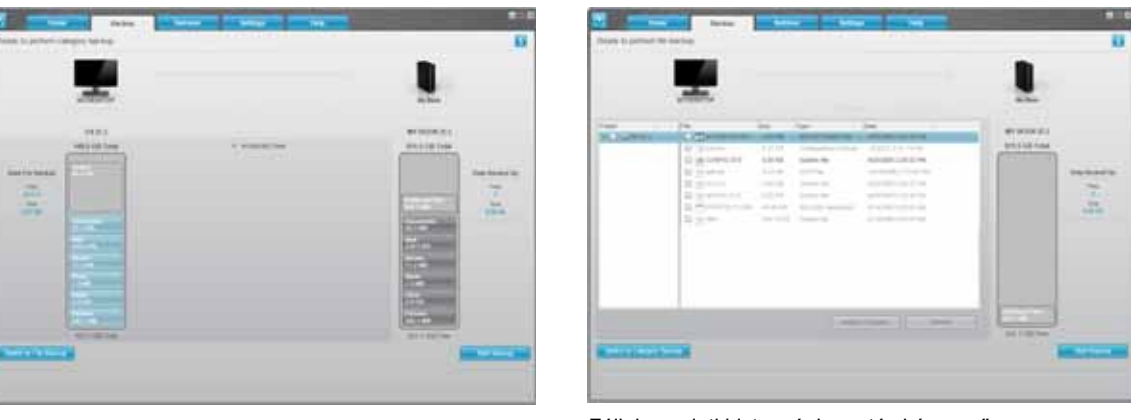

Kategória szerinti biztonsági mentés képernyő Fájlok szerinti biztonsági mentés képernyő

A számítógép tartalomjelzője **My Book meghajtó tartalomjelző** My Book meghajtó tartalomjelző

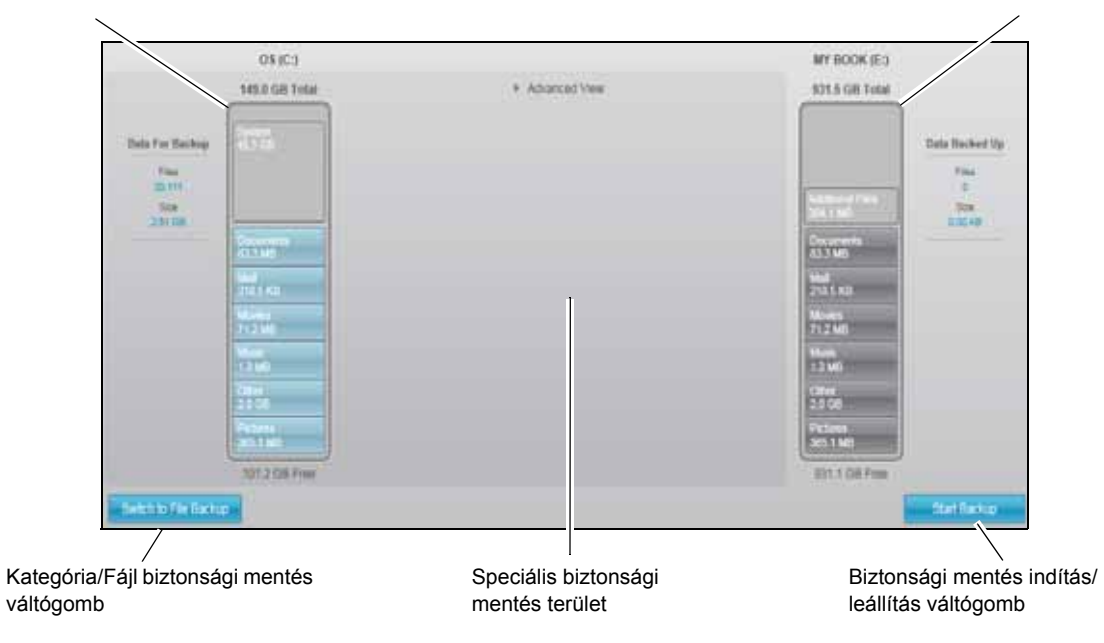

<span id="page-24-0"></span>9. ábra Backup (Biztonsági mentés) fül tartalma

<span id="page-24-1"></span>2. táblázat A Backup (Biztonsági mentés) fül funkcióinak leírása

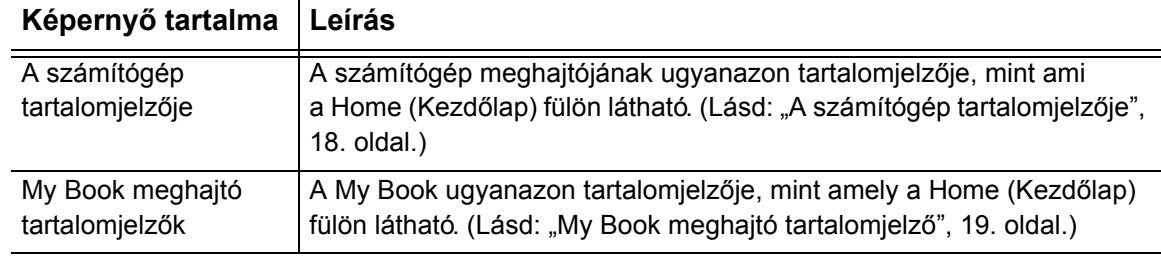

(Folytatás)

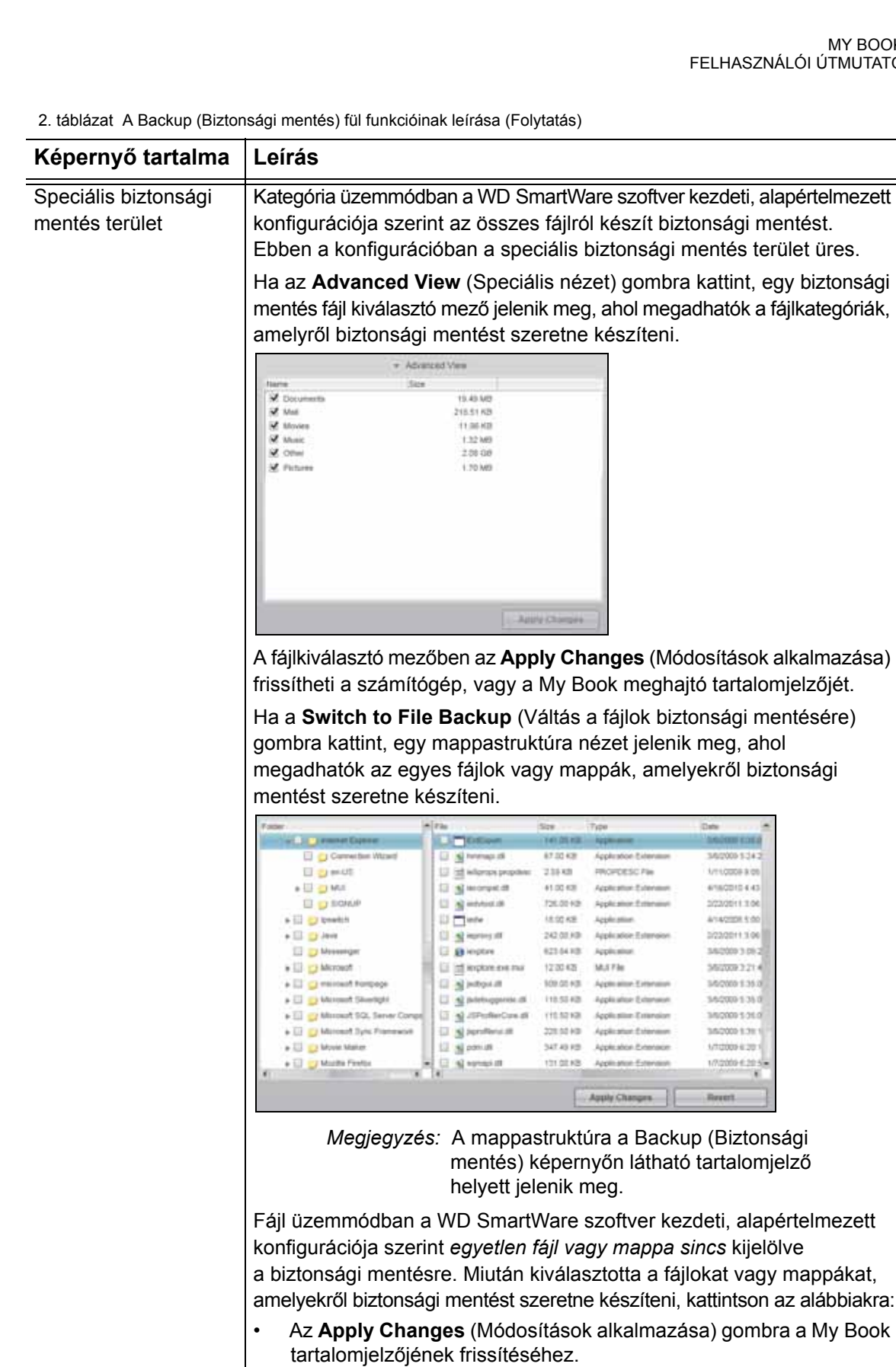

• A **Revert** (Visszaállítás) gombra az aktuális kijelölés törléséhez, és újra megjelenik a korábban alkalmazott konfiguráció.

(Folytatás)

2. táblázat A Backup (Biztonsági mentés) fül funkcióinak leírása (Folytatás)

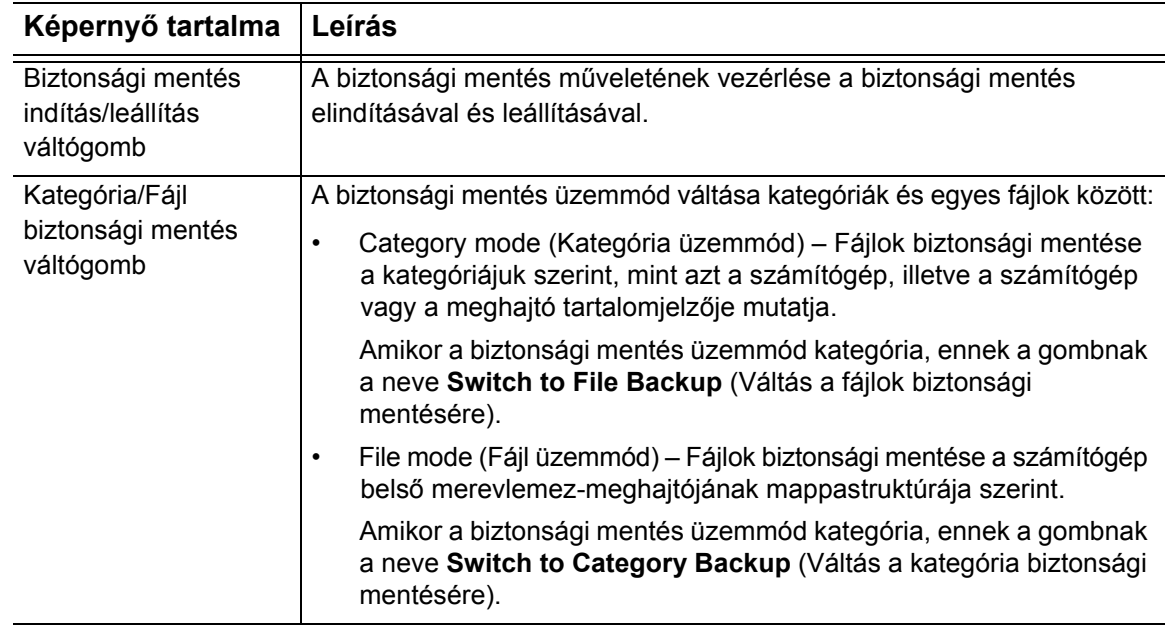

### <span id="page-26-0"></span>**Retrieve (Visszaállítás) fül tartalma**

A WD SmartWare szoftver három Retrieve (Visszaállítás) füle vezeti Önt végig a biztonsági fájlok megkeresésének és azoknak a számítógép belső merevlemezmeghajtójára történő másolásának műveletén:

- Biztonsági mentés kötet kiválasztása a visszaállítás forrásaként
- A visszaállított fájlok céljának kiválasztása
- A fájlok kiválasztása a My Book meghajtóról, amelyeket vissza szeretne állítani

A Retrieve (Visszaállítás) fül funkcióinak rövid ismertetéséért lásd: [10. ábra](#page-27-0) és [3. táblázat,](#page-27-1)  [23. oldal](#page-27-1).

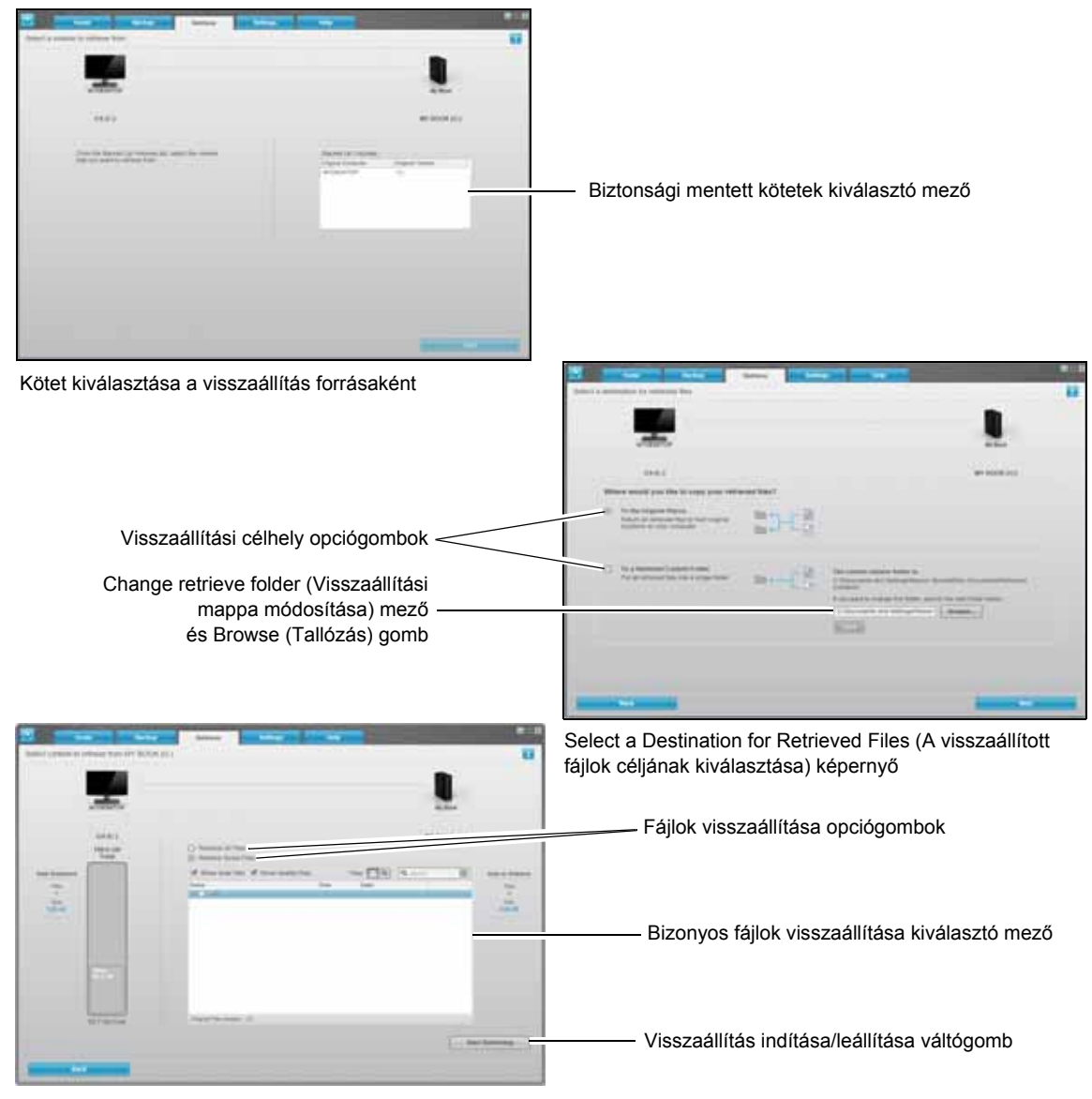

Select Content to Retrieve (Visszaállítandó tartalom kiválasztása) képernyő

<span id="page-27-0"></span>10. ábra Retrieve (Visszaállítás) fül tartalma

<span id="page-27-1"></span>3. táblázat A Retrieve (Visszaállítás) fül funkcióinak leírása

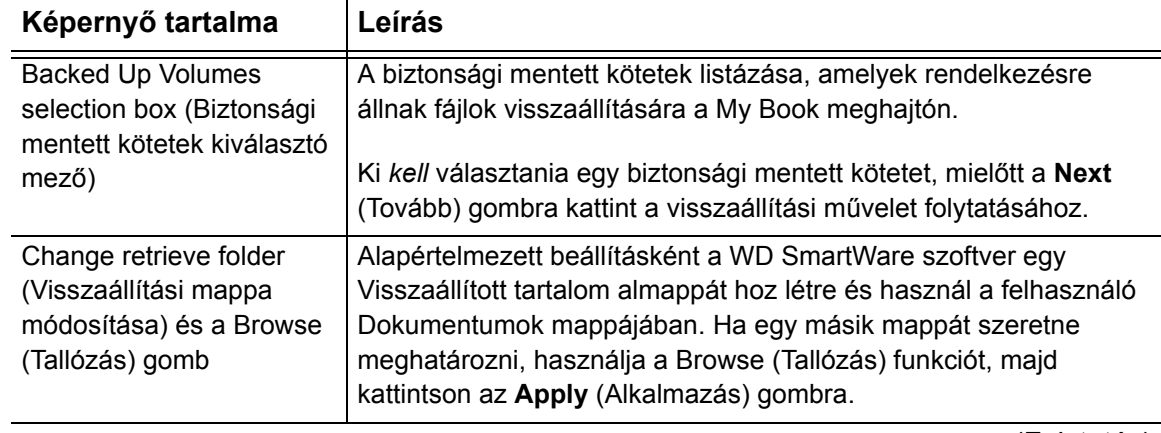

(Folytatás)

3. táblázat A Retrieve (Visszaállítás) fül funkcióinak leírása (Folytatás)

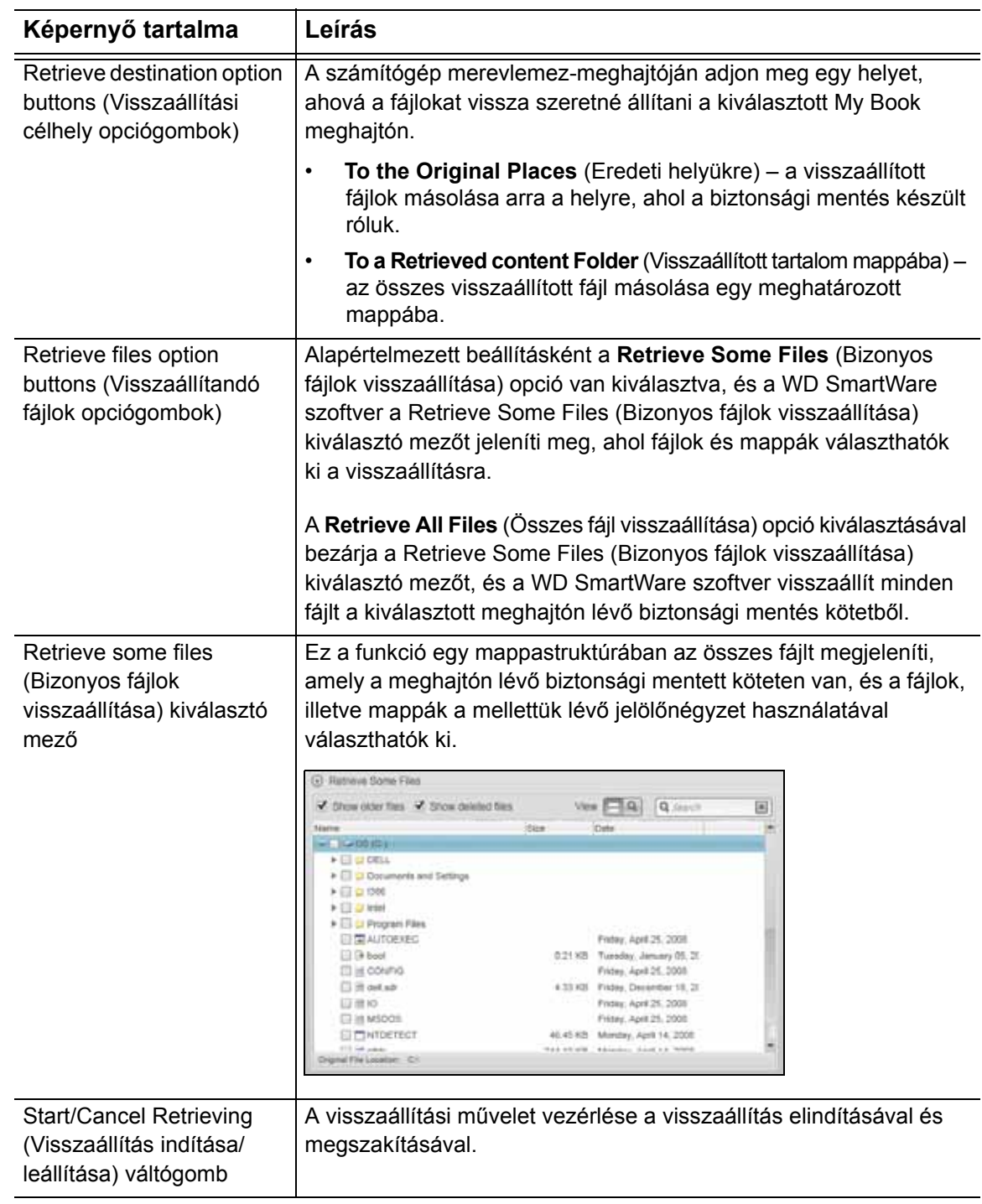

# <span id="page-29-0"></span>**Settings (Beállítások) képernyő**

A Settings (Beállítások) fül funkcióinak rövid ismertetéséért lásd: [11. ábra](#page-29-1) és [4. táblázat.](#page-29-2)

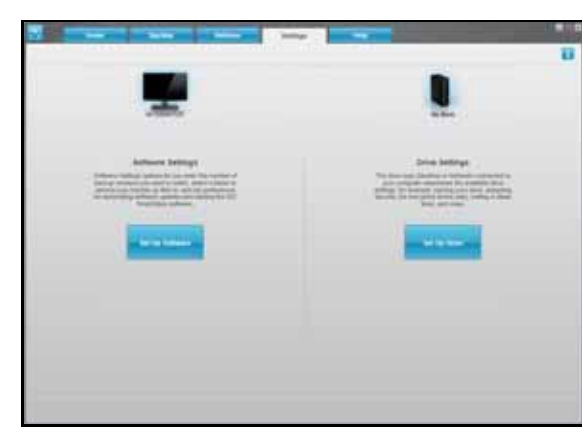

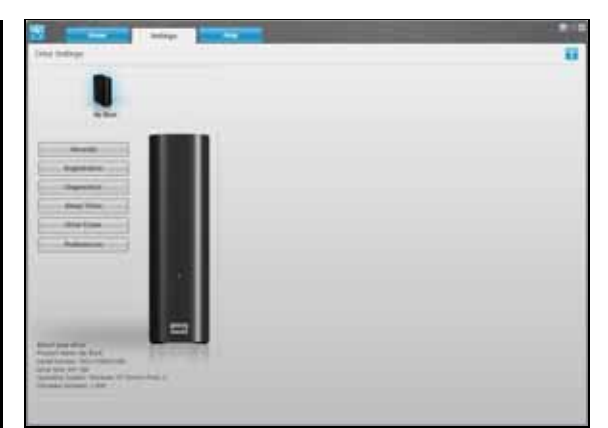

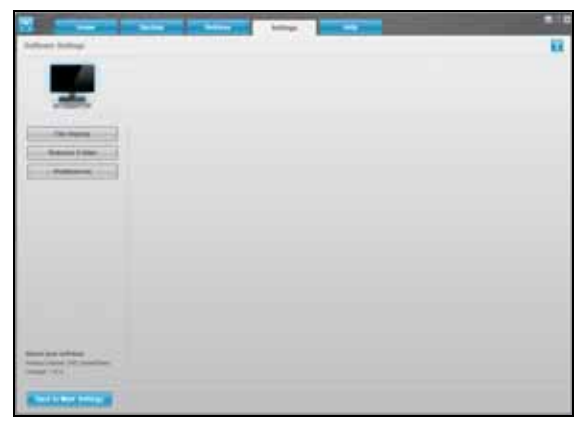

WD SmartWare Settings (Beállítások) fül tartalma Drive Management Settints (Meghajtókezelő beállítások) fül/Drive Settings (Meghajtóbeállítások) képernyő

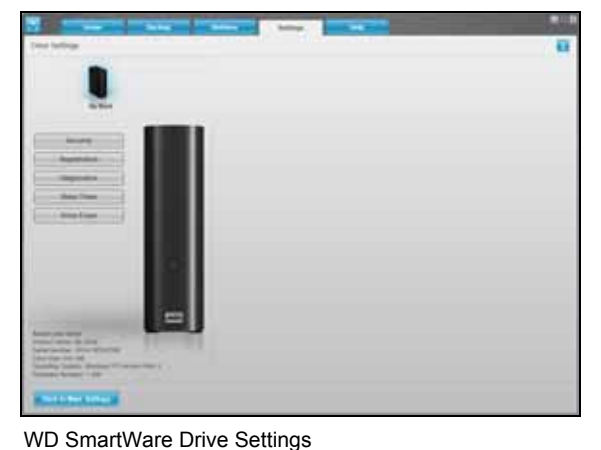

(WD SmartWare Meghajtóbeállítások) képernyő

WD SmartWare Sotware Settings (WD SmartWare Szoftverbeállítások) képernyő

<span id="page-29-3"></span><span id="page-29-1"></span>11. ábra Settings (Beállítások) képernyő

<span id="page-29-2"></span>4. táblázat A Settings (Beállítások) fül funkcióinak leírása

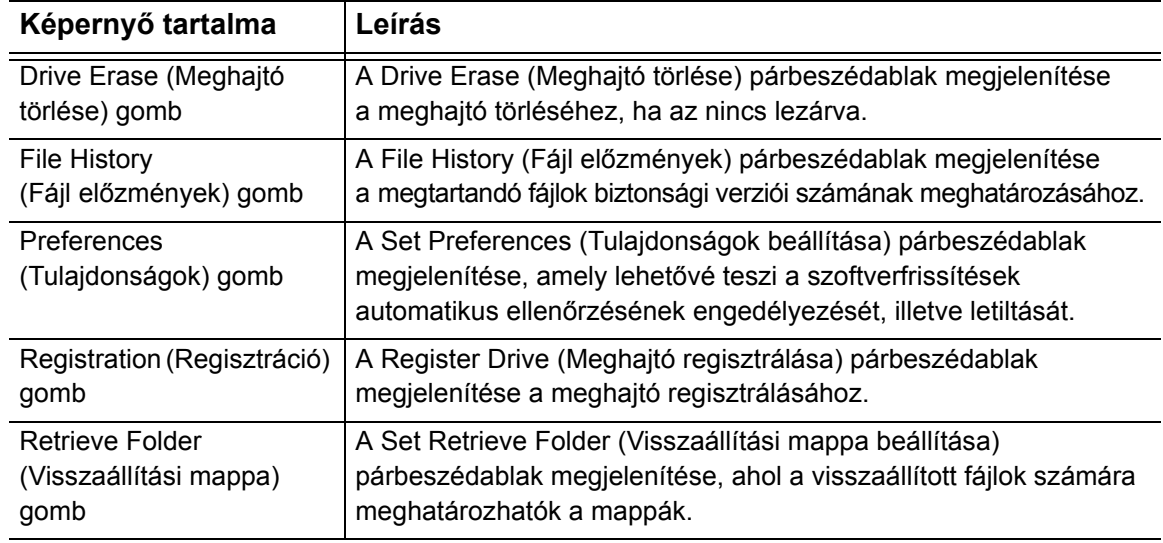

(Folytatás)

4. táblázat A Settings (Beállítások) fül funkcióinak leírása (Folytatás)

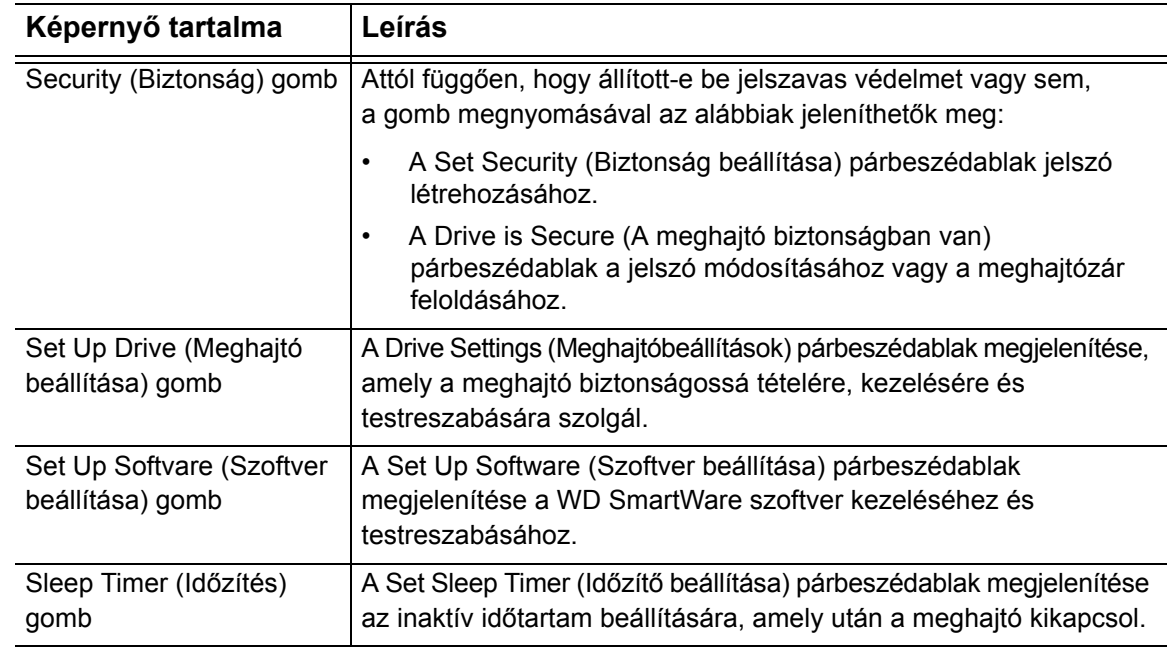

# <span id="page-30-0"></span>**Help (Súgó) fül tartalma**

A WD SmartWare Help (Súgó) fül gyors hozzáférést biztosít a Learning Center (Oktatóközpont) témáihoz, valamint hivatkozásokat tartalmaz az online támogató szolgáltatásokhoz.

A Help (Súgó) fül funkcióinak rövid ismertetéséért lásd: [12. ábra](#page-30-1) és [5. táblázat, 27. oldal.](#page-31-0)

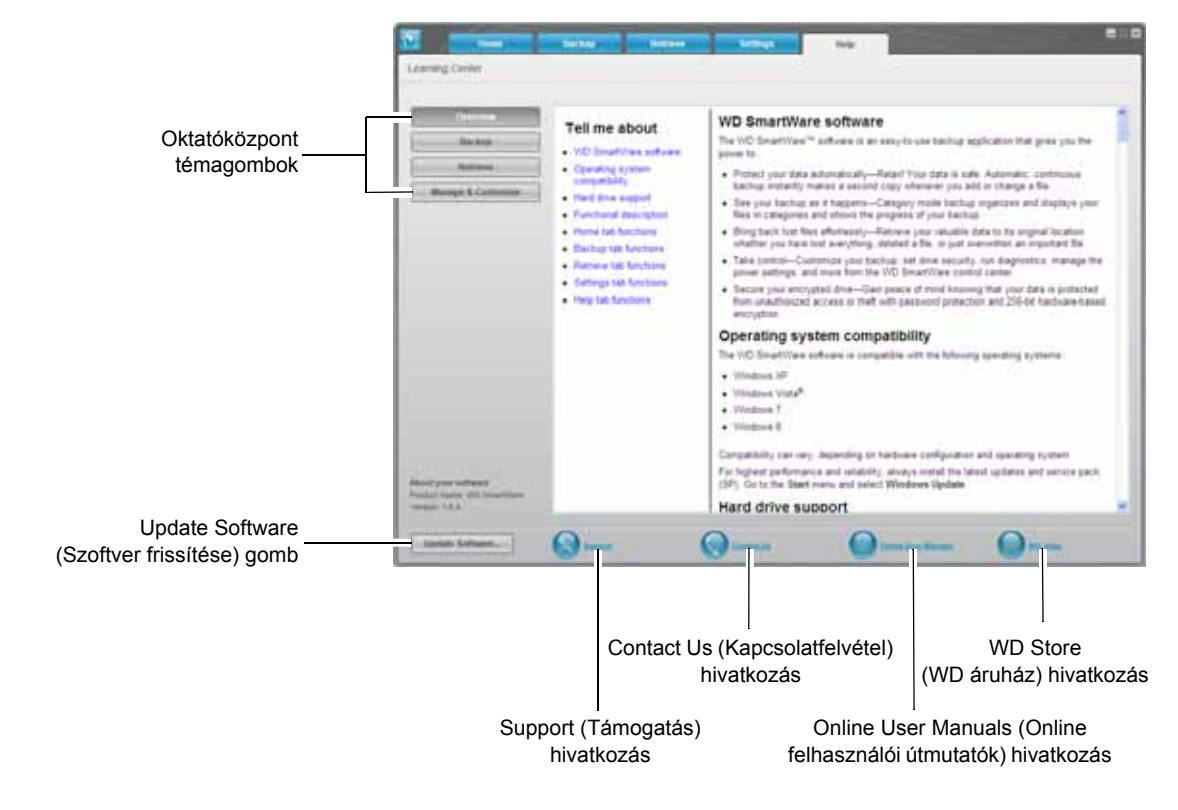

<span id="page-30-1"></span>12. ábra Help (Súgó) fül tartalma

<span id="page-31-0"></span>5. táblázat A Help (Súgó) fül funkcióinak leírása

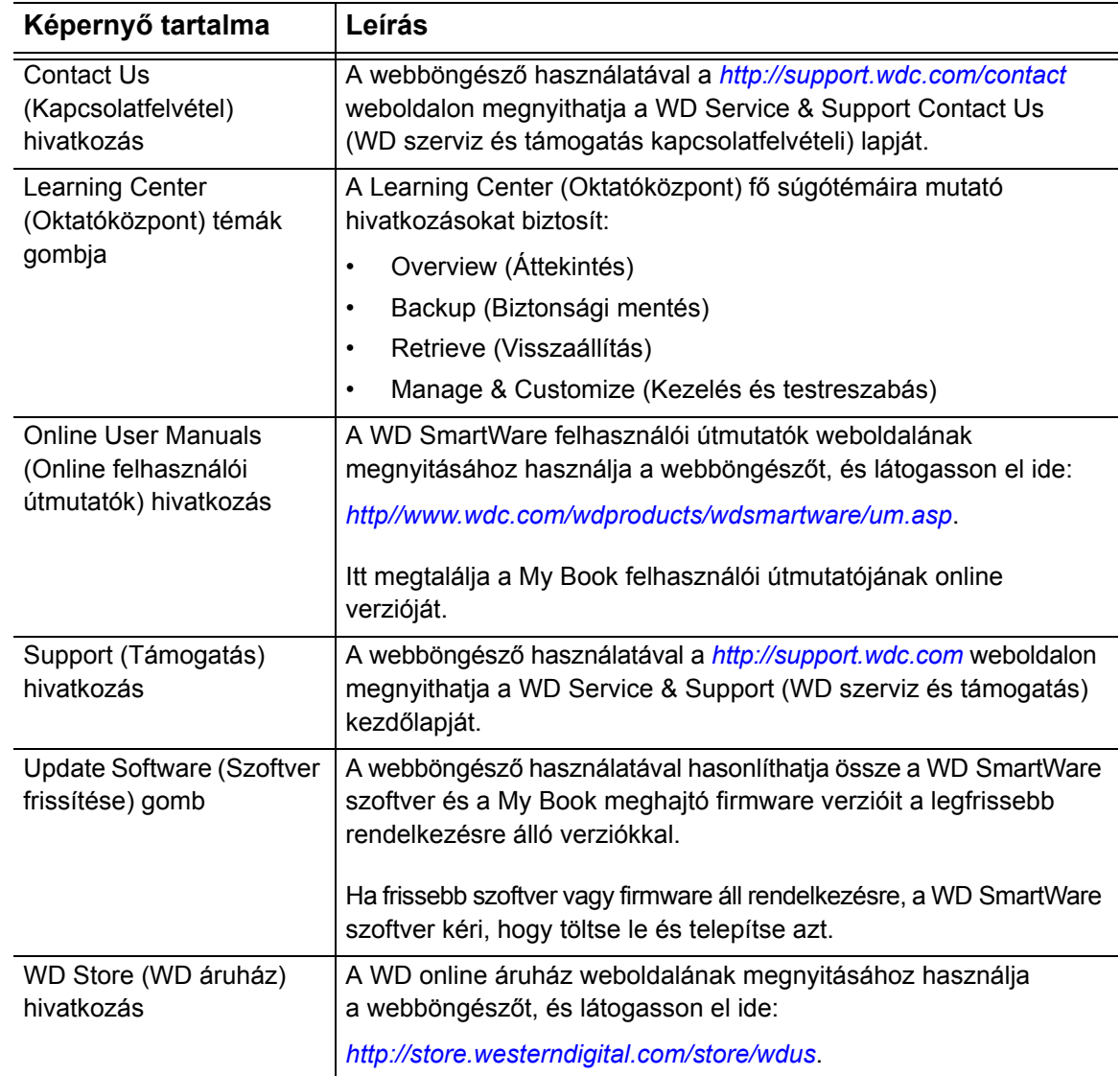

# <span id="page-32-3"></span><span id="page-32-0"></span>**A meghajtó védelme**

Ez a fejezet az alábbi témákat tartalmazza:

[A meghajtó jelszavas védelme](#page-32-1) [A meghajtó feloldása](#page-33-0) [A jelszó módosítása](#page-36-0) [A meghajtózár funkció kikapcsolása](#page-37-0)

# <span id="page-32-2"></span><span id="page-32-1"></span>**A meghajtó jelszavas védelme**

Védje meghajtóját jelszóval, ha nem szeretné, hogy mások hozzáférjenek a meghajtóhoz, vagy nem akarja, hogy mások is lássák a fájljait.

**VIGYÁZAT! A WD SmartWare szoftver az Ön által megadott jelszót használja a meghajtó elektronikus lezárásához és feloldásához. Ha elfelejti a jelszót, a meghajtón lévő adatokhoz nem férhet hozzá, illetve a meghajtóra nem írhat és azt nem olvashatja. A meghajtót törölni kell annak érdekében, hogy újból használni tudja.**

- **1.** A **Settings** (Beállítások) fülre kattintva jelenítse meg a WD SmartWare Settings (Beállítások) képernyőt vagy a meghajtókezelő Drive Settings (Meghajtóbeállítások) képernyőt (lásd: [11. ábra, 25. oldal](#page-29-3)).
- **2.** Ha a WD SmartWare Settings (Beállítások) képernyőt nyitotta meg, a **Set Up Drive** (Meghajtó beállítása) lehetőségre kattintva jelenítse meg a WD SmartWare Drive Settings (Meghajtóbeállítások) képernyőt.
- **3.** A Drive Settings (Meghajtóbeállítások) képernyőn a **Security** (Biztonság) lehetőségre kattintva jelenítse meg a Set Security (Biztonság beállítása) párbeszédablakot.

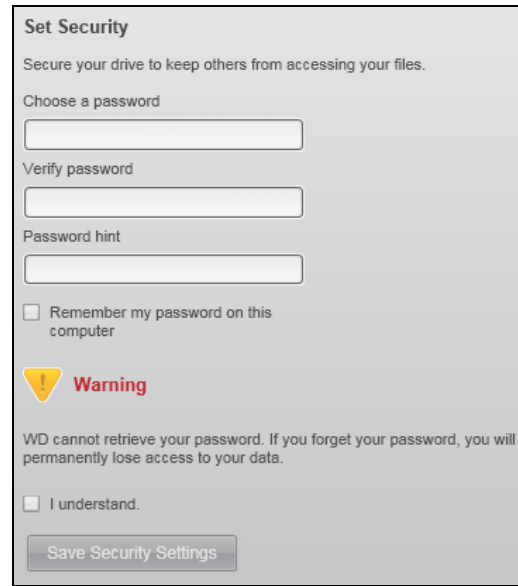

- **4.** A Set Security (Biztonság beállítása) párbeszédablakon:
	- a. A **Choose a password** (Válasszon jelszót) mezőbe írja be az új jelszót, amely maximum 25 karakterből állhat.
	- b. A **Verify password** (Jelszó megerősítése) mezőbe írja be újra a jelszót.
	- c. A **Password hint** (Jelszó emlékeztető) mezőbe írjon be egy emlékeztetőt a jelszaváról.
	- d. A **Remember my password on this computer** (Jegyezze meg a jelszavamat ezen a számítógépen) jelölőnégyzet bejelölésével a WD SmartWare szoftver megjegyzi a számítógépen beállított jelszót.

*Megjegyzés:* Ez a funkció megjegyzi az aktuálisan bejelentkezett felhasználó jelszavát. Ha egy másik felhasználóként jelentkezik be, a jelszót újra be kell írni, és meg kell ismételni a választást.

- e. Olvassa el a jelszó elvesztése esetén történő adatvesztésre vonatkozó figyelmeztetést.
- f. Jelölje be az **I understand** (Megértettem) jelölőnégyzetet, jelezve, hogy elfogadja a kockázatot.
- g. Kattintson a **Save Security Settings** (Biztonsági beállítások mentése) lehetőségre.

**VIGYÁZAT! Miután létrehozta a jelszót, a meghajtó az aktuális munkamenet idejére** *feloldott* **marad. Ezután a WD SmartWare szoftver:**

- **A meghajtót lezárja, amikor a számítógépet kikapcsolja, lecsatlakoztatja a meghajtót vagy – a konfigurációtól függően – a számítógép energiatakarékos üzemmódba vált.**
- **Kéri, hogy a jelszó megadásával oldja fel a meghajtót, amikor a számítógépet újraindítja vagy a meghajtót visszacsatlakoztatja,** *KIVÉVE* **ha a jelszó létrehozásakor bejelölte a** Remember my password on this computer **(Jegyezze meg a jelszavamat ezen a számítógépen) opciót.**

#### <span id="page-33-0"></span>**A meghajtó feloldása**

Miután létrehozott egy jelszót, amely a meghajtót védi a jogosulatlan hozzáférés ellen, a meghajtó feloldásához az alábbi esetekben be kell írni a jelszót:

- Leállítja és újraindítja a számítógépet
- A meghajtót lecsatlakoztatja, majd visszacsatlakoztatja a számítógépre
- A számítógép energiatakarékos üzemmódba vált

Ezt akkor is meg kell tennie, ha nem telepítette a WD SmartWare szoftvert a számítógépre.

#### <span id="page-34-0"></span>**A meghajtó feloldása a WD SmartWare szoftver használatával**

Ha leállítja és újraindítja a számítógépet, vagy a meghajtót lecsatlakoztatja, majd visszacsatlakoztatja a számítógépre, hacsak be nem jelölte a **Remember my password on this computer** (Jelszó megjegyzése ezen a számítógépen) opciót a jelszó létrehozásakor, a WD SmartWare szoftver a **Drive is locked** (Meghajtó lezárva) üzenetet jeleníti meg az My Book meghajtó tartalomjelzője helyett.

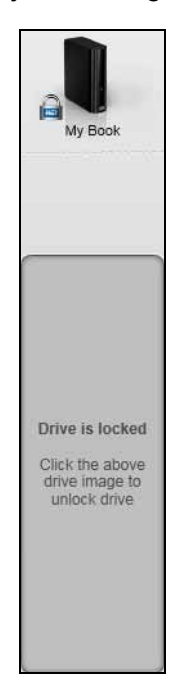

**1.** Ha a WD SmartWare Unlock your drive (Meghajtó feloldása) párbeszédablak nem jelenik meg automatikusan, kattintson a Drive is locked (Meghajtó lezárva) üzenet felett lévő meghajtó képre.

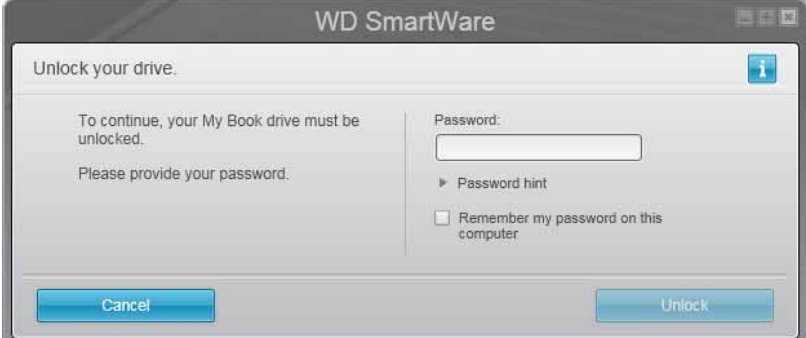

- **2.** A **Password** (Jelszó) mezőbe írja be a jelszót.
- **3.** Ha nem szeretné, hogy ez a párbeszédablak újból megjelenjen, jelölje be a **Remember my password on this computer** (Jegyezze meg a jelszavamat ezen a számítógépen) jelölőnégyzetet.
- **4.** Kattintson az **Unlock** (Feloldás) lehetőségre.

#### <span id="page-35-0"></span>**A meghajtó feloldása a WD SmartWare szoftver nélkül**

Ha olyan jelszóval védett meghajtót csatlakoztat a számítógépre, amelyen nincs a WD SmartWare szoftver telepítve, akkor a számítógépen használhatja a WD SmartWare meghajtó feloldás szoftvert a meghajtó feloldására. A WD SmartWare szoftver a Drive Unlock (Meghajtó feloldás) segédprogramot a Windows Explorerben a Számítógép mappában egy "virtuális" CD meghajtón (VCD) tartalmazza, ha a meghajtó jelszóval van védve.

- **1.** Az alábbi módokon indítsa el a WD SmartWare Drive Unlock (Meghajtó feloldás) segédprogramot:
	- A számítógép fájlkezelő programjának használatával nyissa meg a WD Unlocker virtual CD-t (WD Feloldás virtuális CD) és kattintson duplán az Unlock.exe fájlra.
	- Kattintson a **Start** > **My Computer** (Sajátgép) lehetőségre, és a Devices with Removable Storage (Cserélhető adathordozós eszközök) alatt nyissa meg a WD Unlocker (WD Feloldás) virtuális CD-t.

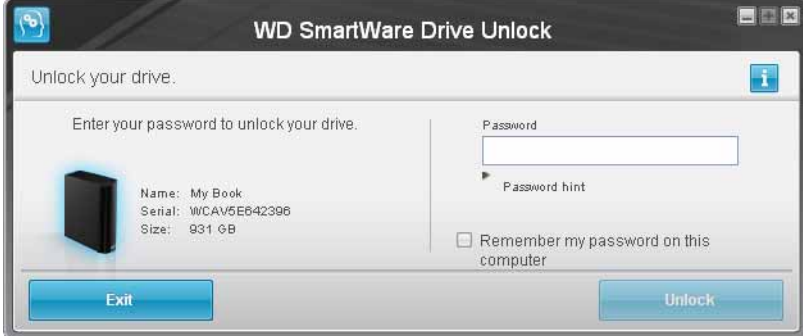

- **2.** Írja be a jelszót a **Password** (Jelszó) mezőbe, és kattintson az **Unlock** (Feloldás) lehetőségre.
- **3.** A **Your drive is now unlocked** (A meghajtó feloldva) üzenetnél kattintson az **Exit**  (Kilépés) gombra a WD SmartWare Drive Unlock (Meghajtó feloldás) segédprogram képernyő bezárásához.
### <span id="page-36-0"></span>**A jelszó módosítása**

- **1.** A **Settings** (Beállítások) fülre kattintva jelenítse meg a WD SmartWare Settings (Beállítások) képernyőt vagy a meghajtókezelő Drive Settings (Meghajtóbeállítások) képernyőt (lásd: [11. ábra, 25. oldal](#page-29-0)).
- **2.** Ha a WD SmartWare Settings (Beállítások) képernyőt nyitotta meg, a **Set Up Drive** (Meghajtó beállítása) lehetőségre kattintva jelenítse meg a WD SmartWare Drive Settings (Meghajtóbeállítások) képernyőt.
- **3.** A Drive Settings (Meghajtóbeállítások) képernyőn a **Security** (Biztonság) lehetőségre kattintva jelenítse meg a Your Drive is Secure (A meghajtó biztonságban van) párbeszédablakot.

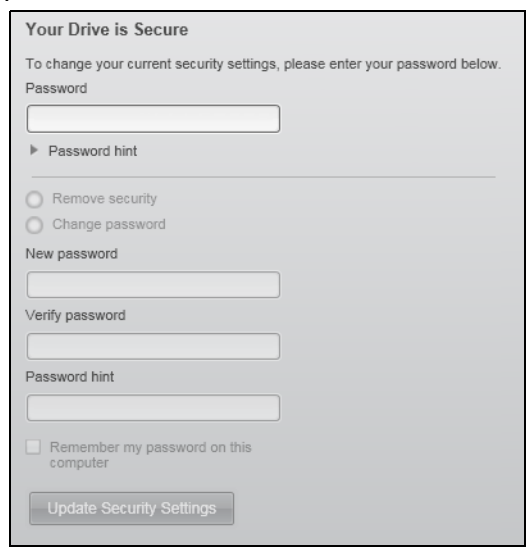

- **4.** A Your Drive is Secure (A meghajtó biztonságban van) párbeszédablakon:
	- a. A **Password** (Jelszó) mezőbe írja be az aktuális jelszót.
	- b. Válassza a **Change password** (Jelszó módosítása) opciót.
	- c. A **New password** (Új jelszó) mezőbe írja be az új jelszót, amely maximum 25 karakterből állhat.
	- d. A **Verify password** (Jelszó megerősítése) mezőbe írja be még egyszer az új jelszót.
	- e. A **Password hint** (Jelszó emlékeztető) mezőbe írjon be egy emlékeztetőt az új jelszaváról.
	- f. A **Remember my password on this computer** (Jegyezze meg a jelszavamat ezen a számítógépen) jelölőnégyzet bejelölésével a WD SmartWare szoftver megjegyzi a számítógépen beállított új jelszót.

*Megjegyzés:* Ez a funkció megjegyzi az aktuálisan bejelentkezett felhasználó jelszavát. Ha egy másik felhasználóként jelentkezik be, a jelszót újra be kell írni, és meg kell ismételni a választást.

g. Kattintson az **Update Security Settings** (Biztonsági beállítások frissítése) lehetőségre.

#### <span id="page-37-0"></span>**A meghajtózár funkció kikapcsolása**

- **1.** A **Settings** (Beállítások) fülre kattintva jelenítse meg a WD SmartWare Settings (Beállítások) képernyőt vagy a meghajtókezelő Drive Settings (Meghajtóbeállítások) képernyőt (lásd: [11. ábra, 25. oldal](#page-29-0)).
- **2.** Ha a WD SmartWare Settings (Beállítások) képernyőt nyitotta meg, a **Set Up Drive** (Meghajtó beállítása) lehetőségre kattintva jelenítse meg a WD SmartWare Drive Settings (Meghajtóbeállítások) képernyőt.
- **3.** A Drive Settings (Meghajtóbeállítások) képernyőn a **Security** (Biztonság) lehetőségre kattintva jelenítse meg a Your Drive is Secure (A meghajtó biztonságban van) párbeszédablakot.

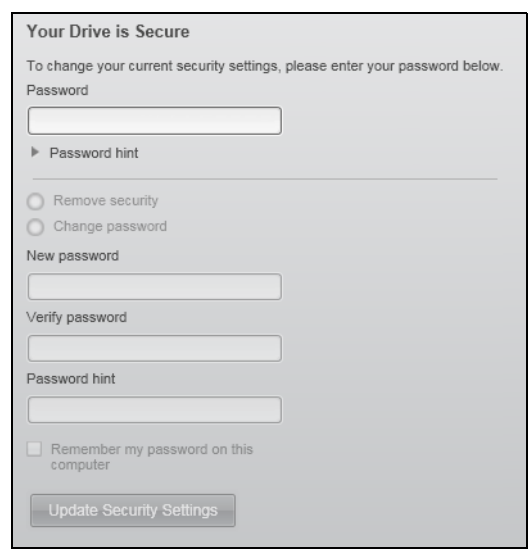

- **4.** A Your Drive is Secure (A meghajtó biztonságban van) párbeszédablakon:
	- a. A **Password** (Jelszó) mezőbe írja be a jelszót.
	- b. Válassza a **Remove security** (Biztonság eltávolítása) opciót.
	- c. A jelszó eltávolításához és a Set Security (Biztonság beállítás) párbeszédablak megjelenítéséhez kattintson az **Update Security Settings** (Biztonsági beállítások frissítése) lehetőségre.

# <span id="page-38-2"></span>**Biztonsági mentés készítése a számítógép fájljairól**

Ez a fejezet az alábbi témákat tartalmazza:

[A biztonsági mentés funkciók m](#page-38-0)űködése [Fájlok biztonsági mentése](#page-38-1)

# <span id="page-38-0"></span>**A biztonsági mentés funkciók működése**

A WD SmartWare szoftver automatikusan és folyamatosan biztonsági mentést készít a My Book meghajtóra minden fontos adatfájlról – zene, videó, fényképek, dokumentumok, e-mail és egyéb fájlok.

Miután a WD SmartWare szoftver kategorizálta a különféle fájltípusokat a számítógép belső merevlemez-meghajtóján, az összes kategorizált fájl biztonsági mentéséhez kattintson a **Start Backup** (Biztonsági mentés indítása) gombra. Vagy kiválaszthat adott fájlokat, mappákat vagy fájlkategóriákat is a biztonsági mentéshez.

A biztonsági mentés elvégzése után a WD SmartWare szoftver úgy védi a fájlokat, hogy elmenti az alábbiakat:

- Az újonnan létrehozott vagy a belső merevlemez-meghajtóra másolt fájlok
- A meglévő és módosított fájlok

Ez a védelem automatikus – a WD SmartWare szoftver anélkül végzi, hogy a felhasználónak be kellene avatkoznia – csak annyi a feltétele, hogy a My Book meghajtó csatlakoztatva legyen a hálózatra.

*Megjegyzés:* Az automatikus biztonsági védelem addig működik folyamatosan, amíg a My Book meghajtó a számítógépre csatlakozik. Amikor a meghajtót lecsatlakoztatja, majd visszacsatlakoztatja a számítógépre, a WD SmartWare szoftver újrakeresi a számítógépen az új vagy módosított fájlokat, és folytatja az automatikus, folyamatos biztonsági mentést.

# <span id="page-38-1"></span>**Fájlok biztonsági mentése**

- **1.** A Home (Kezdőlap) képernyőn:
	- a. Ha a fájlokról kategóriájuk szerint szeretne biztonsági mentést készíteni ÉS a számítógép több belső merevlemez meghajtóval vagy meghajtó partícióval rendelkezik, használja a számítógép ikon alatt található belső meghajtó kiválasztómezőt annak érdekében, hogy kiválassza, melyikről szeretne biztonsági mentést készíteni:

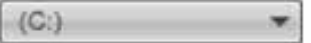

b. Ha a számítógépre több My Book meghajtó vagy más támogatott eszköz is csatlakozik, válassza ki azt, amelyikre a fájlok biztonsági mentését készíteni szeretné.

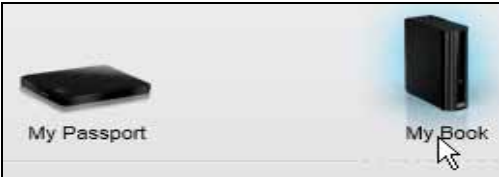

- **2.** A **Backup** (Biztonsági mentés) fülre kattintva jelenítse meg a Backup (Biztonsági mentés) képernyőt (lásd: [9. ábra, 20. oldal\)](#page-24-0).
- **3.** A Backup (Biztonsági mentés) képernyőn:

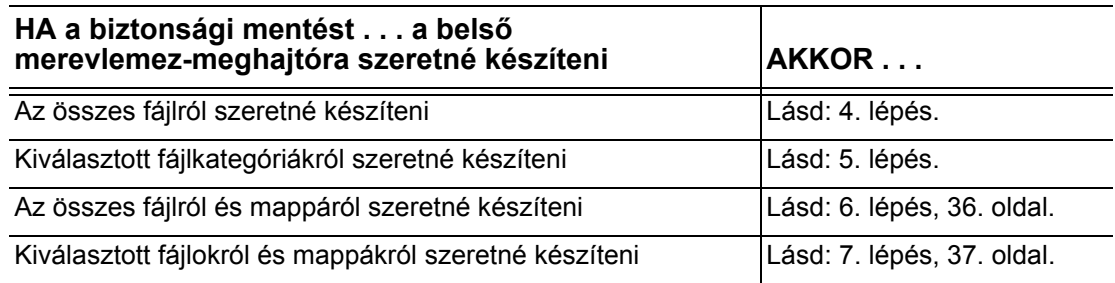

- <span id="page-39-0"></span>**4.** A belső merevlemez-meghajtón lévő összes fájl kategória biztonsági mentése:
	- a. Győződjön meg arról, hogy a biztonsági mentés üzemmód kategória legyen, és a Backup (Biztonsági mentés) képernyő bal felső sarkában a **Ready to perform category backup** (Kategória biztonsági mentésre kész) szöveg látható.

Ha a biztonsági mentés üzemmódja fájl, és a **Ready to perform file backup** (Fájlok biztonsági mentésére kész) jelenik meg, kattintson a **Switch to Category Backup** (Váltás kategória biztonsági mentésére) gombra, majd a **Switching Backup Plan** (Biztonsági mentés terv váltása) üzenetnél az **OK** gombra.

b. Az **Advanced View** (Speciális nézet) lehetőségre kattintva nyissa meg a kategória szerinti biztonsági mentés kiválasztó mezőt, majd ellenőrizze, hogy mind a hat kategória ki legyen jelölve:

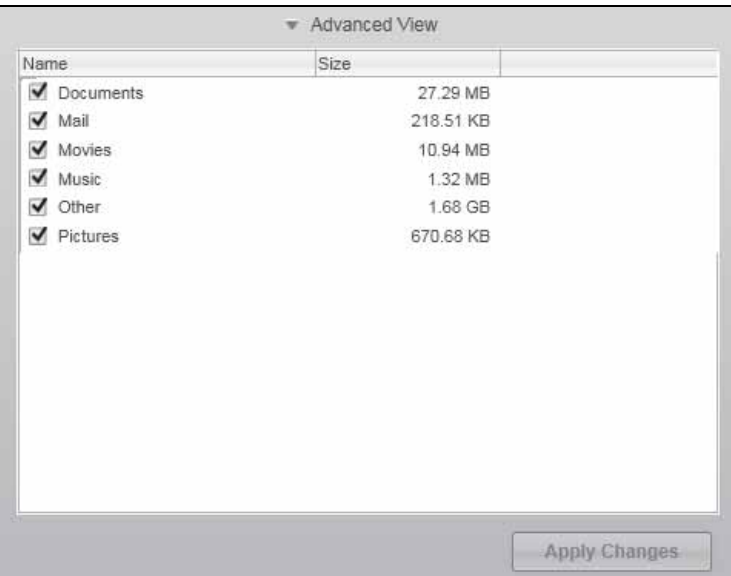

- c. Igény szerint módosítsa a jelölőnégyzetek bejelölését, majd az **Apply Changes** (Módosítások alkalmazása) gombra kattintva hozzon létre egyedi biztonsági mentés tervet és frissítse a My Book tartalomjelzőjét.
- d. A **Start Backup** (Biztonsági mentés indítása) gombra kattintva indítsa el a belső merevlemez-meghajtón lévő összes fájlkategória biztonsági mentését, majd lásd: [8. lépés](#page-42-0), [38. oldal](#page-42-0).
- <span id="page-40-0"></span>**5.** Kiválasztott fájlkategóriákról biztonsági mentés:
	- a. Győződjön meg arról, hogy a biztonsági mentés üzemmód kategória legyen, és a Backup (Biztonsági mentés) képernyő bal felső sarkában a **Ready to perform category backup** (Kategória biztonsági mentésre kész) szöveg látható.

Ha a biztonsági mentés üzemmódja fájl, és a **Ready to perform file backup** (Fájlok biztonsági mentésére kész) jelenik meg, kattintson a **Switch to Category Backup** (Váltás kategória biztonsági mentésére) gombra, majd a **Switching Backup Plan** (Biztonsági mentés terv váltása) üzenetnél az **OK** gombra.

b. A biztonsági mentés kategóriáinak kiválasztására szolgáló mező megnyitásához kattintson az **Advanced View** (Speciális nézet) lehetőségre.

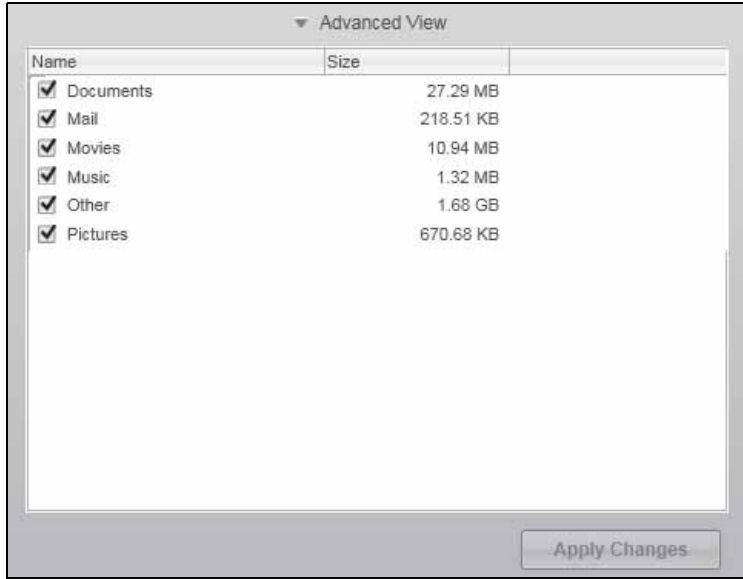

- c. A biztonsági mentés kategóriáinak kiválasztása mezőben:
	- Szüntesse meg azoknak a fájlkategóriáknak a bejelölését, amelyekről nem szeretne biztonsági mentést készíteni.
	- Igény szerint jelölje be azoknak a fájlkategóriáknak a jelölőnégyzetét, amelyekről biztonsági mentést szeretne készíteni.
- d. Az **Apply Changes** (Módosítások alkalmazása) gombra kattintva hozhat létre egyedi biztonsági mentés tervet és frissítheti a My Book meghajtó tartalomjelzőjét.
- e. A kiválasztott fájlkategóriák biztonsági mentéséhez kattintson a **Start Backup**  (Biztonsági mentés indítása) gombra, majd lásd: [8. lépés,](#page-42-0) [38. oldal](#page-42-0)
- <span id="page-40-1"></span>**6.** A belső merevlemez-meghajtón lévő összes fájl és mappa biztonsági mentése:
	- a. Győződjön meg arról, hogy a biztonsági mentés üzemmód fájl legyen, és a Backup (Biztonsági mentés) képernyő bal felső sarkában a **Ready to perform category backup** (Fájlok biztonsági mentésére kész) szöveg látható.

Ha a biztonsági mentés üzemmódja kategória, és a **Ready to perform category backup** (Kategória biztonsági mentésére kész) jelenik meg, kattintson a **Switch to File Backup** (Váltás fájlok biztonsági mentésére) gombra, majd a **Switching Backup Plan** (Biztonsági mentés terv váltása) üzenetnél az **OK** gombra.

b. A fájlok biztonsági mentése választómezőben kattintson a számítógép belső merevlemez-meghajtójának jelölőnégyzetére.

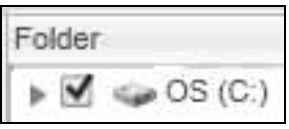

Ha a számítógép több belső merevlemez-meghajtóval rendelkezik, jelölje be az egyes meghajtók jelölőnégyzetét.

- c. Az **Apply Changes** (Módosítások alkalmazása) gombra kattintva hozhat létre egyedi biztonsági mentés tervet és frissítheti a My Book meghajtó tartalomjelzőjét.
- d. A **Start Backup** (Biztonsági mentés indítása) gombra kattintva indítsa el a belső merevlemez-meghajtón lévő összes fájl és mappa biztonsági mentését, majd lásd: [8. lépés,](#page-42-0) [38. oldal](#page-42-0).
- <span id="page-41-0"></span>**7.** Bizonyos fájlok és mappák biztonsági mentése:
	- a. Győződjön meg arról, hogy a biztonsági mentés üzemmód fájl legyen, és a Backup (Biztonsági mentés) képernyő bal felső sarkában a **Ready to perform category backup** (Fájlok biztonsági mentésére kész) szöveg látható.

Ha a biztonsági mentés üzemmódja kategória, és a **Ready to perform category backup** (Kategória biztonsági mentésére kész) jelenik meg, kattintson a **Switch to File Backup** (Váltás fájlok biztonsági mentésére) gombra, majd a **Switching Backup Plan** (Biztonsági mentés terv váltása) üzenetnél az **OK** gombra.

b. A fájlok biztonsági mentése kiválasztó mezőben a mappastruktúra megnyitásához kattintson a mutatókra:

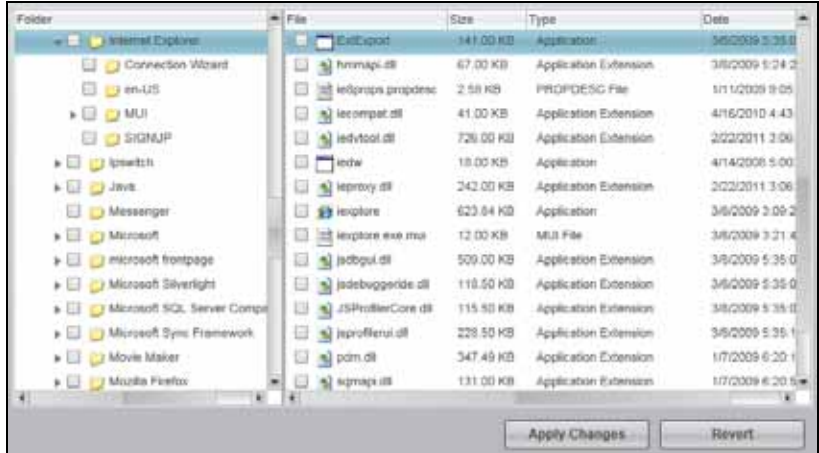

c. Jelölje be azoknak a fájloknak vagy mappáknak a jelölőnégyzetét, amelyekről biztonsági mentést szeretne készíteni.

Ha egy mappa jelölőnégyzetét bejelöli, azzal a mappában lévő összes almappáról és fájlról biztonsági mentést készít.

d. Az **Apply Changes** (Módosítások alkalmazása) gombra kattintva hozhat létre egyedi biztonsági mentés tervet és frissítheti a My Book meghajtó tartalomjelzőjét.

*Megjegyzés:* A **Revert** (Visszaállítás) gombra kattintva törli az aktuális kijelölést, és újra megjelenik a korábban alkalmazott konfiguráció.

e. A kiválasztott fájlok és mappák biztonsági mentéséhez kattintson a **Start Backup** (Biztonsági mentés indítása) gombra, majd lásd: [8. lépés.](#page-42-0)

- <span id="page-42-0"></span>**8.** A biztonsági mentés közben:
	- Egy folyamatjelző sáv és egy üzenet mutatja a már mentett adat mennyiségét.
	- Kategória alapú biztonsági mentés esetén a számítógép belső merevlemezmeghajtójára vonatkozó tartalomjelzőben a kék háttér sárgára vált az összes olyan fájl esetén, amelyről még nem készült el a biztonsági mentés.
	- A My Book meghajtó kategóriákra vagy fájlokra vonatkozó tartalomjelzőjének szürke háttere kék színűre vált, ahogy a biztonsági mentés zajlik.
	- Mialatt a WD SmartWare szoftver a fájlok biztonsági mentését a háttérben végzi, Ön folytathatja a meghajtó beállítását vagy más funkciók használatát.
	- A **Start Backup** (Biztonsági mentés indítása) váltógomb **Stop Backup** (Biztonsági mentés leállítása) gombra változik, amely lehetővé teszi a biztonsági mentés leállítását (lásd: [10. lépés](#page-43-0), [39. oldal\)](#page-43-0).
- **9.** Amikor megjelenik a biztonsági mentés sikeres befejezésére utaló üzenet, a biztonsági mentés rendben befejeződött.

Ha bármely fájlról nem sikerült biztonsági mentést készíteni, a WD SmartWare szoftver az alábbiakat jeleníti meg:

- Az érintett fájlok számára vonatkozó figyelmeztetés
- View (Megtekintés) hivatkozás, amelyre ha rákattint, megtekintheti a fájlok listáját és az okokat, amiért a biztonsági mentésük sikertelen volt

Egyes alkalmazások és futó folyamatok megakadályozhatják bizonyos fájlok biztonsági mentését. Ha nem tudja meghatározni, hogy bizonyos fájlok biztonsági mentése miért nem sikerült, próbálkozzon az alábbiakkal:

- Mentse el és zárja be az összes nyitott fájlt
- Zárja be a futó alkalmazásokat beleértve az e-mailező programot és a webböngészőt is

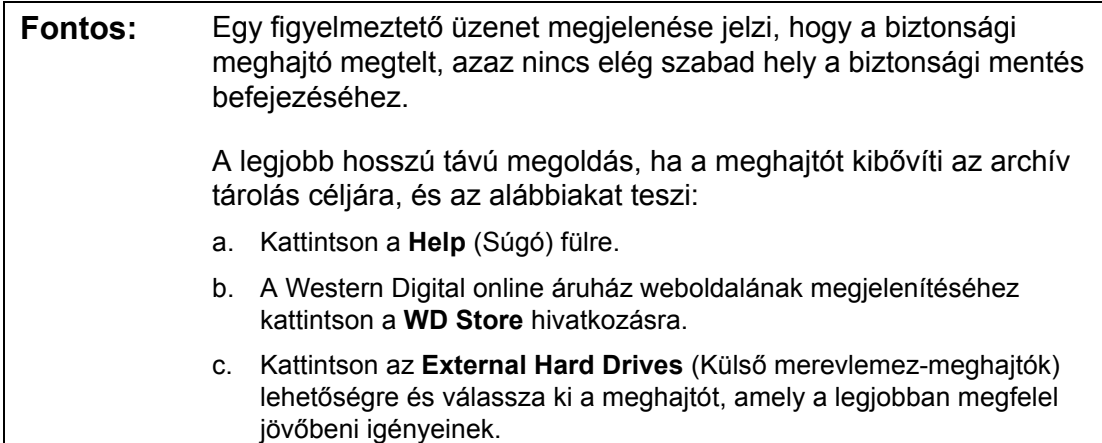

<span id="page-43-0"></span>**10.** Ha a **Stop Backup** (Biztonsági mentés leállítása) gombra kattintott ([8. lépés](#page-42-0)), a **Stop backup?** (Leállítja a biztonsági mentést?) üzenet figyelmeztet arra, hogy ha a WD SmartWare szoftver a biztonsági mentést a háttérben futtatja, Ön végezhet más feladatokat a számítógépen a biztonsági mentés alatt.

A folytatáshoz tegye az alábbiakat:

- **Continue Backup** (Biztonsági mentés folytatása) a kérelem elvetése és a visszaállítási művelet folytatása
- **Stop Backup** (Biztonsági mentés leállítása) a kérelem megerősítése és a visszaállítási művelet leállítása
- **11.** Ha a fájlokról kategória szerint készített biztonsági mentést, és a számítógép több merevlemez-meghajtóval vagy partícióval rendelkezik, a biztonsági mentés műveletet ismételje meg mindegyik meghajtó esetén.

# **Biztonsági mentett fájlok visszaállítása**

Ez a fejezet az alábbi témákat tartalmazza:

[A biztonsági mentés funkciók m](#page-44-0)űködése [Fájlok visszaállítása](#page-44-1)

# <span id="page-44-0"></span>**A biztonsági mentés funkciók működése**

A WD SmartWare szoftverrel egyszerű a My Book meghajtóra mentett fájlok visszaállítása és átmásolása az alábbi helyekre:

- Az eredeti helyükre a számítógépen
- Egy speciális visszaállítási mappába

A visszaállítás általában öt lépésből áll:

- <span id="page-44-3"></span>**1.** A Home (Kezdőlap) képernyőn válassza ki a meghajtót, amelyre a fájlokat vissza szeretné állítani.
- <span id="page-44-4"></span>**2.** Válassza ki a biztonsági mentési kötetet, amelyből a fájlokat vissza szeretné állítani.
- **3.** Határozza meg a célhelyet, ahová a visszaállított fájlokat másolni szeretné egy speciális visszaállítási mappába vagy az eredeti helyükre.
- **4.** Határozza meg, mit szeretni visszaállítani bizonyos fájlokat, mappákat vagy mindent.
- **5.** Állítsa vissza a fájlokat.

## <span id="page-44-1"></span>**Fájlok visszaállítása**

- **1.** A Home (Kezdőlap) képernyőn:
	- a. Ha a számítógép több belső merevlemez-meghajtóval vagy partícióval rendelkezik, akkor ki kell választani azt, amelyre ezeket a visszaállított fájlokat másolni szeretné:

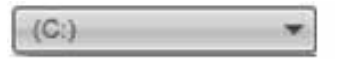

<span id="page-44-2"></span>b. Ha több My Book meghajtó vagy más támogatott eszköz csatlakozik a számítógépre, válassza ki azt, amelyiken a visszaállítandó fájlok vannak:

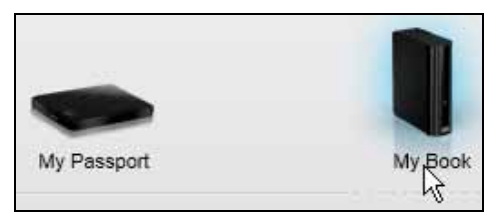

- **2.** A **Retrieve** (Visszaállítás) fülre kattintva jelenítse meg az alábbiakat:
	- A visszaállítandó fájlok célhelyének kiválasztása
	- Kötet kiválasztása a visszaállítás forrásaként

(Lásd: [10. ábra, 23. oldal.](#page-27-0))

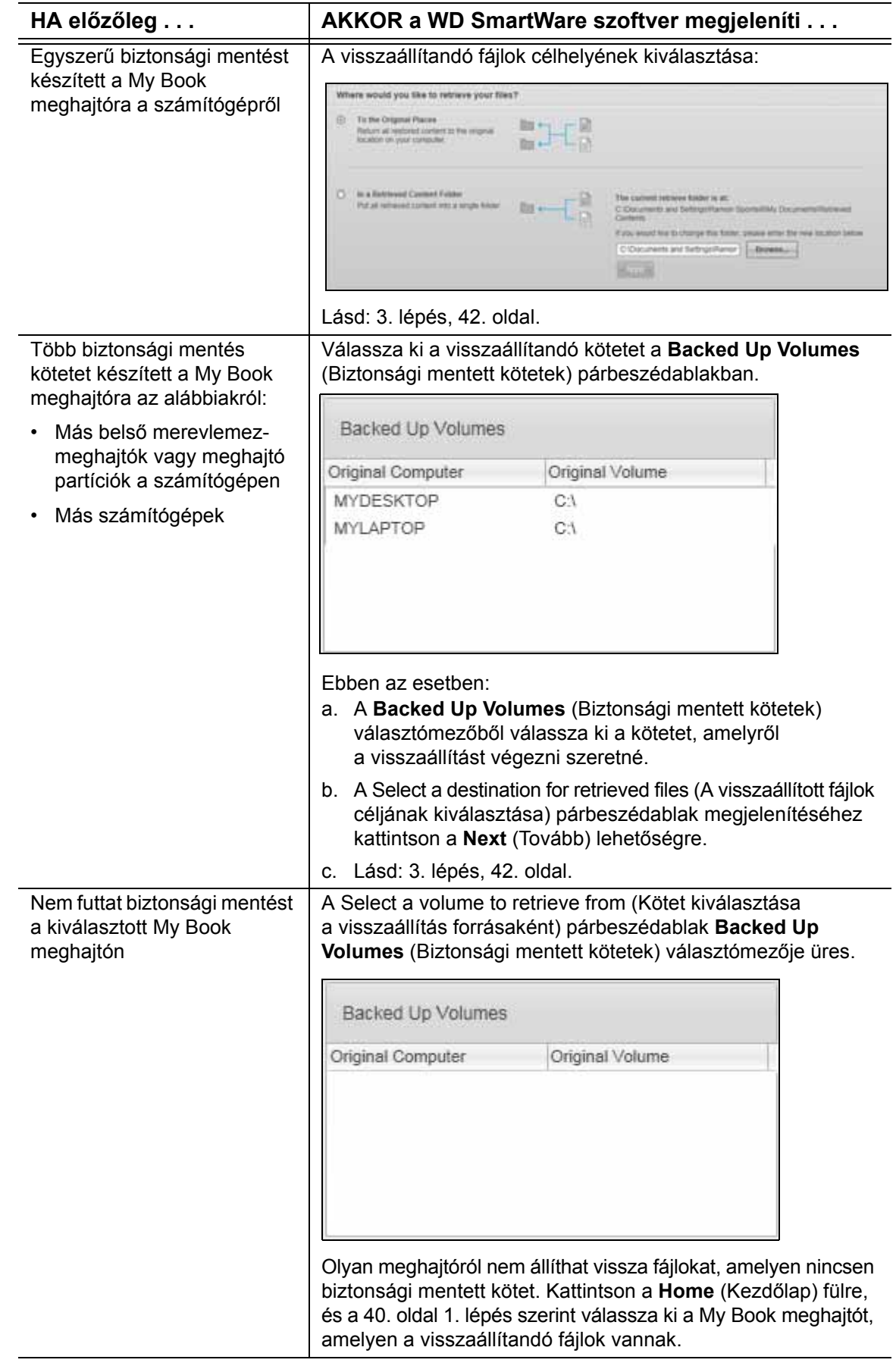

<span id="page-46-0"></span>**3.** A Select a destination for retrieved files (A visszaállított fájlok céljának kiválasztása) párbeszédablakban:

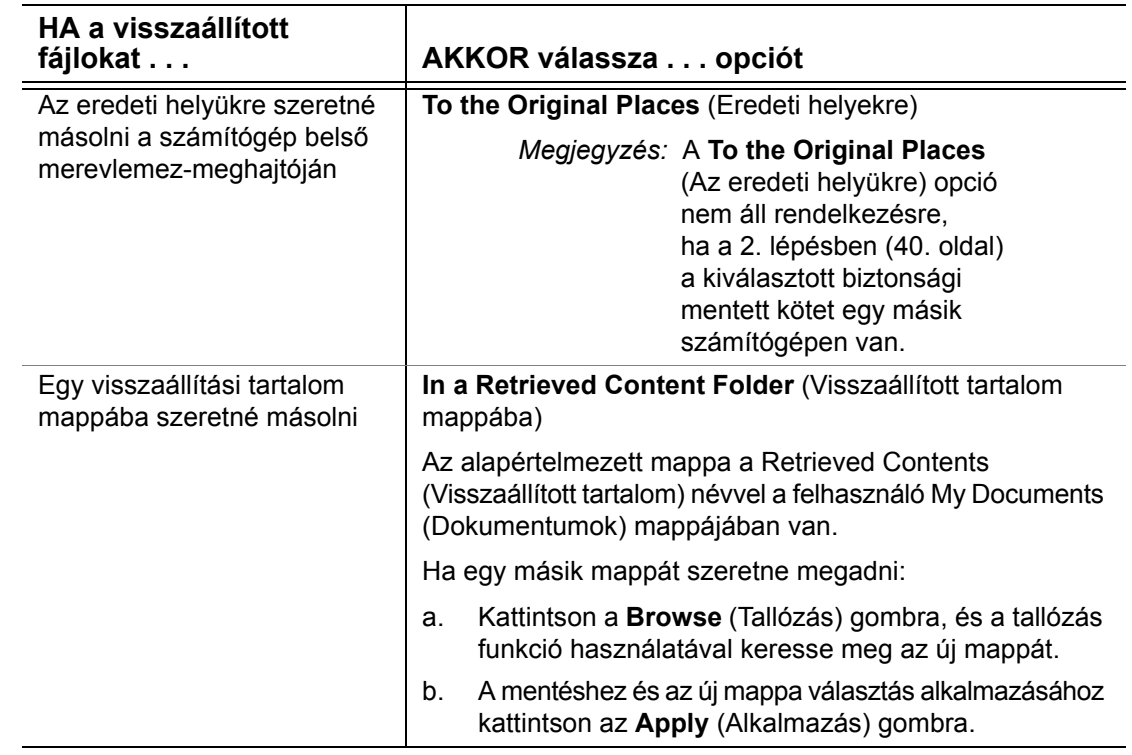

**4.** A **Next** (Tovább) lehetőségre kattintva jelenítse meg a Select content to retrieve... (Visszaállítandó tartalom kiválasztása...) párbeszédablakot.

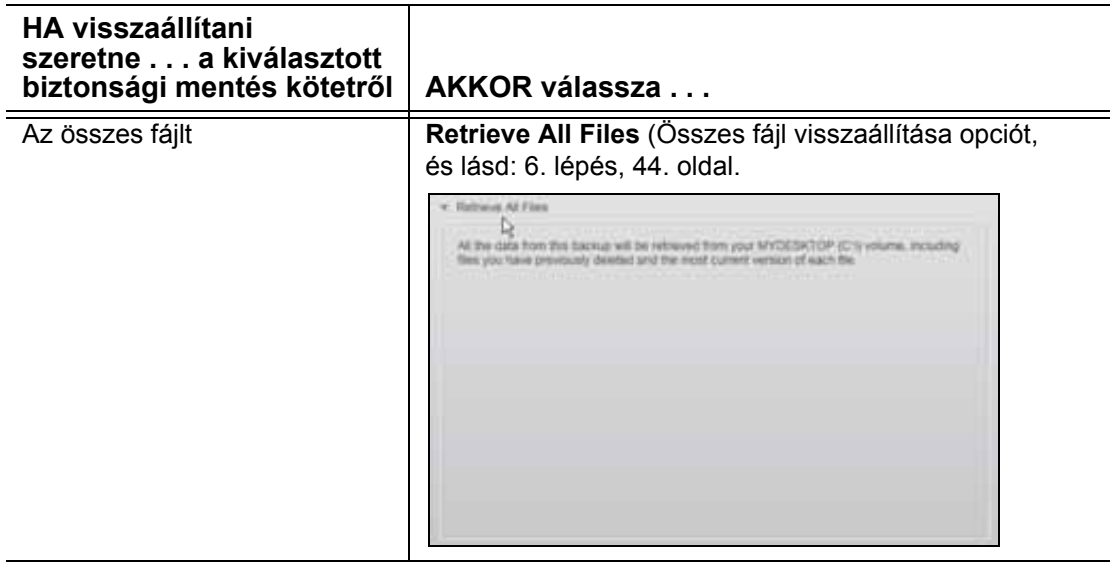

(Folytatás)

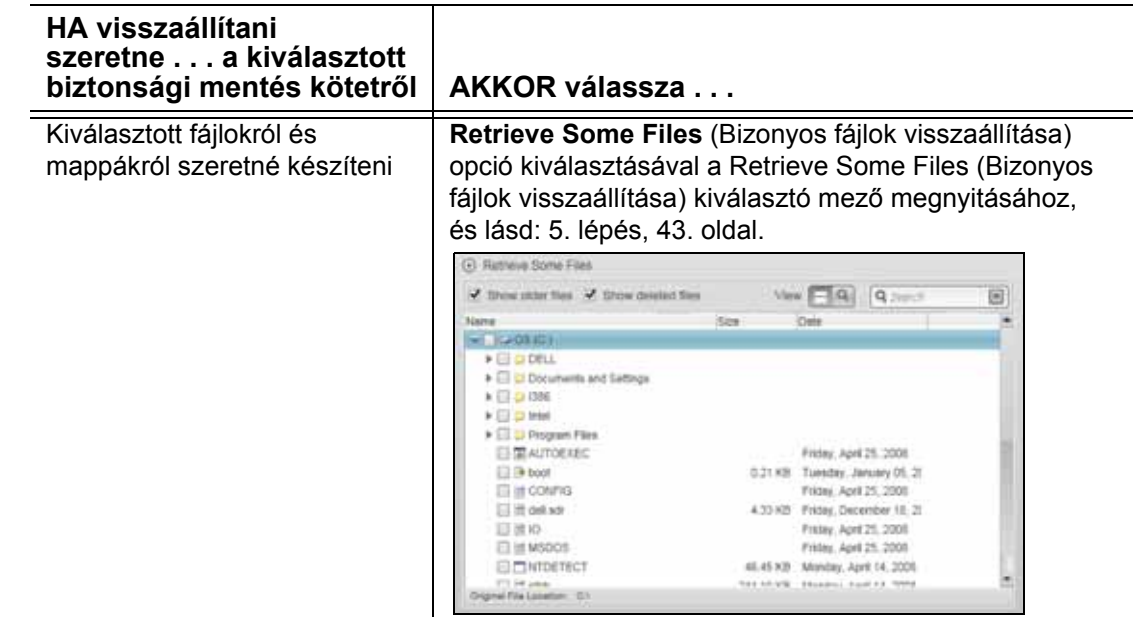

- <span id="page-47-0"></span>**5.** A Retrieve Some Files (Bizonyos fájlok visszaállítása) választómezőben a mappastruktúrában keresheti meg a kívánt fájlokat. A keresőmező használható arra, hogy a fájl vagy a mappa nevének (vagy csak egy részének) beírásával rákeressen azokra.
	- A **Show older files** (Régebbi fájlok megjelenítése) jelölőnégyzet bejelölésével a fájlok különböző biztonsági mentett verziói jeleníthetők meg.

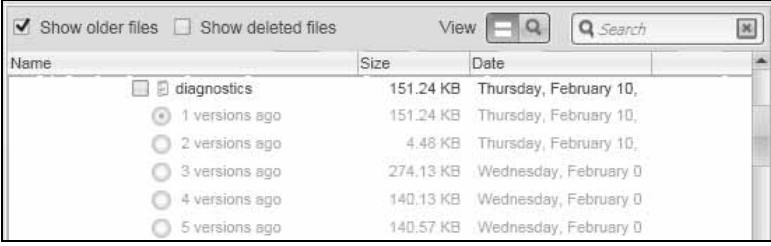

• A **Show deleted files** (Törölt fájlok megjelenítése) jelölőnégyzet bejelölésével a törölt fájlok jeleníthetők meg.

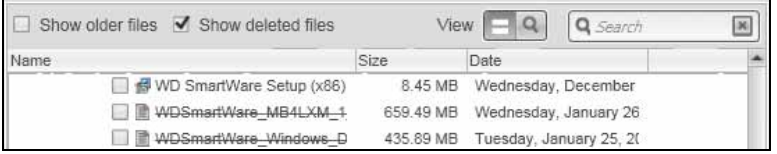

- Az egyes fájlok megtekintéséhez kattintson a **View** (Megtekintés) ikonra.
- Fájl kereséséhez írja be a fájl nevét vagy csak egy részét a keresőmezőbe, majd a keresés elindításához nyomja meg az **Enter** billentyűt.

A keresési szűrő kiiktatásához töröljön minden szöveget a keresőmezőből, és nyomja meg az **Enter** billentyűt.

• Jelölje be azoknak a fájloknak vagy mappáknak a jelölőnégyzetét, amelyeket vissza szeretne állítani.

- <span id="page-48-0"></span>**6.** Kattintson a **Start Retrieving** (Visszaállítás indítása) lehetőségre.
- **7.** A visszaállítás közben:
	- A Retrieve (Visszaállítás) képernyő egy folyamatjelző sávot és egy üzenetet jelenít meg, mutatva a már átmásolt adat mennyiségét.
	- A **Cancel Retrieving** (Visszaállítás leállítása) gomb teszi lehetővé a visszaállítás leállítását.
- **8.** A **Retrieval accomplished** (Visszaállítás sikeres volt) üzenet jelzi a visszaállítás befejeztét.

A **Partial retrieve accomplished** (A visszaállítás részlegesen sikeres volt) üzenet azt jelenti, hogy a visszaállításra kijelölt fájlok egy része nem volt átmásolható a meghatározott helyükre. Ebben az esetben az alábbi üzenetek jelennek meg:

- A **Files Not Retrieved** (Fájlok nem kerültek visszaállításra) üzenet mutatja a vissza nem állított fájlok számát, valamint tartalmaz egy hivatkozást a sikertelen visszaállítás információs képernyőjére. A fájlok listájának és a sikertelenség okainak megtekintéséhez kattintson a **View files** (Fájlok megtekintése) hivatkozásra.
- A **Destination is full** (A célhely megtelt) üzenet azt jelenti, hogy a számítógépen nem volt elegendő hely a visszaállítás befejezésére.

# **A meghajtó kezelése és testreszabása**

Ez a fejezet az alábbi témákat tartalmazza:

[A WDQuick View ikon használata](#page-49-0) *[A WD SmartWare szoftver megnyitása](#page-49-1)* [A meghajtó állapot-ellen](#page-50-0)őrzése [Ikon figyelmeztetések figyelemmel kísérése](#page-50-1) [A meghajtó biztonságos lecsatlakoztatása](#page-50-2) [A meghajtóbeállítások testreszabása](#page-51-0) [A meghajtó regisztrálása](#page-53-0) [A meghajtó állapotának ellen](#page-54-0)őrzése [A meghajtó id](#page-55-0)őzítő beállítása [A meghajtó törlése](#page-56-0) [Biztonsági mentés és visszaállítás funkciók engedélyezése](#page-58-0) *[A WD SmartWare szoftver és lemezkép visszaállítása](#page-58-1)*

## <span id="page-49-0"></span>**A WDQuick View ikon használata**

Miután telepítette a WD SmartWare szoftvert, a WD Quick View ikon jelenik meg a Windows tálcán:

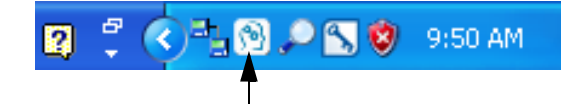

Az ikonra kattintva az alábbiakat teheti:

- A WD SmartWare szoftver megnyitása
- A meghajtó állapot-ellenőrzése
- Figyelmeztetések figyelemmel kísérése
- A meghajtó biztonságos lecsatlakoztatása

Az alábbi szakaszok ismertetik az ikon használatát, illetve egyéb módszereket.

### <span id="page-49-1"></span>**A WD SmartWare szoftver megnyitása**

Ha a WD SmartWare szoftver nem indul el automatikusan, az alábbi módon indíthatja el:

• Az egér bal vagy jobb oldali gombjával kattintson a WD Quick View ikonra és válassza a **WD SmartWare** lehetőséget:

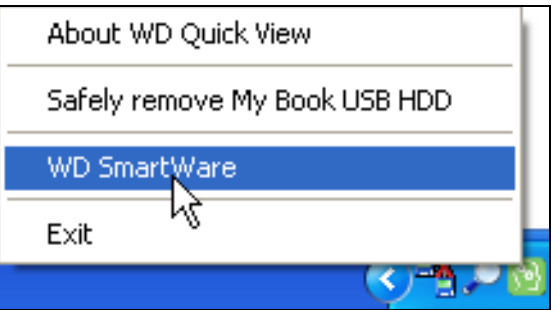

• A **Start** > **(All) Programs** ((Minden) Program) > **Western Digital** > **WD SmartWare** > **WD SmartWare** lehetőségre kattintva

# <span id="page-50-0"></span>**A meghajtó állapot-ellenőrzése**

Az egér mutatóját vigye a WD Quick View ikon fölé, és megtekintheti a felhasznált meghajtó kapacitást és a hőmérsékleti állapotot, illetve láthatja, hogy a meghajtó le van-e zárva.

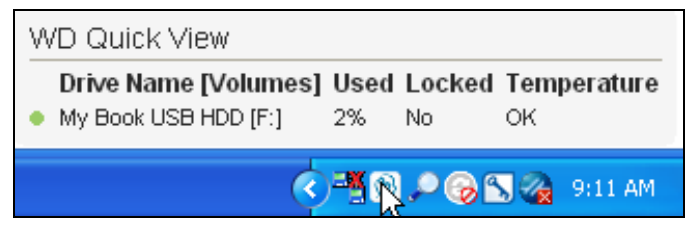

# <span id="page-50-1"></span>**Ikon figyelmeztetések figyelemmel kísérése**

A WD Quick View ikon villogva jelzi a meghajtó állapotait.

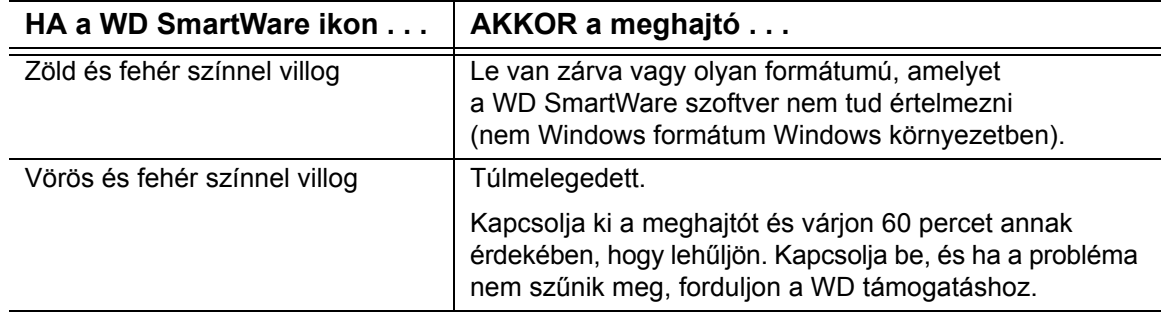

# <span id="page-50-2"></span>**A meghajtó biztonságos lecsatlakoztatása**

**VIGYÁZAT! Az adatvesztés elkerülése érdekében zárjon be minden aktív ablakot és alkalmazást, mielőtt a meghajtót kikapcsolja vagy lecsatlakoztatja.**

Az alábbiak használatával a meghajtó biztonságosan lecsatlakoztatható a számítógépről:

- A WD Quick View ikon
- A meghajtó bekapcsológombja
- Meghajtó ikon a WD SmartWare kezdőképernyőjén

#### **A WD Quick View ikon használata**

**1.** Az egér jobb oldali gombjával kattintson a WD Quick View ikonra, majd kattintson a **Safely** remove My Book USB HDD (My Book ISB HDD biztonságos eltávolítása) lehetőségre.

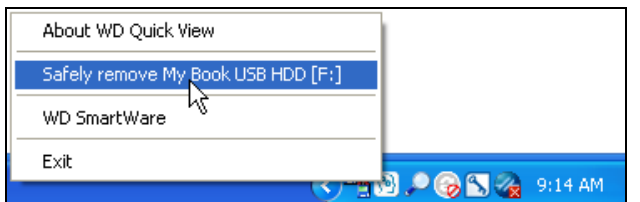

Hallhatja, ahogyan a meghajtó kikapcsol.

**2.** Mielőtt a meghajtót lecsatlakoztatja a számítógépről, várja meg, amíg a működést jelző LED kikapcsol.

#### **A meghajtó bekapcsológombjának használata**

**1.** Nyomja meg a My Book meghajtó hátán lévő bekapcsológombot.

Hallhatja, ahogyan a meghajtó kikapcsol.

**2.** Mielőtt a meghajtót lecsatlakoztatja a számítógépről, várja meg, amíg a működést jelző LED kikapcsol.

#### **A kezdőképernyő meghajtóikonjának használata**

**1.** Az egér jobb oldali gombjával kattintson a WD SmartWare kezdőképernyőjének meghajtóikonjára, majd válassza a **Safely remove** (Biztonságos eltávolítás) opciót:

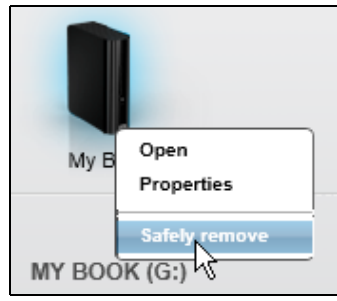

Hallhatja, ahogyan a meghajtó kikapcsol.

**2.** Mielőtt a meghajtót lecsatlakoztatja a számítógépről, várja meg, amíg a működést jelző LED kikapcsol.

### <span id="page-51-0"></span>**A meghajtóbeállítások testreszabása**

A WD SmartWare szoftver lehetővé teszi, hogy a meghajtó lehető legjobb teljesítménye érdekében a meghajtó beállításait az alábbiakkal egyszerűen testre szabjuk:

- Biztonság Jelszavak létrehozása, módosítása és letiltása, amelyek a meghajtót védik a jogosulatlan hozzáférés ellen.
- Regisztráció A meghajtó regisztrálásával ingyenes műszaki támogatásban részesül a jótállás ideje alatt, valamint információkat kap a szoftverfrissítésekről, termékfejlesztésekről és a kedvezményes vásárlási lehetőségekről.
- Diagnosztika Futtasson diagnosztikai és állapot-ellenőrzéseket a meghajtó megfelelő működésének biztosítása érdekében.
- Időzítés Az energiatakarékosság és a meghajtó élettartamának növelése érdekében ezzel a funkcióval kikapcsolható a meghajtó, amikor hosszabb ideig nincs használatban.
- Meghajtó törlése A meghajtón lévő minden tartalom törlése, beleértve a jelszót is, ha van.
- Tulajdonságok Szoftverfrissítések ellenőrzése és a biztonsági mentés, illetve visszaállítás funkciók engedélyezése, ha az **Install Drive Settings** (Meghajtóbeállítások telepítése) lehetőséget választotta a **What would you like to do?** (Mit szeretne tenni?) kérdés után a WD SmartWare szoftver telepítésekor.

A meghajtóbeállítások testreszabása a meghajtó legjobb teljesítménye érdekében a WD SmartWare Drive Settings (Meghajtóbeállítások) képernyőn vagy a meghajtókezelés Drive Settings (Meghajtóbeállítások) képernyőjén (lásd: [11. ábra, 25. oldal](#page-29-0)):

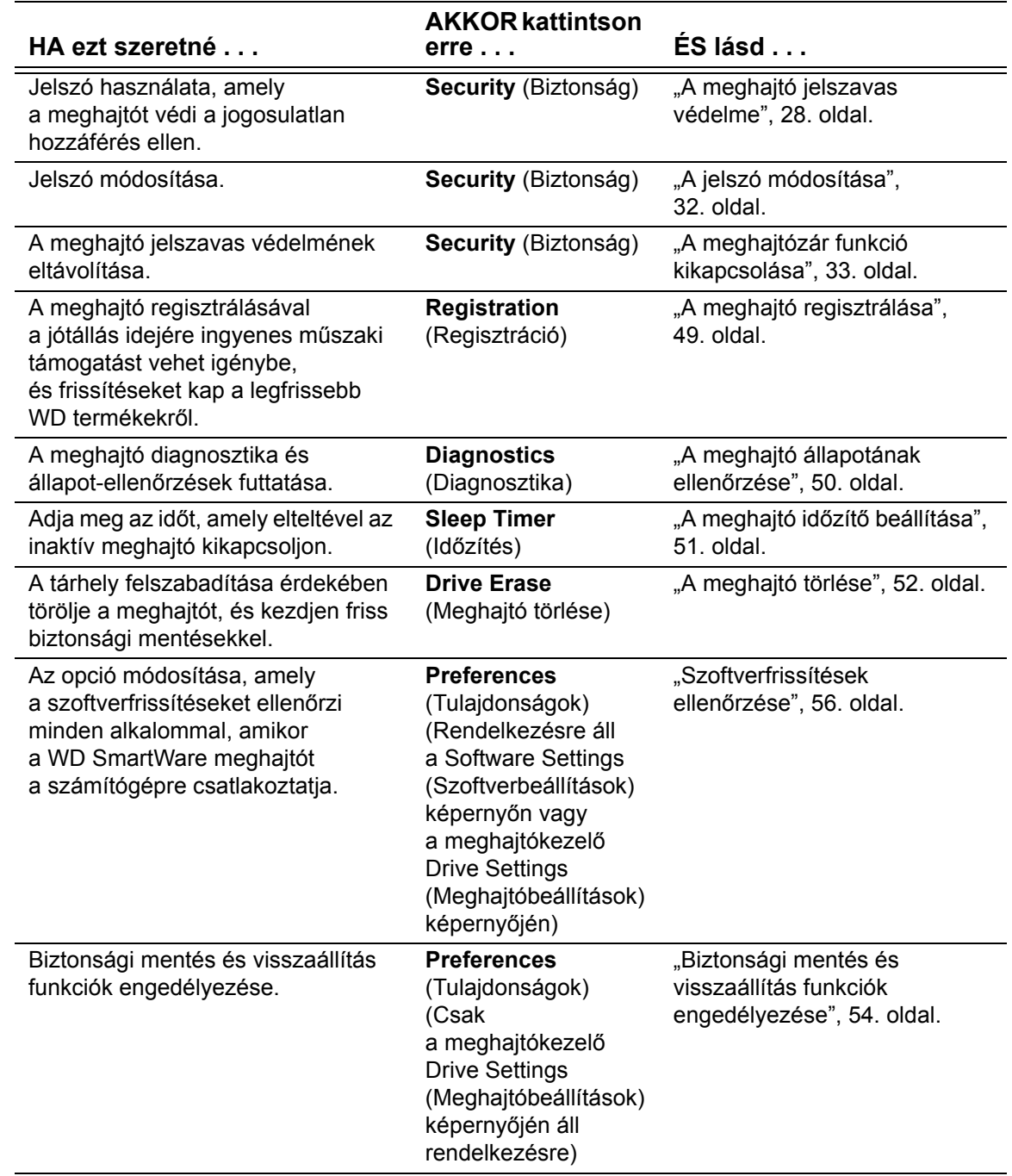

## <span id="page-53-0"></span>**A meghajtó regisztrálása**

A WD SmartWare szoftver a számítógép internetkapcsolatát használja a meghajtó regisztrálására. A meghajtó regisztrálásával a jótállás idejére ingyenes műszaki támogatást vehet igénybe, és tájékoztatást kap a legfrissebb WD termékekről; ehhez tegye az alábbiakat:

- **1.** Ellenőrizze, hogy a számítógép az internetre csatlakozik.
- **2.** A **Settings** (Beállítások) fülre kattintva jelenítse meg a WD SmartWare Settings (Beállítások) képernyőt vagy a meghajtókezelő Drive Settings (Meghajtóbeállítások) képernyőt (lásd: [11. ábra, 25. oldal](#page-29-0)).
- **3.** Ha a WD SmartWare Settings (Beállítások) képernyőt nyitotta meg, a **Set Up Drive** (Meghajtó beállítása) lehetőségre kattintva jelenítse meg a WD SmartWare Drive Settings (Meghajtóbeállítások) képernyőt.
- **4.** A Drive Settings (Meghajtóbeállítások) képernyőn a **Registration** (Regisztráció) lehetőségre kattintva jelenítse meg a Register Drive (Meghajtó regisztrálása) párbeszédablakot:

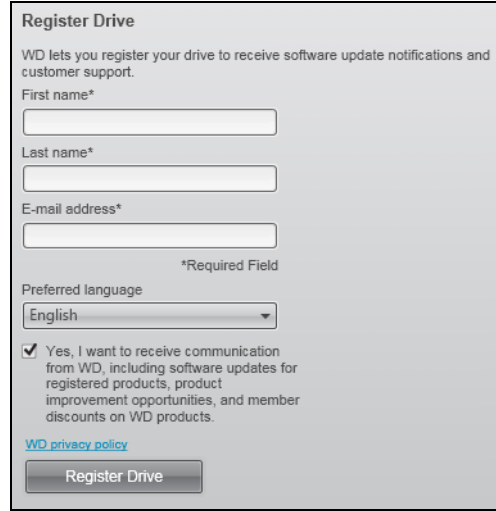

- **5.** A Register Drive (Meghajtó regisztrálása) párbeszédablakon:
	- a. A **First name** (Keresztnév) mezőbe írja be a keresztnevét.
	- b. A **Last name** (Vezetéknév) mezőbe írja be a vezetéknevét.
	- c. Az **E-mail address** (E-mail cím) mezőbe írja be az e-mail címét.
	- d. A **Preferred language** (Nyelv) mezőben válassza ki a kívánt nyelvet.
	- e. Jelölje be a **Yes, I want to receive communication...** (Igen, szeretnék tájékoztatást kapni...) opciót, amellyel jelzi, hogy szeretne értesítéseket kapni a szoftverfrissítésekről, termékfejlesztésekről és kedvezményes vásárlási lehetőségekről.
	- f. Kattintson a **Register Drive** (Meghajtó regisztrálása) lehetőségre.

## <span id="page-54-0"></span>**A meghajtó állapotának ellenőrzése**

A WD SmartWare szoftver számos integrált diagnosztikai eszközzel rendelkezik, amelyek segítenek abban, hogy a meghajtó kiváló teljesítményt nyújtson. Ha úgy gondolja, hogy a meghajtó teljesítménye nem megfelelő, futtassa az alábbi teszteket:

**• Quick SMART Status** (Gyors SMART állapot)

A SMART egy meghibásodás előrejelző funkció, amely folyamatosan figyeli a meghajtó kulcsfontosságú belső teljesítményének attribútumait. Például a meghajtó hőmérsékletének vagy zajszintjének érzékelt megnövekedése, vagy olvasási/írási hibák jelezhetik, hogy a meghajtó komoly meghibásodás állapotának közelébe került. Az idő előtti figyelmeztetésekkel a meghibásodás előtt tehet olyan óvintézkedéseket, mint például a meghajtó tartalmának áthelyezése egy másik meghajtóra.

A gyors S.M.A.R.T. állapot-ellenőrzés eredménye egy "sikeres" vagy "sikertelen" kiértékelés a meghajtó állapotáról.

A gyors SMART állapot-ellenőrzés egy-két másodpercet vesz igénybe.

**• Quick Drive Test** (Gyors meghajtóteszt)

A My Book meghajtó az integrált Data Lifeguard™ diagnosztikai segédprogrammal rendelkezik, amely a meghajtót teszteli hiba körülmények tekintetében. A gyors meghajtóteszt ellenőrzi a meghajtót a nagyobb teljesítmény problémák tekintetében.

A gyors meghajtóteszt eredménye egy "sikeres" vagy "sikertelen" kiértékelés a meghajtó állapotáról.

A gyors meghajtóteszt néhány percet vesz igénybe.

**• Complete Drive Test** (Teljes meghajtóteszt)

A teljes meghajtóteszt a meghajtó legátfogóbb diagnosztikai eszköze. Az eszköz teszteli a meghajtó minden szektorát a hiba körülmények tekintetében, és hibás szektor jelzőket helyez el, ahol szükséges.

A teljes meghajtóteszt a meghajtón lévő adatok mennyiségétől és konfigurációjától függően több órát is igénybe vehet.

Javasolt a diagnosztikai tesztek rendszeres lefuttatása, még mielőtt bármilyen probléma merülne fel a meghajtóval kapcsolatban. Mivel a gyors SMART állapot-ellenőrzés és a gyors meghajtóteszt gyorsan lefut, minimális kényelmetlenség mellett magas szintű biztonságot eredményez. Ha azonban a fájlok biztonsági mentése vagy visszaállítása során lemezhibát észlel, futtassa le mindhárom ellenőrzést.

- **1.** A **Settings** (Beállítások) fülre kattintva jelenítse meg a WD SmartWare Settings (Beállítások) képernyőt vagy a meghajtókezelő Drive Settings (Meghajtóbeállítások) képernyőt (lásd: [11. ábra, 25. oldal](#page-29-0)).
- **2.** Ha a WD SmartWare Settings (Beállítások) képernyőt nyitotta meg, a **Set Up Drive** (Meghajtó beállítása) lehetőségre kattintva jelenítse meg a WD SmartWare Drive Settings (Meghajtóbeállítások) képernyőt.

**3.** A Drive Settings (Meghajtóbeállítások) képernyőn a **Diagnostics** (Diagnosztika) lehetőségre kattintva jelenítse meg a Run Diagnostics (Diagnosztika futtatása) párbeszédablakot.

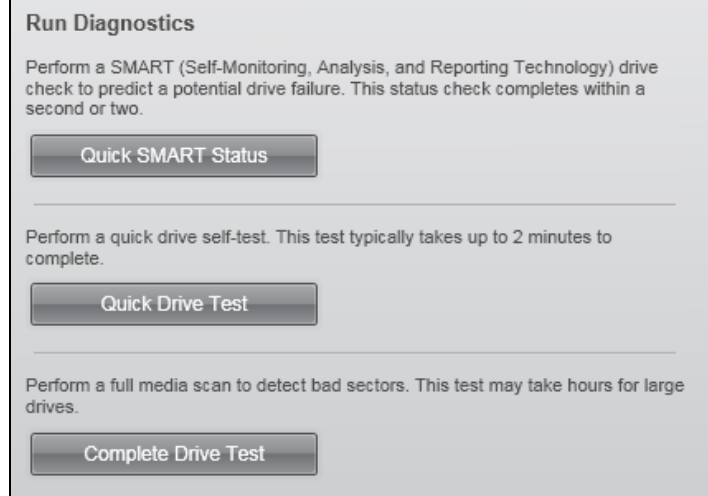

- **4.** A Run Diagnostics (Diagnosztika futtatása) párbeszédablakban kattintson annak a tesztnek a gombjára, amelyet futtatni szeretne:
	- **Quick SMART Status** (Gyors SMART állapot)
	- **Quick Drive Test** (Gyors meghajtóteszt)
	- **Complete Drive Test** (Teljes meghajtóteszt)

# <span id="page-55-0"></span>**A meghajtó időzítő beállítása**

Az időzítő kikapcsolja a meghajtót az inaktivitás meghatározott ideje után, annak érdekében, hogy energiát takarítson meg, illetve minimalizálja a meghajtó elhasználódását.

- **1.** A **Settings** (Beállítások) fülre kattintva jelenítse meg a WD SmartWare Settings (Beállítások) képernyőt vagy a meghajtókezelő Drive Settings (Meghajtóbeállítások) képernyőt (lásd: [11. ábra, 25. oldal](#page-29-0)).
- **2.** Ha a WD SmartWare Settings (Beállítások) képernyőt nyitotta meg, a **Set Up Drive** (Meghajtó beállítása) lehetőségre kattintva jelenítse meg a WD SmartWare Drive Settings (Meghajtóbeállítások) képernyőt.
- **3.** A Drive Settings (Meghajtóbeállítások) képernyőn a **Sleep Timer** (Időzítés) lehetőségre kattintva jelenítse meg a Set Sleep Timer (Időzítés beállítása) párbeszédablakot.

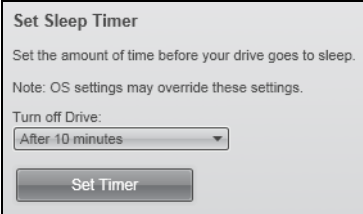

- **4.** A Set Sleep Timer (Időzítés beállítása) párbeszédablakban:
	- a. A **Turn off Drive** (Meghajtó kikapcsolása) mezőben válassza ki az inaktivitás időtartamát, amelynek elteltével a meghajtó kikapcsoljon.
	- b. A mentéshez és az időzítő beállítás alkalmazásához kattintson a **Set Timer** (Időzítő beállítása) lehetőségre.

#### <span id="page-56-0"></span>**A meghajtó törlése**

**VIGYÁZAT! A meghajtó törlésével végleg töröl minden adatot a meghajtóról. A meghajtó törlése előtt ellenőrizze, hogy a meghajtón ne legyen semmilyen olyan adat, amire szüksége lehet.**

*Megjegyzés:* A meghajtó törlésével a WD SmartWare szoftvert és annak minden támogató fájlját, segédprogramját, online súgóját és felhasználói útmutató fájlját törli. A meghajtó törlése után ezeket letöltheti és a My Book meghajtót visszaállíthatja eredeti állapotára.

A WD SmartWare szoftverrel kétféleképpen törölhető a meghajtó, attól függően, hogy a My Book meghajtó le van-e zárva vagy sem.

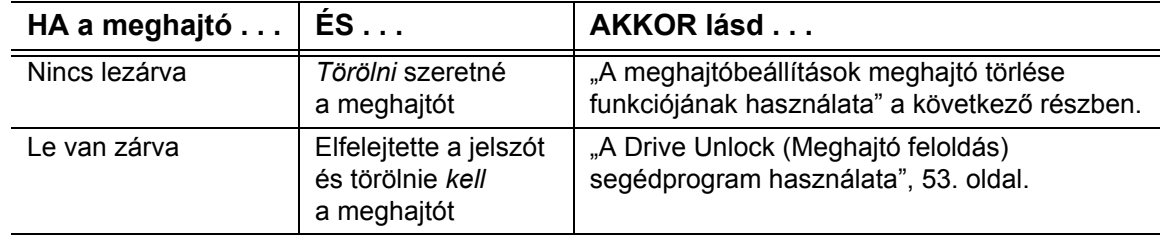

#### <span id="page-56-1"></span>**A meghajtóbeállítások meghajtó törlése funkciójának használata**

- **1.** A **Settings** (Beállítások) fülre kattintva jelenítse meg a WD SmartWare Settings (Beállítások) képernyőt vagy a meghajtókezelő Drive Settings (Meghajtóbeállítások) képernyőt (lásd: [11. ábra, 25. oldal](#page-29-0)).
- **2.** Ha a WD SmartWare Settings (Beállítások) képernyőt nyitotta meg, a **Set Up Drive** (Meghajtó beállítása) lehetőségre kattintva jelenítse meg a WD SmartWare Drive Settings (Meghajtóbeállítások) képernyőt.
- **3.** A Drive Settings (Meghajtóbeállítások) képernyőn a **Drive Erase** (Meghajtó törlése) lehetőségre kattintva jelenítse meg az Erase Drive (Meghajtó törlése) párbeszédablakot.

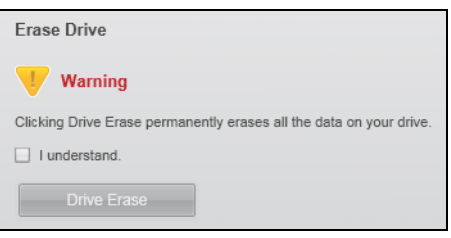

- **4.** Az Erase Drive (Meghajtó törlése) párbeszédablakon:
	- a. Olvassa el a meghajtó törlésekor az adatok elvesztésére vonatkozó figyelmeztető információkat.
	- b. Jelölje be az **I understand** (Megértettem) jelölőnégyzetet, jelezve, hogy elfogadja a kockázatot.
	- c. Kattintson a **Drive Erase** (Meghajtó) törlése lehetőségre.

A meghajtó törlési művelet befejezése után lásd: ["A WD SmartWare szoftver és lemezkép](#page-58-1)  [visszaállítása", 54. oldal.](#page-58-1)

*Megjegyzés:* A meghajtó törlésével a jelszót is eltávolítja. Ha a meghajtó védelmére jelszót szeretne beállítani, akkor a WD SmartWare szoftver és a lemezkép visszaállítása után újra létre kell hoznia egy jelszót. (Lásd: ["A meghajtó jelszavas védelme", 28. oldal.](#page-32-0))

#### <span id="page-57-0"></span>**A Drive Unlock (Meghajtó feloldás) segédprogram használata**

- **1.** Ha nem jelenik meg jelszót kérő üzenet, tegye az alábbiakat:
	- A WD SmartWare meghajtó feloldás képernyő megjelenítéséhez kattintson a Home (Kezdőlap) képernyőn megjelenő **Drive is locked** (Meghajtó feloldva) üzenet felett található My Book képre.

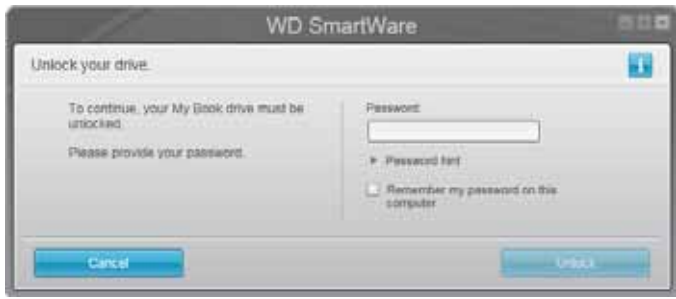

- Az alábbi módokon indítsa el a WD SmartWare Drive Unlock (Meghajtó feloldás) segédprogramot:
	- **-** A számítógép fájlkezelő programjának használatával nyissa meg a WD Unlock virtual CD-t (WD Feloldás virtuális CD) és kattintson duplán az Unlock.exe fájlra.
	- **-** Kattintson a **Start** > **My Computer** (Számítógép) lehetőségre, a Devices with Removable Storage (Cserélhető adathordozós eszközök) alatt nyissa meg a WD Feloldás virtuális CD-t, majd kattintson duplán az Unlock.exe fájlra.

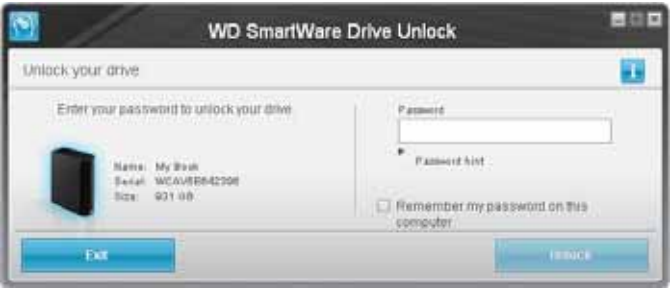

- **2.** Az alábbi módokon ötször próbálhatja meg feloldani a meghajtót:
	- a. A jelszó beírása a **Password** (Jelszó) mezőbe.
	- b. Az **Unlock** (Feloldás) lehetőségre kattintva.
- **3.** Az ötödik érvénytelen jelszóbeírás után a **Too Many Password Attempts** (Túl sok érvénytelen jelszó) üzenet jelenik meg.

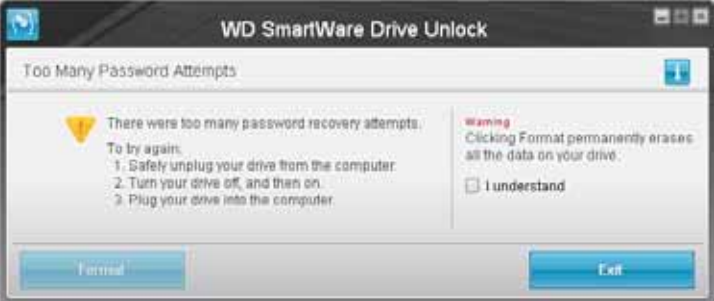

- **4.** Olvassa el a meghajtó törlésekor az adatok elvesztésére vonatkozó figyelmeztető információkat.
- **5.** Kattintson az **I understand** (Megértettem) jelölőnégyzetre, amellyel jelzi, hogy elfogadta a kockázatot.
- **6.** A meghajtó törléséhez kattintson a **Format** (Formázás) lehetőségre.

A meghajtó törlésének befejezése után lásd: ["A WD SmartWare szoftver és lemezkép](#page-58-1)  [visszaállítása", 54. oldal.](#page-58-1)

*Megjegyzés:* A meghajtó törlésével a jelszót is eltávolítja. Ha a meghajtó védelmére jelszót szeretne beállítani, akkor a WD SmartWare szoftver és a lemezkép visszaállítása után újra létre kell hoznia egy jelszót. (Lásd: ["A meghajtó jelszavas védelme", 28. oldal.](#page-32-0))

#### <span id="page-58-2"></span><span id="page-58-0"></span>**Biztonsági mentés és visszaállítás funkciók engedélyezése**

Ha a Welcome to WD SmartWare (A WD SmartWare üdvözli Önt!) képernyő **What would you like to do?** (Mit szeretne tenni?) üzeneténél bejelölte az **Install Drive Settings** (Meghajtóbeállítások telepítése) opciót, és engedélyezni szeretné a Biztonsági mentés és visszaállítás funkciókat:

**1.** A meghajtó kezelő Drive Settings (Meghajtóbeállítások) képernyőn (lásd: [11. ábra,](#page-29-0)  [25. oldal](#page-29-0)) a **Preferences** (Tulajdonságok) lehetőségre kattintva jelenítse meg a Set Preferences (Tulajdonságok) beállítása párbeszédablakot:

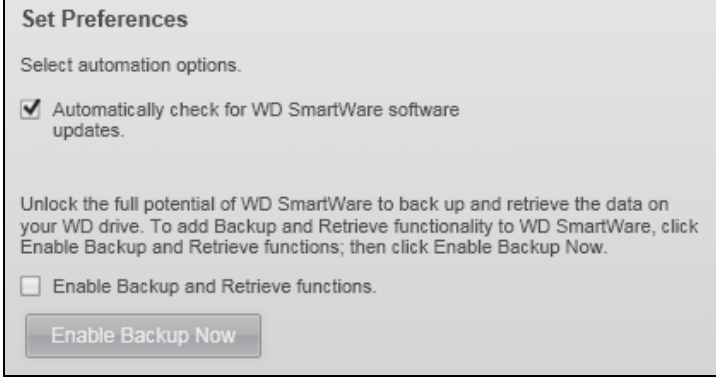

- **2.** A Set Preferences (Tulajdonságok beállítása) párbeszédablakban:
	- a. Jelölje be az **Enable Backup and Retrieve functions** (Biztonsági mentés és visszaállítás funkciók engedélyezése) jelölőnégyzetet.
	- b. Kattintson az **Enable Backup Now** (Biztonsági mentés engedélyezése most) lehetőségre az alábbiakért:
		- A **Backup** (Biztonsági mentés) és a **Retrieve** (Visszaállítás) fül hozzáadása a Kezdőlap képernyőhöz
		- A **Set Up Software** (Szoftver beállítása) és a **Set Up Drive** (Meghajtó beállítása) opció hozzáadása a Settings (Beállítások) képernyőhöz
		- A **Preferences** (Tulajdonságok) opció eltávolítása a Drive Settings (Meghajtóbeállítások) képernyőről

## <span id="page-58-1"></span>**A WD SmartWare szoftver és lemezkép visszaállítása**

A My Book meghajtón lévő minden adat törlése mellett, a törléssel vagy az újraformázásával törli a WD SmartWare szoftvert és annak minden támogató fájlját, segédprogramját, online súgóját és felhasználói útmutató fájlját.

Ha a WD SmartWare szoftvert el szeretné távolítani a számítógépről, majd újra szeretné telepíteni, vagy a meghajtót egy másik számítógépre szeretné csatlakoztatni, és a szoftvert ott szeretné telepíteni, akkor vissza kell állítania a WD SmartWare szoftvert és a lemezképét a My Book meghajtóra. Ehhez, miután törölte és újraformázta a meghajtót, látogasson el a *<http://support.wdc.com>* weboldalra, és a tudásbázisban keresse meg a 7 azonosítójú választ.

# **A szoftver kezelése és testreszabása**

Ez a fejezet az alábbi témákat tartalmazza:

[A megtartandó biztonsági verziók számának meghatározása](#page-59-0) [Másik visszaállítási mappa meghatározása](#page-59-1) [Szoftverfrissítések ellen](#page-60-1)őrzése [A WD SmartWare szoftver eltávolítása](#page-61-0)

## <span id="page-59-0"></span>**A megtartandó biztonsági verziók számának meghatározása**

A WD SmartWare szoftver az egyes fájlokról maximum 25 régebbi verziót képes megtartani. Ha véletlenül felülír vagy töröl egy fájlt, vagy meg szeretné tekinteni a fájl egy korábbi verzióját, a WD SmartWare szoftver rendelkezik korábbi másolatokkal. A visszaállításhoz mindig a fájl legújabb verzióit használhatja, és a verziók száma 1 és 25 között állítható be.

Több verzió megtartása:

- Így a fájlok visszamenőleg hosszabb időtartamból állíthatók vissza
- Több lemezhelyet foglal

A megtartandó fájl biztonsági verziói számának módosítása:

- **1.** Kattintson a **Settings** (Beállítások) fülre, és a **Set Up Software** (Szoftver beállítása) lehetőségre kattintva jelenítse meg a Software Settings (Szoftverbeállítások) képernyőt (lásd: [11. ábra, 25. oldal\)](#page-29-0).
- **2.** A Software Settings (Szoftverbeállítások) képernyőn a **File History** (Fájl előzmények) lehetőségre kattintva jelenítse meg a Set File History (Fájl előzmények beállítása) párbeszédablakot.

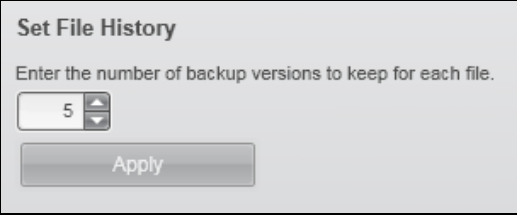

- **3.** A Set File History (Fájl előzmények beállítása) párbeszédablakban:
	- a. A megtartandó fájl biztonsági verziói számának meghatározásához a választómezőben válasszon 1 és 25 között.
	- b. Kattintson az **Apply** (Alkalmazás) gombra.

#### <span id="page-59-1"></span>**Másik visszaállítási mappa meghatározása**

Visszaállítás elindításakor meghatározható, hogy a visszaállított fájlokat az alábbi helyek közül hol tárolja a számítógép:

- Az eredeti helyükre a számítógépen
- Egy Retrieved Content (Visszaállított tartalom) mappában

Alapértelmezett beállításként a WD SmartWare szoftver egy Retrieved Content (Visszaállított tartalom) almappát hoz létre és használ a Dokumentumok mappában. Egy másik mappa meghatározása:

**1.** Hozzon létre egy új mappát, vagy adja meg, hogy a szoftver melyik meglévőt használja.

- **2.** Kattintson a **Settings** (Beállítások) fülre, és a **Set Up Software** (Szoftver beállítása) lehetőségre kattintva jelenítse meg a Software Settings (Szoftverbeállítások) képernyőt (lásd: [11. ábra, 25. oldal](#page-29-0)).
- **3.** A Software Settings (Szoftverbeállítások) képernyőn a **Retrieve Folder** (Visszaállítási mappa) lehetőségre kattintva jelenítse meg a Set Retrieve Folder (Visszaállítási mappa beállítása) párbeszédablakot.

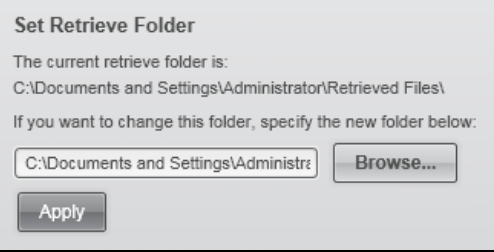

- **4.** A Set Retrieve Folder (Visszaállítási mappa beállítása) párbeszédablakon:
	- a. Kattintson a **Browse** (Tallózás) gombra, és a tallózás funkció használatával keresse meg az új visszaállítási mappát.
	- b. Kattintson az **Apply** (Alkalmazás) gombra.

#### <span id="page-60-1"></span><span id="page-60-0"></span>**Szoftverfrissítések ellenőrzése**

Ha engedélyezve van, akkor minden alkalommal, amikor a My Book meghajtót a számítógépre csatlakoztatja, a Preferences (Tulajdonságok) opció ellenőrzi a szoftverfrissítéseket. Ez biztosítja, hogy Ön mindig a legfrissebb szoftververziót használja.

A Preferences (Tulajdonságok) opció engedélyezése vagy letiltása:

- **1.** A **Settings** (Beállítások) fülre kattintva jelenítse meg a WD SmartWare Settings (Beállítások) képernyőt vagy a meghajtókezelő Drive Settings (Meghajtóbeállítások) képernyőt (lásd: [11. ábra, 25. oldal](#page-29-0)).
- **2.** Ha a WD SmartWare Settings (Beállítások) fül jelenik meg, a **Set Up Software** (Szoftver beállítása) lehetőségre kattintva jelenítse meg a Software Settings (Szoftverbeállítások) képernyőt.
- **3.** A Software Settings (Szoftverbeállítások) képernyőn, vagy a meghajtókezelő Drive Settings (Meghajtóbeállítások) képernyőjén a **Preferences** (Tulajdonságok) lehetőségre kattintva jelenítse meg a Set Preferences (Tulajdonságok beállítása) párbeszédablakot.

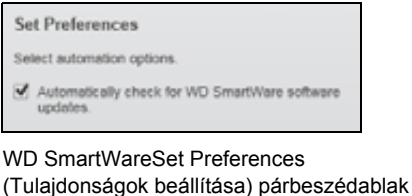

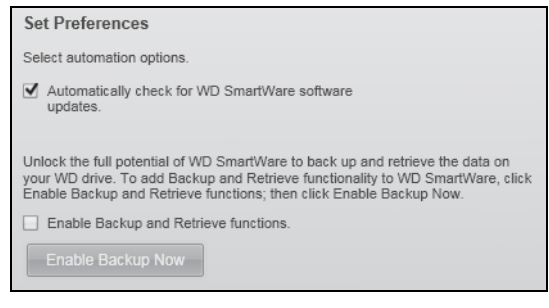

Drive Management Set Preferences (Meghajtókezelő Tulajdonságok beállítása) párbeszédablak

- **4.** A Set Preferences (Tulajdonságok beállítása) párbeszédablakban jelölje be az **Automatically check for WD SmartWare software updates** (WD SmartWare szoftverfrissítések automatikus ellenőrzése) jelölőnégyzetet vagy szüntesse meg a bejelölését a Preferences (Tulajdonságok) opció engedélyezéséhez vagy letiltásához.
	- *Megjegyzés:* A meghajtókezelő Set Preferences (Tulajdonságok beállítása) párbeszédablakán lévő **Enable Backup and Retrieve functions** (Biztonsági mentés és visszaállítás funkciók engedélyezése) jelölőnézetére vonatkozó bővebb információért lásd: "Biztonsági [mentés és visszaállítás funkciók engedélyezése", 54. oldal](#page-58-2).

# <span id="page-61-0"></span>**A WD SmartWare szoftver eltávolítása**

**Fontos:** A WD SmartWare szoftver eltávolításával töröl minden meglévő biztonsági mentés konfigurációt. A szoftver újratelepítése után a biztonsági mentés feladatokat manuálisan újra kell indítani. (Lásd: ["Biztonsági mentés készítése a számítógép](#page-38-2)  [fájljairól", 34. oldal](#page-38-2).)

A WD SmartWare szoftver eltávolításához a számítógépről használja az operációs rendszer Windows telepítő funkcióját.

- **1.** Kattintson a **Start** > **(All) Programs** ((Minden) Program) > **Western Digital** > **WD SmartWare** > **Uninstall WD SmartWare** lehetőségre.
- **2.** Az Are you sure... (Biztos benne...) kérdésnél kattintson a **Yes** (Igen) lehetőségre.

*Megjegyzés:* A WD SmartWare szoftver eltávolítására az operációs rendszer Add or Remove Programs (Programok telepítése és törlése) funkciója is használható.

# **Használat Mac számítógéppel**

A My Book meghajtó egyetlen NTFS partícióként van formázva, amely biztosítja a kompatibilitást minden friss Windows operációs rendszerrel. Ha a meghajtót Mac OS X operációs rendszeren szeretné használni, és a Time Machine programot szeretné használni, az alábbiakat kell tennie:

- A meghajtót formázza újra egyetlen HFS+J partícióvá
- Állítsa vissza a WD SmartWare szoftvert és a lemezképet

Ez a fejezet az alábbi témákat tartalmazza:

[A meghajtó újraformázása](#page-62-0) [A WD SmartWare szoftver és lemezkép visszaállítása](#page-62-1) [A meghajtó csatlakoztatása és használatbavétel](#page-62-2) [Teljesítménynövelés WD +TURBO szoftverrel](#page-64-0) [A WD SmartWare szoftver telepítése](#page-66-0) [A WD SmartWare Home \(Kezd](#page-68-0)őlap) képernyője [A WD Quick View ikon használata](#page-69-0) [A WD SmartWare szoftver megnyitása](#page-69-1) [A meghajtó állapot ellen](#page-70-0)őrzése [A meghajtó biztonságos lecsatlakoztatása](#page-71-0) [A meghajtó feloldása](#page-72-0) [A WD SmartWare szoftver eltávolítása](#page-74-0)

# <span id="page-62-0"></span>**A meghajtó újraformázása**

**VIGYÁZAT! A meghajtó újraformázásával törli annak teljes tartalmát. Ha a meghajtóra már mentett el fájlokat, az újraformázás előtt gondoskodjon azok biztonsági mentéséről.** 

Látogasson el a *<http://support.wdc.com>*weboldalra és olvassa el a Windows meghajtó újraformázására vonatkozó megfelelő azonosítójú Tudásbázis választ:

- 287 vagy 3323 for MAC OS X
- 1354 FAT32-höz

A meghajtó újraformázásával kapcsolatos bővebb információért lásd: "Hibaelhárítás", [73. oldal](#page-77-0).

### <span id="page-62-1"></span>**A WD SmartWare szoftver és lemezkép visszaállítása**

Miután újraformázta a My Book meghajtót Mac számítógépen történő használathoz, látogasson el a *<http://support.wdc.com>* weboldalra és olvassa el a tudásbázis 7 azonosítójú válaszát a WD SmartWare szoftver letöltésére és visszaállítására, valamint a Mac verziós lemezképének visszaállítására vonatkozó információkért.

## <span id="page-62-2"></span>**A meghajtó csatlakoztatása és használatbavétel**

Miután a My Book meghajtót újraformázta Mac számítógéphez, és visszaállította a WD SmartWare szoftver és lemezkép Mac verzióját, tegye az alábbiakat:

- **1.** Kapcsolja be a Mac számítógépet.
- **2.** A számítógépre csatlakoztassa a My Book meghajtót a [3. ábra, 5. oldal](#page-9-0) szerint.
- **3.** A meghajtó automatikusan bekapcsol és csatlakozik a számítógépre.
- **4.** Ellenőrizze, hogy a My Book meghajtó megjelenik-e a Finder kijelző oldalsávjának DEVICES (ESZKÖZÖK) területén:

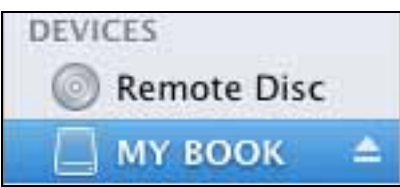

**5.** Ha a Finder Preferencies (Finder tulajdonságok) párbeszédablak **External disks** (Külső lemezek) jelölőnégyzete be van jelölve, a My Book ikon megjelenik az asztalon:

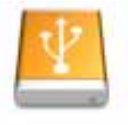

**WAY BLOOK** 

**6.** Amikor első alkalommal csatlakoztatja a My Book meghajtót a számítógépre, egy üzenet megkérdezi, hogy szeretné-e a meghajtót Time Machine szoftverrel használni a biztonsági mentésre.

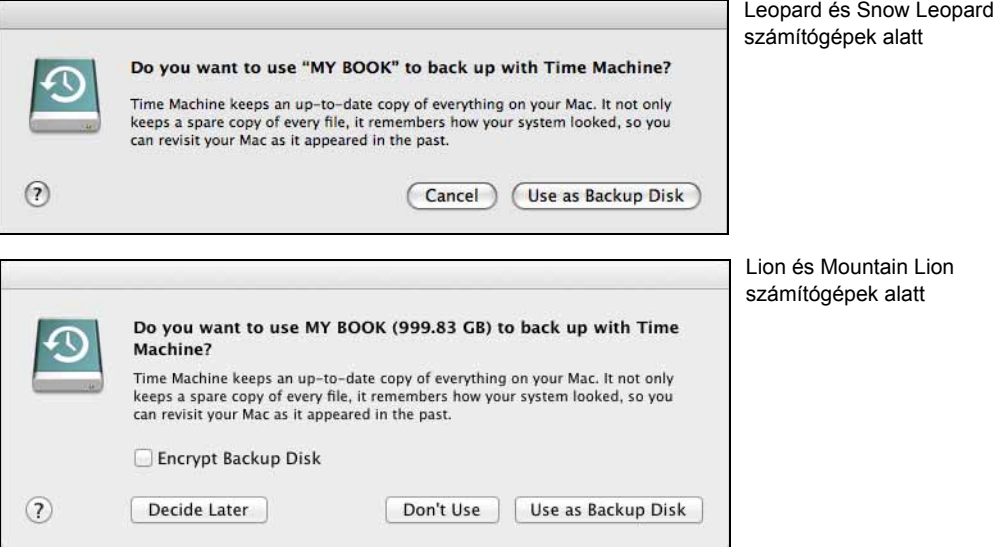

*Megjegyzés:* Jelenleg az **Encrypt Backup Disk** (Biztonsági lemez kódolása) jelölőnégyzet csak azokon a számítógépeken jelenik meg, amelyek Lion vagy Mountain Lion operációs rendszert használnak.

A WD SmartWare teljes mértékben kompatibilis az Apple Time Machine szoftverével. A Time Machine használatakor továbbra is használhatja a WD SmartWare szoftvert a jelszavas védelem beállítására, regisztrálásra és a meghajtó diagnosztika futtatására.

- Ha *nem* szeretné a Time Machine biztonsági mentés szoftvert használni, kattintson az alábbira.
	- **Don't Use** (Ne használja) Lion vagy Mountain Lion rendszeren
	- **Cancel** (Szakítsa meg) Leopard és Snow Leopard rendszeren

Lásd: [9. lépés, 60. oldal.](#page-64-1)

• Ha *nem* szeretné a Time Machine biztonsági mentés szoftvert használni, folytassa a következővel: [7. lépés](#page-64-2), [60. oldal.](#page-64-2)

- <span id="page-64-2"></span>**7.** Az operációs rendszertől függően:
	- Leopard vagy Snow Leopard használata esetén kattintson a **Use as Backup Disk** (Biztonsági lemezként használ) lehetőségre, és lásd: [8. lépés](#page-64-3).
	- Lion vagy Mountain Lion használata:
		- Ha a biztonsági mentés fájlok védelmére jelszót szeretne létrehozni, jelölje be az **Encrypt Backup Disk** (Biztonsági lemez kódolása) jelölőnégyzetet, és lásd: [a. lépés](#page-64-4).
		- Ha a biztonsági mentés fájlok védelmére nem szeretne jelszót létrehozni, kattintson a **Use as Backup Disk** (Biztonsági lemezként használ) lehetőségre, és lásd: [8. lépés](#page-64-3).
	- a. Kattintson a **Use as Backup Disk** (Biztonsági lemezként használ) lehetőségre, és töltse ki a megjelenő biztonsági jelszó párbeszédablak mezőit.

<span id="page-64-4"></span>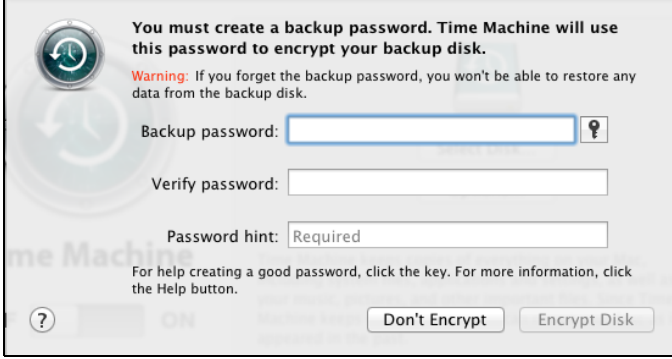

- b. Kattintson az **Encrypt Disk** (Lemez kódolása) lehetőségre, és lásd: [8. lépés](#page-64-3).
- <span id="page-64-3"></span>**8.** A My Book ikon a következőképpen jelenik meg:

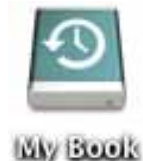

- <span id="page-64-1"></span>**9.** A My Book meghajtó most készen áll a használatra külső tárolóeszközként. A meghajtó teljesítménye tovább növelhető a meghajtón lévő alábbi szoftverek telepítésével:
	- WD +TURBO segédprogram (lásd: "Teljesítménynövelés WD +TURBO [szoftverrel](#page-64-0)" a következő szakaszban)
	- WD SmartWare szoftver (lásd: ["A WD SmartWare szoftver telepítése", 62. oldal](#page-66-0))

### <span id="page-64-0"></span>**Teljesítménynövelés WD +TURBO szoftverrel**

A WD +TURBO a My Book meghajtón lévő segédprogram, amely Mac számítógépre telepíthető a meghajtó teljesítményének növelése érdekében.

Ha telepíti a WD SmartWare szoftvert, akkor nincs szükség a WD +TURBO segédprogram telepítésére – a WD SmartWare szoftver telepíti azt. Ha nem telepíti a WD SmartWare szoftvert, akkor telepítse a WD +TURBO szoftvert a My Book meghajtó teljesítményének növelése érdekében.

**1.** Kattintson duplán a My Book ikonra, majd a megjelenő képernyőn kattintson duplán az Extras (Extrák) mappára.

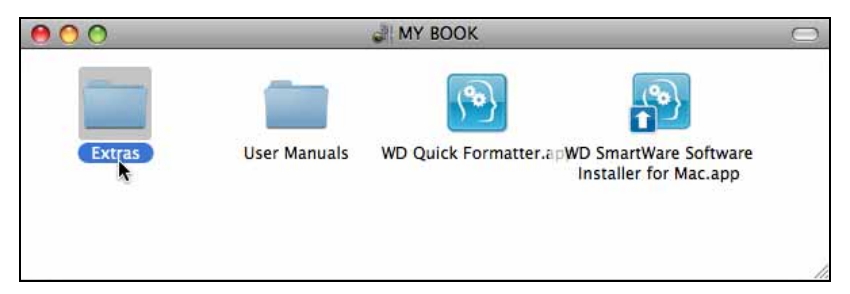

**2.** Kattintson duplán a WD +TURBO telepítő ikonra.

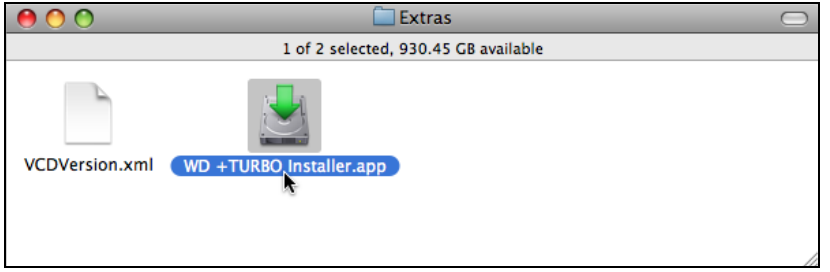

**3.** A WD +TURBO Driver Installer (Illesztőprogram telepítő) képernyőn kattintson duplán az **Install** (Telepítés) gombra.

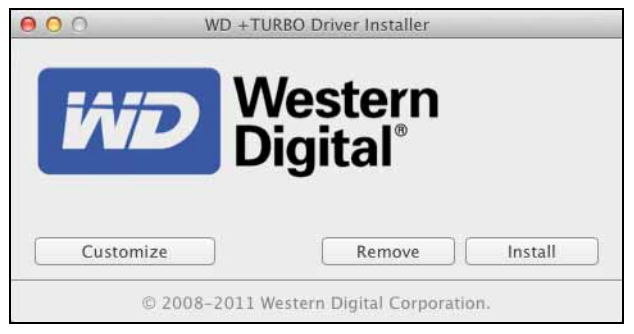

- **4.** Olvassa el a licencmegállapodást, majd a folytatáshoz kattintson az **Accept** (Elfogadás) lehetőségre.
- **5.** Egy üzenet jelenik meg arra vonatkozóan, hogy az illesztőprogramok telepítéséhez és aktiválásához újra kell indítani a számítógépet:

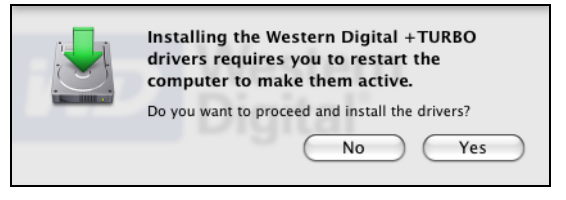

A folytatáshoz kattintson a **Yes** (Igen) gombra.

**6.** A **Password** (Jelszó) mezőbe írja be a jelszót, amelyet a számítógép hozzáféréséhez szokott használni, majd kattintson az **OK** gombra.

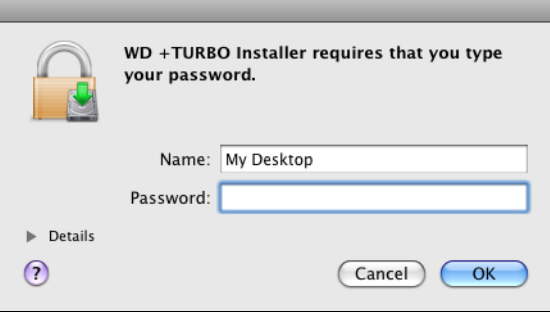

**7.** A telepítés befejeztével a számítógép újraindításához kattintson a **Yes** (Igen) gombra.

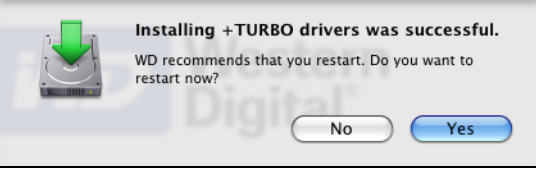

**8.** Amikor a számítógép újraindul, a My Book ikon így néz ki, ahol a "MY BOOK" az a név, amelyet a kötethez hozzárendelt, amikor a meghajtót újraformázta a Mac számítógéphez.

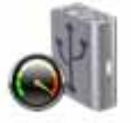

**WAY BLOOK** 

A My Book meghajtó most készen áll a használatra megnövelt teljesítményű külső tárolóeszközként.

### <span id="page-66-0"></span>**A WD SmartWare szoftver telepítése**

**1.** Kattintson duplán a My Book ikonra, majd a megjelenő képernyőn kattintson duplán a Software Installer for Mac (Szoftvertelepítő Mac számára) alkalmazásra.

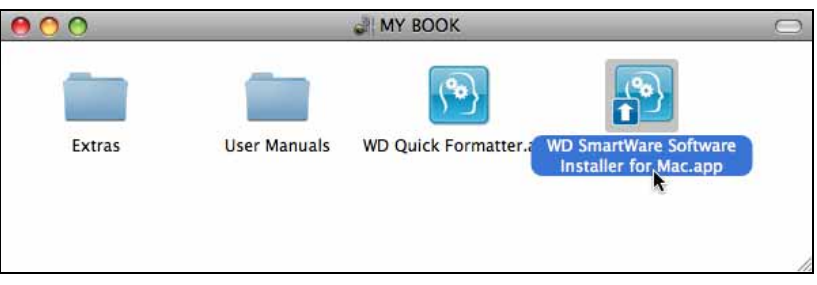

**2.** A WD SmartWare szoftver telepítő képernyő jelenik meg:

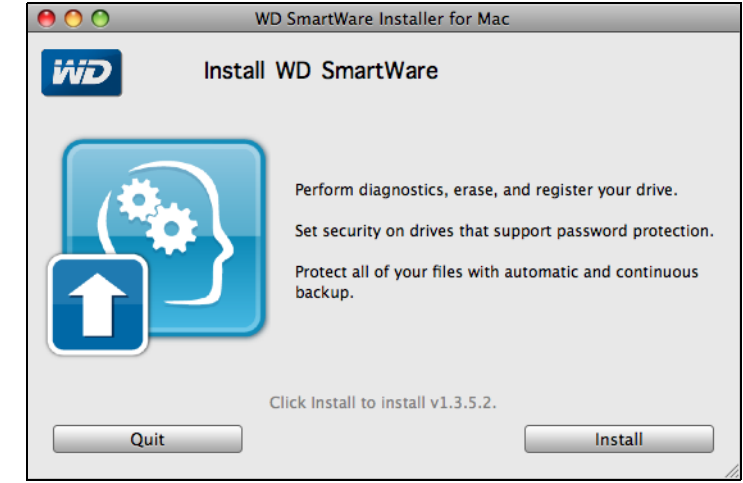

- **3.** Kattintson az **Install** (Telepítés) lehetőségre.
- **4.** Olvassa el a licencmegállapodást, majd a folytatáshoz kattintson az **Accept** (Elfogadás) lehetőségre.
- **5.** A **Password** (Jelszó) mezőbe írja be a jelszót, amelyet a számítógép hozzáféréséhez szokott használni, majd kattintson az **OK** gombra.

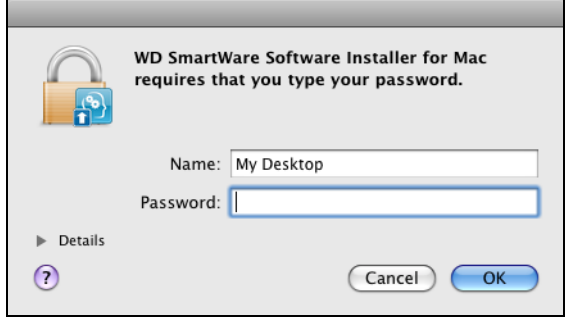

**6.** Várja meg, amíg a telepítése befejeződik. Ez néhány percet vehet igénybe.

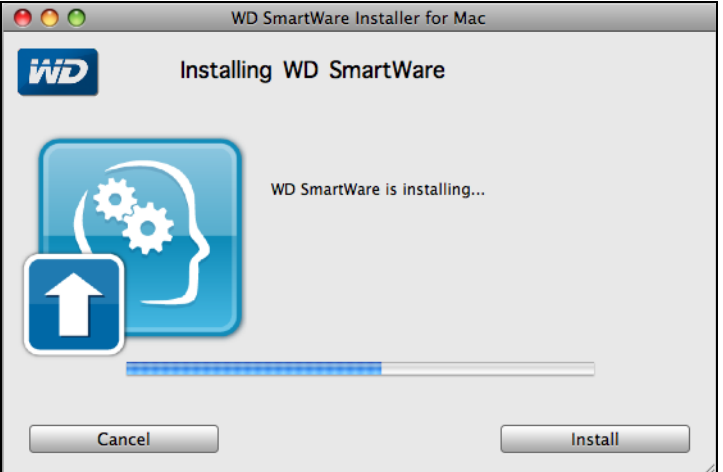

**7.** Amikor a telepítés befejeződött, a WD SmartWare Home (Kezdőlap) képernyő jelenik meg (lásd: [13. ábra, 64. oldal](#page-68-1)).

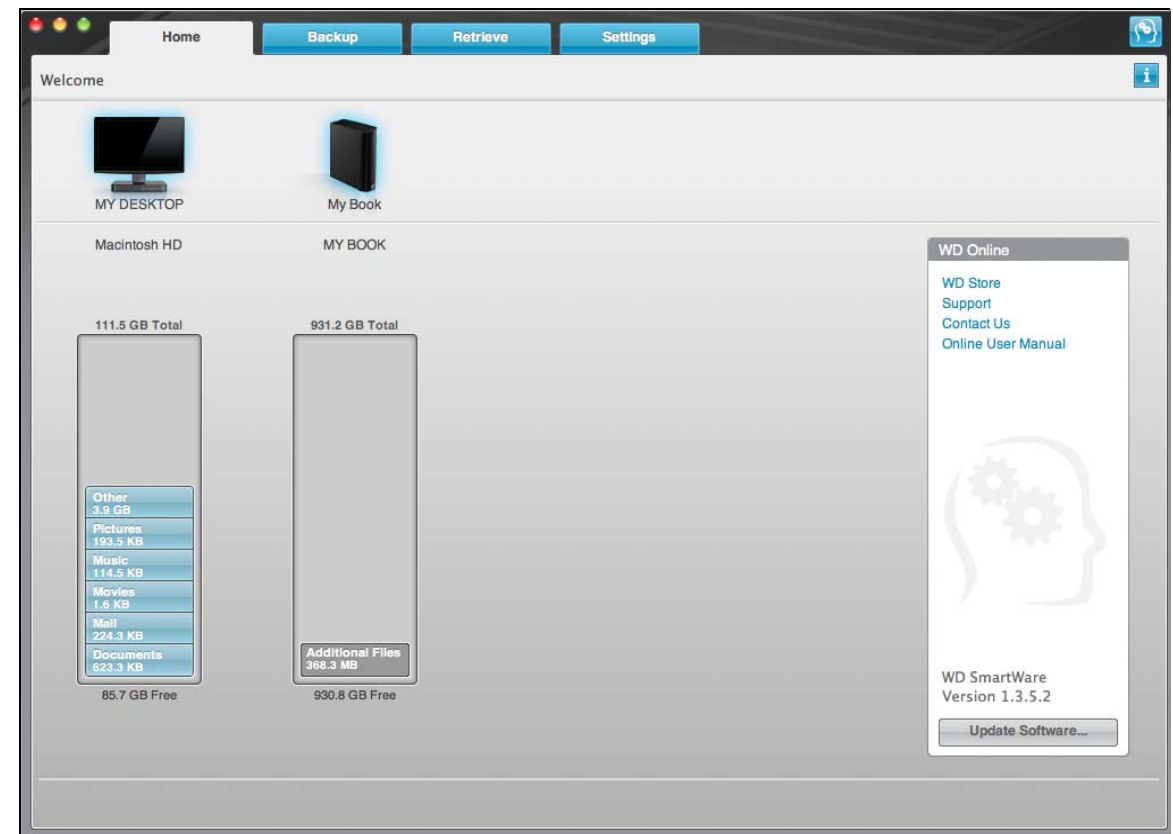

<span id="page-68-1"></span>13. ábra WD SmartWare Home (Kezdőlap) képernyő

# <span id="page-68-0"></span>**A WD SmartWare Home (Kezdőlap) képernyője**

A számítógép merevlemez-meghajtójára vonatkozó tartalomjelzőben kék háttérrel láthatók a biztonsági mentéshez rendelkezésre álló fájlok, az alábbi hat mappatípus alapján:

**• Music** (Zene)

- **Mai**l (E-mail)
- **Movies** (Videók)
- **Documents** (Dokumentumok)
- **Pictures** (Képek)
- **Other** (Egyéb)

A kategóriák a megfelelő mappák összes fájlját tartalmazzák, kivéve az **Other** (Egyéb) kategóriát, amely minden egyéb mappa minden egyéb fájlját tartalmazza.

Megjegyzés:

- A **System** (Rendszer) kategória, amely sötétszürke háttérrel látható, az összes operációs rendszer fájlt tartalmazza, amely nem áll rendelkezésre biztonsági mentésre. A fájlok, amelyekről nem készül biztonsági mentés, a következők: rendszerfájlok, programfájlok, alkalmazások, munkafájlok és minden *egyéb*, a Temp mappában tárolt fájlok.
- A **Retrieved** (Visszaállított) kategória, amely sötétszürke háttérrel látható, mutatja azokat a fájlokat, amelyek a biztonsági mentés előtt visszaállításra kerültek. Ezek sem állnak rendelkezésre a biztonsági mentéshez.
- Ha az egér mutatóját egy kategória fölé viszi, akkor megjelenik a fájlok száma az adott kategóriában.

A My Book meghajtóra vonatkozó tartalomjelzőben az **Additional Files** (További fájlok) kategória jelzi az összes fájlt, amely a meghajtón helyet foglal. Ez a hely nem áll rendelkezésre a biztonsági mentéshez.

*Megjegyzés:* A WD SmartWare szoftver első telepítése után – az első biztonsági mentés elvégzése előtt – az **Additional Files** (További fájlok) kategóriában lévő néhány fájl a rendszerfájlok vagy rejtett fájlok, amelyeket az operációs rendszer helyez oda a meghajtó telepítésekor.

## <span id="page-69-0"></span>**A WD Quick View ikon használata**

Miután telepítette a WD SmartWare szoftvert, a WD Quick View ikon megjelenik a képernyő felső sávjának jobb oldalán.

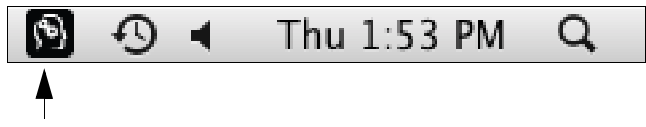

Az ikonra kattintva az alábbiakat teheti:

- A WD SmartWare szoftver megnyitása
- A meghajtó állapot-ellenőrzése
- A meghajtó biztonságos lecsatlakoztatása

Az alábbi szakaszok ismertetik az ikon használatát, illetve egyéb módszereket.

#### <span id="page-69-1"></span>**A WD SmartWare szoftver megnyitása**

Ha a WD SmartWare szoftver nem indul el automatikusan, az alábbi módon indíthatja újra:

• A WD Quick View ikonra kattintva és az **Open WD SmartWare** (WD SmartWare megnyitása) lehetőséget választva.

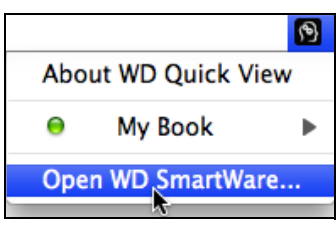

• A **WD SmartWare.app** lehetőségre kattintva az alkalmazás listában.

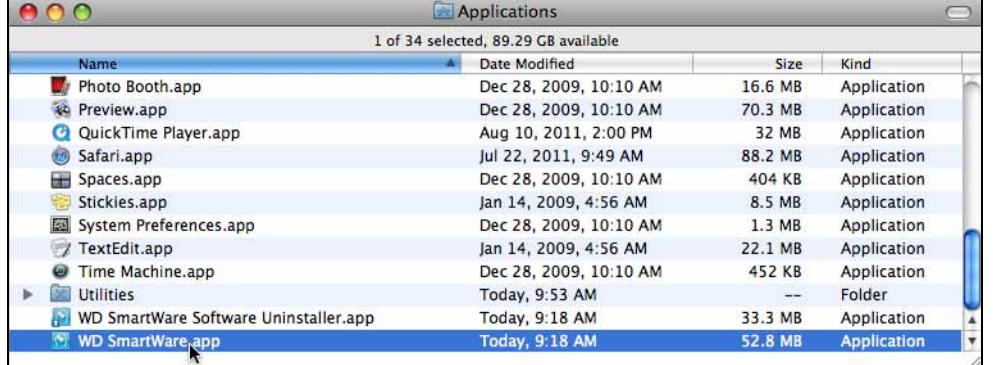

#### <span id="page-70-0"></span>**A meghajtó állapot ellenőrzése**

A WD Quick View ikon használatával tudhatja meg, hogy a meghajtó le van-e zárva, mennyi szabad hely van a meghajtón, valamint a meghajtó sorozatszámát és a hőmérsékleti körülményeket.

<span id="page-70-1"></span>**1.** A WD Quick View ikonra kattintva jelenítse meg a meghajtók listáját, és válassza a My Book meghajtót.

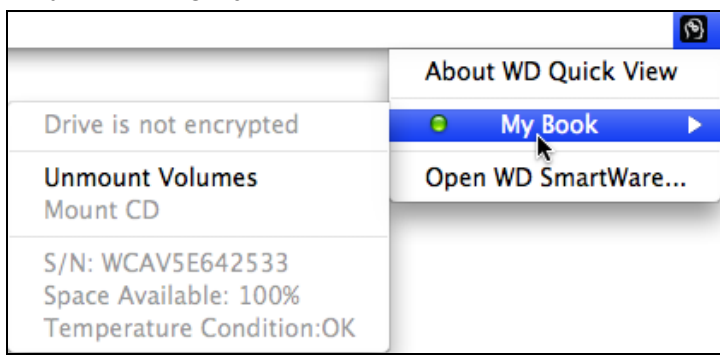

**2.** Ha a meghajtó fel van oldva (nincs kódolva), az almenü a meghajtó sorozatszámát, a rendelkezésre álló helyet és a hőmérsékleti körülményeket mutatja.

Ha a meghajtó le van zárva:

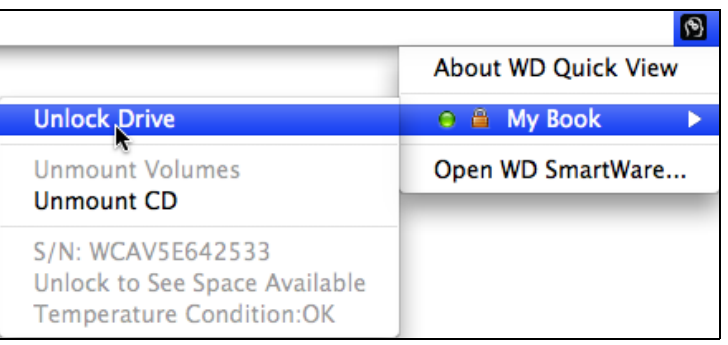

a. Az almenüben az **Unlock Drive** (Meghajtó feloldás) lehetőségre kattintva jelenítse meg a WD SmartWare Drive Unlock (Meghajtó feloldás) segédprogram képernyőt.

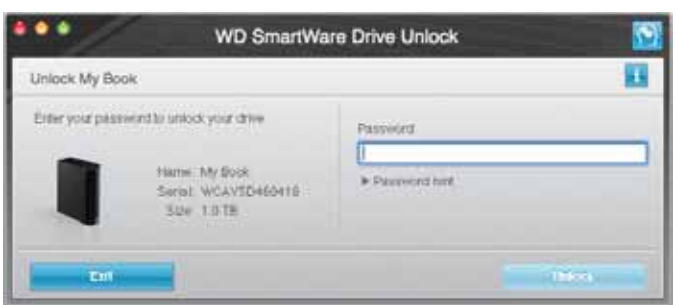

- b. A **Password** (Jelszó) mezőben írja be a jelszót.
- c. A **Your drive is now unlocked** (A meghajtó feloldva) üzenetnél kattintson az **Exit** (Kilépés) gombra a WD SmartWare Drive Unlock (Meghajtó feloldás) segédprogram képernyő bezárásához.
- d. A meghajtó állapotának megtekintéséhez ismételje meg az [1. lépés](#page-70-1) utasításait.

#### <span id="page-71-0"></span>**A meghajtó biztonságos lecsatlakoztatása**

A meghajtó biztonságos lecsatlakoztatása az alábbi ikonok használatával:

- WD Quick View ikon
- My Book ikon
- A meghajtó bekapcsológombja

**VIGYÁZAT! Az adatvesztés elkerülése érdekében zárjon be minden aktív ablakot és alkalmazást, mielőtt a meghajtót kikapcsolja vagy lecsatlakoztatja.**

#### **A WD Quick View ikon használata**

- **1.** A WD Quick View ikonra kattintva jelenítse meg a meghajtók listáját.
- **2.** Válassza a My Book meghajtót, majd az almenüben válassza az **Unmount Volumes** (Kötetek leválasztása) lehetőséget.

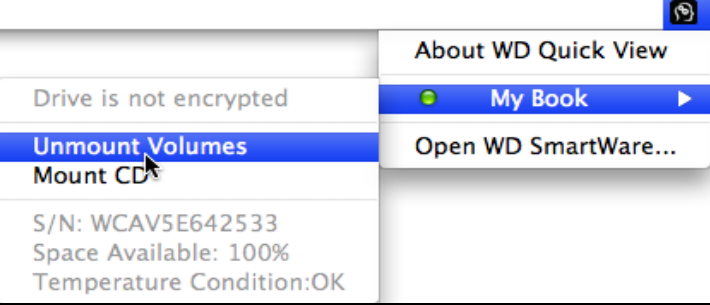

Ha a meghajtó több kötettel rendelkezik, szoftver kéri, hogy válasszon ki egyet.

Hallhatja, ahogyan a meghajtó kikapcsol.

**3.** Mielőtt a meghajtót lecsatlakoztatja a számítógépről, várja meg, amíg a meghajtó ikon eltűnik az asztalról.

#### **A My Book ikon használata**

**1.** Az egér jobb oldali gombjával, vagy a Control billentyűt nyomva tartva kattintson az asztalon lévő My Book ikonra, majd kattintson az **Eject "MY BOOK**" ("MY BOOK" kiadása) ikonra, ahol a "MY BOOK" az a név, amelyet a kötethez hozzárendelt, amikor a meghajtót újraformázta a Mac számítógéphez.

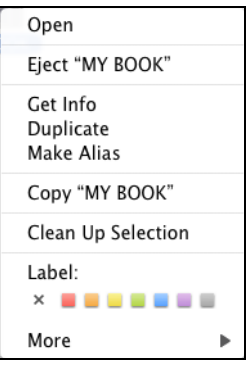

Hallhatja, ahogyan a meghajtó kikapcsol.

**2.** Mielőtt a meghajtót lecsatlakoztatja a számítógépről, várja meg, amíg a meghajtó ikon eltűnik az asztalról.
#### <span id="page-72-1"></span>**A meghajtó bekapcsológombjának használata**

**1.** Nyomja meg a My Book meghajtó hátán lévő bekapcsológombot.

Hallhatja, ahogyan a meghajtó kikapcsol.

**2.** Mielőtt a meghajtót lecsatlakoztatja a számítógépről, várja meg, amíg a meghajtó ikon eltűnik az asztalról.

### **A meghajtó feloldása**

Miután létrehozott egy jelszót, amely a meghajtót védi a jogosulatlan hozzáférés ellen, a meghajtó feloldásához az alábbi esetekben be kell írni a jelszót:

- Leállítja és újraindítja a számítógépet
- A meghajtót lecsatlakoztatja, majd visszacsatlakoztatja a számítógépre
- <span id="page-72-0"></span>• A számítógép energiatakarékos üzemmódba vált

Ezt akkor is meg kell tennie, ha nem telepítette a WD SmartWare szoftvert a számítógépre.

### **A meghajtó feloldása a WD SmartWare szoftver használatával**

A WD SmartWare szoftver használatával automatikusan és manuálisan is feloldható a meghajtó, attól függően, hogy a **Please provide your password** (Kérem, adja meg a jelszót) üzenet megjelenik-e vagy sem.

#### **Automatikusan**

Amikor a WD SmartWare meghajtó feloldás képernyő megjelenik:

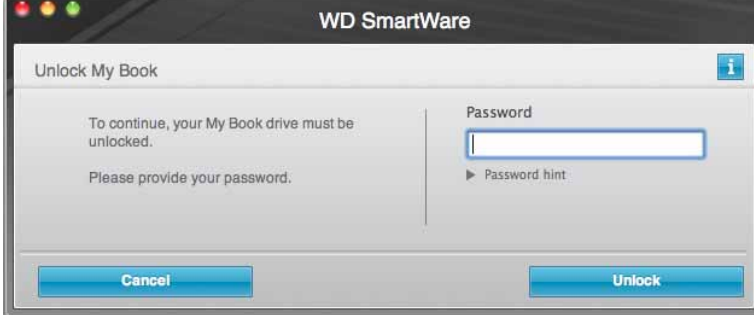

- **1.** A **Password** (Jelszó) mezőbe írja be a jelszót.
- **2.** Az **Unlock** (Feloldás) lehetőségre kattintva oldja fel a meghajtót és engedélyezze a WD SmartWare szoftvert.

#### **Manuálisan**

Amikor a számítógép energiatakarékos üzemmódba vált, majd Ön újraaktiválja, nem biztos, hogy a feloldás képernyő megjelenik. A meghajtó feloldásához az alábbiakat használhatja:

- WD Unlocker VCD (WD feloldás VCD) segédprogram; lásd: "A meghajtó feloldása [a WD SmartWare szoftver nélkül", 69. oldal](#page-73-0)
- WD Quick View ikon

A meghajtó feloldása manuálisan a WD Quick View ikon használatával:

- **1.** Kattintson a WD SmartWare ikonra a képernyő felső sávjának jobb oldali sarkában.
- **2.** Válassza a My Book meghajtót, majd kattintson az **Unlock Drive** (Meghajtó feloldása) lehetőségre.

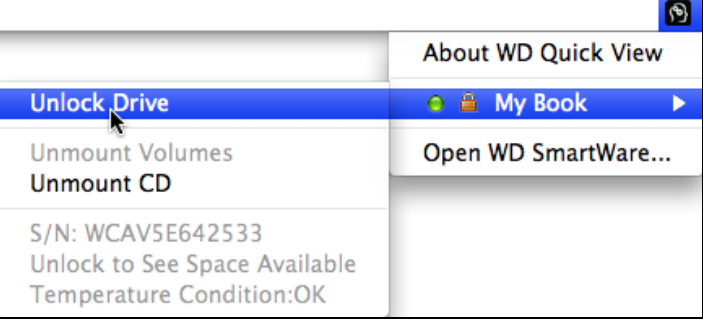

**3.** Írja be a jelszót a **Password** (Jelszó) mezőbe, és a WD SmartWare Drive Unlock (Meghajtó feloldás) segédprogram képernyőn kattintson az **Unlock** (Feloldás) lehetőségre:

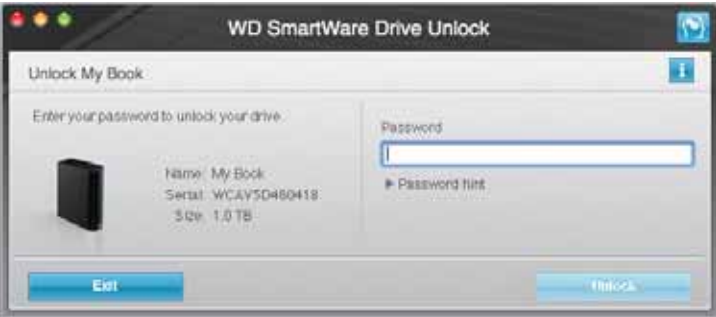

**4.** A **Your drive is now unlocked** (A meghajtó feloldva) üzenetnél kattintson az **Exit**  (Kilépés) gombra a WD SmartWare Drive Unlock (Meghajtó feloldás) segédprogram képernyő bezárásához.

### <span id="page-73-2"></span><span id="page-73-1"></span><span id="page-73-0"></span>**A meghajtó feloldása a WD SmartWare szoftver nélkül**

Ha olyan jelszóval védett meghajtót csatlakoztat a számítógépre, amelyen nincs a WD SmartWare szoftver telepítve, akkor a számítógépen használhatja a WD SmartWare meghajtó feloldás szoftvert a meghajtó feloldására. A WD SmartWare szoftver a Drive Unlock (Meghajtó feloldás) segédprogramot egy "virtuális" CD meghajtón (VCD) tartalmazza, amely az asztalon jelenik meg, ha a meghajtó jelszóval van védve:

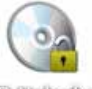

WD Uniteditor

**1.** Kattintson duplán a WD Unlocker VCD (WD feloldás VCD) ikonra, majd a megjelenő képernyőn kattintson duplán a Drive Unlock (Meghajtó feloldása) alkalmazásikonra.

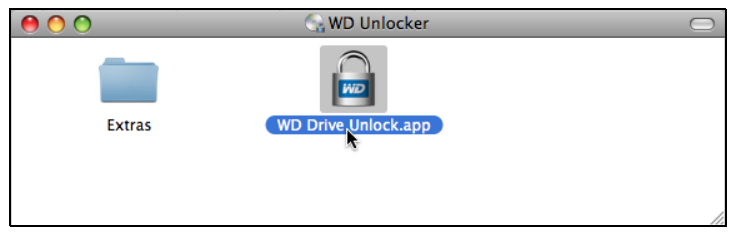

**2.** A **Password** (Jelszó) mezőbe írja be a jelszavát, majd kattintson az **Unlock Drive**  (Meghajtó feloldás) lehetőségre a WD Drive Unlock segédprogram képernyőjén.

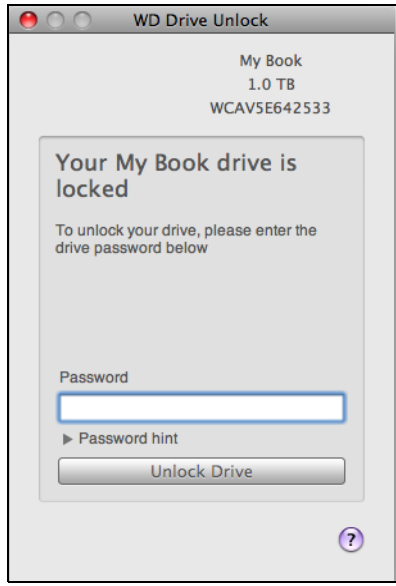

**3.** A Your drive is now unlocked (A meghajtó feloldva) üzenetnél kattintson az **Exit** (Kilépés) gombra a WD SmartWare Drive Unlock segédprogram képernyő bezárásához.

### <span id="page-74-0"></span>**A WD SmartWare szoftver eltávolítása**

**Fontos:** A szoftver egyszerűen eltávolítható. Azonban a szoftver újratelepítése után a biztonsági mentés feladatokat manuálisan újra kell indítani, mivel az eltávolítás minden meglévő biztonsági mentés konfigurációt is töröl. (Lásd: "Biztonsági mentés [készítése a számítógép fájljairól", 34. oldal](#page-38-0).)

**1.** Az asztalon kattintson duplán a My Book ikonra, majd a megjelenő képernyőn kattintson duplán a WD SmartWare Software Installer for Mac (WD SmartWare Szoftvertelepítő Mac számára) alkalmazásra.

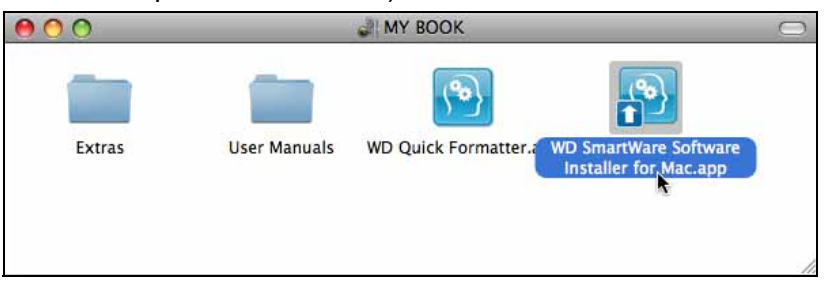

**2.** WD SmartWare Software Installer for Mac (WD SmartWare Szoftvertelepítő Mac számára) képernyőn az **Uninstall** (Eltávolítás) jelölőnégyzet bejelölésével jelenítse meg az Uninstall WD SmartWare (WD SmartWare eltávolítása) párbeszédablakot.

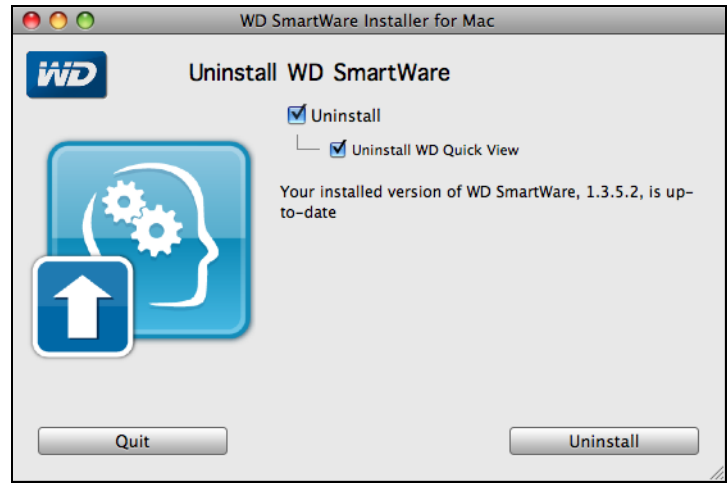

- **3.** Ha a WD Quick View szoftvert meg szeretné tartani a hálózatra csatlakozó WD tárolóeszközök feltárása és meghajtó állapotinformációk elérése érdekében, szüntesse meg az **Uninstall WD Quick View** (WD Quick View eltávolítása) jelölőnégyzet bejelölését.
- **4.** Kattintson az **Uninstall** (Eltávolítás) lehetőségre.
- **5.** A **Password** (Jelszó) mezőbe írja be a jelszót, amelyet a számítógép hozzáféréséhez szokott használni, majd kattintson az **OK** gombra.

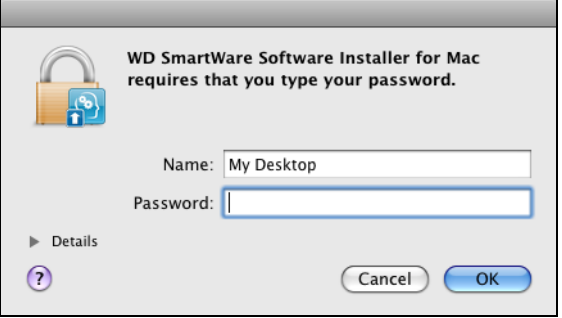

**6.** Várja meg, amíg az eltávolítás befejeződik. Ez néhány percet vehet igénybe.

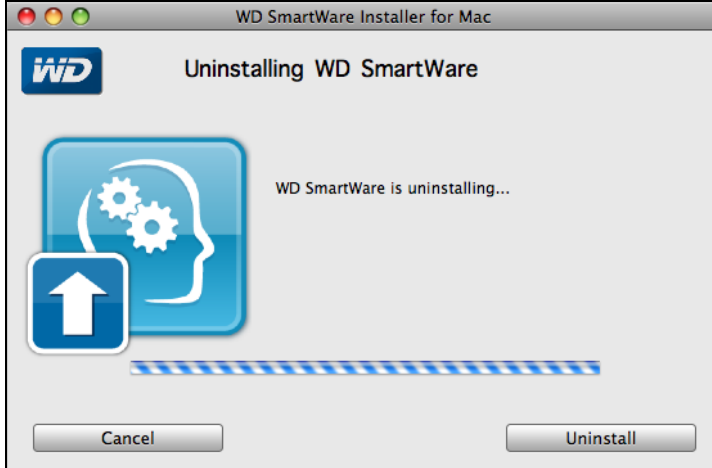

**7.** A WD SmartWare szoftvertelepítő megjelenésével megerősíti, hogy a szoftvert a rendszer eltávolította:

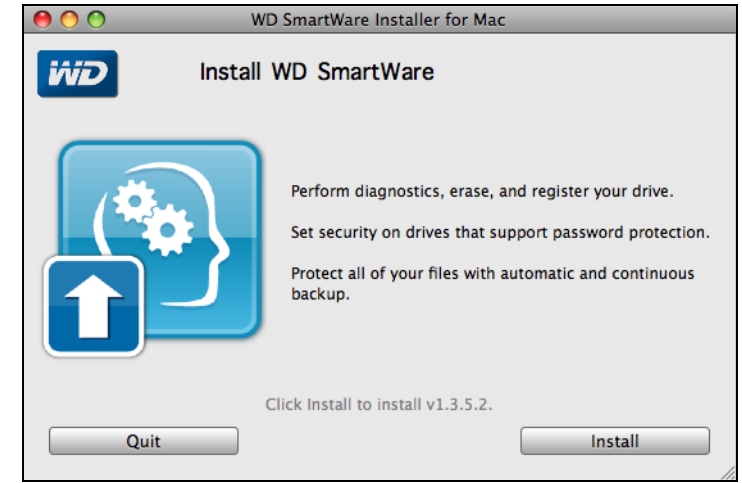

**8.** A **Quit** (Kilépés) lehetőségre kattintva zárja be a WD SmartWare Installer for Mac (WD SmartWare Szoftvertelepítő Mac számára) képernyőt.

# **Hibaelhárítás**

Ez a fejezet az alábbi témákat tartalmazza:

[A meghajtó telepítése, particionálása és formázása](#page-77-0) [Gyakran feltett kérdések](#page-77-1)

Ha problémái merülnének fel a termék telepítésével vagy használatával kapcsolatban, olvassa el ezt a hibaelhárító részt, vagy látogasson el a támogató weboldalunkra a *<http://support.wdc.com>* címen és keressen segítséget a tudásbázisunkban.

### <span id="page-77-0"></span>**A meghajtó telepítése, particionálása és formázása**

<span id="page-77-2"></span>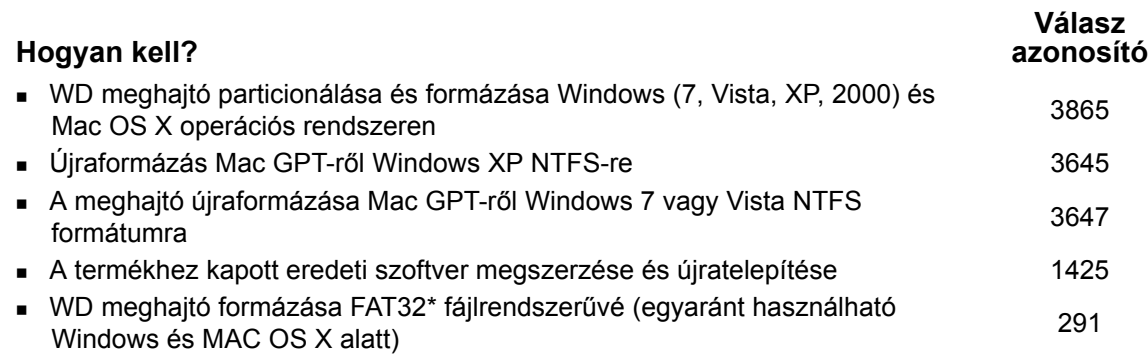

*\*Windows alatt a FAT32 fájlrendszer egyéni fájlmérete maximum 4 GB, és nem lehet 32 GB-nál nagyobb partíciót létrehozni. FAT32 fájlrendszerben a 32 GB-nál nagyobb partíció létrehozásához a meghajtó újraformázásakor töltse le a Külső USB/FireWire FAT32 formázó segédprogramot a [http://support.wdc.com/product/download](http://support.wdc.com/product/download.asp?lang=en) weboldalról.* 

*A Windows felhasználók úgy tudják megoldani a fájlméret korlátozást, hogy a meghajtót a Lemezkezelő segédprogram használatával NTFS formátumúra formázzák. Bővebb információért lásd:*

- *291-es azonosítójú válasz a http://support.wdc.com weboldalon*
- *314463-as és 184006-os azonosítójú cikk a [support.microsoft.com](http://support.microsoft.com) weboldalon*
- *A megfelelő független fél szoftverdokumentációja vagy támogató szervezete*

### <span id="page-77-1"></span>**Gyakran feltett kérdések**

- *Q: A meghajtó miért nem ismerhető fel a Számítógép alatt vagy az asztalon?*
- *A:* Ha a rendszer USB 3.0 vagy USB 2.0 PCI adapterkártyával rendelkezik, a WD USB 3.0 külső tároló eszköz csatlakoztatása előtt telepítse az illesztőprogramjaikat. A meghajtó nem ismerhető fel megfelelően, ha nem USB 3.0 vagy USB 2.0 gyökérhub vagy állomásvezérlő van telepítve. A telepítési útmutatásokért forduljon az adapterkártya gyártójához.
- *Q: A számítógép miért nem indul el, ha a bekapcsolása előtt csatlakoztatom az USB meghajtómat?*
- *A:* A rendszer konfigurációjától függően, a számítógép megpróbálhat a WD USB meghajtóról elindulni. Ennek a funkciónak a letiltásához olvassa el a rendszer alaplapjának BIOS beállítási dokumentációját vagy látogasson el a *<http://support.wdc.com>* weboldalra, és a tudásbázisban keresse meg az 1201 azonosítójú választ. A külső meghajtókról történő indításra vonatkozó bővebb információért olvassa el a rendszer dokumentációját vagy forduljon a rendszer gyártójához.

**10**1

- *Q: Miért alacsony az adatátviteli sebesség?*
- *A:* A rendszer az USB 3.0 vagy az USB 2.0 helytelen illesztőprogram telepítése miatt USB 1.1 sebességen működik, vagy a rendszer nem támogatja az USB 3.0 vagy az USB 2.0 szabványt.
- *Q: Hogyan állapíthatom meg, hogy a rendszerem USB 3.0 vagy USB 2.0 szabványt támogat?*
- *A:* Olvassa el az USB kártya dokumentációját vagy forduljon az USB kártya gyártójához.

*Megjegyzés:* Ha az USB 3.0 vagy USB 2.0 vezérlő az alaplapra integrált, akkor olyan chipkészletet telepítsen, amely megfelelően támogatja az alaplapot. Bővebb információért olvassa el az alaplap vagy a számítógép kézikönyvét.

- *Q: Mi történik, ha egy USB 3.0 vagy USB 2.0 eszközt USB 1.1 portra vagy elosztóra csatlakoztatok?*
- *A:* Az USB 3.0 és USB 2.0 visszafelé kompatibilis az USB 1.1 szabvánnyal. USB 1.1 portra vagy elosztóra csatlakoztatva az USB 3.0 vagy USB 2.0 eszközök az USB 1.1 legnagyobb sebességén, maximum 12 Mbps-mal működnek.

Ha a számítógép rendelkezik PCI Express kártyanyílással, akkor PCI Express adapterkártya telepítésével archiválhat USB adatátviteli sebességgel. Bővebb információért és a telepítési útmutatásokért forduljon a kártya gyártójához.

# **A SES illesztőprogram telepítése**

Ez a függelék az alábbi témákat tartalmazza:

[Telepítés Windows XP számítógépeken](#page-79-0) [Telepítés Windows Vista számítógépeken](#page-82-0) [Telepítés Windows 7 és Windows 8 számítógépen](#page-86-0)

A WD SmartWare szoftver telepítéséhez a Windows operációs rendszert használó számítógépeken telepíteni kell egy SES illesztőprogramot annak érdekében, hogy a hardver előugró ablak varázsló ne jelenjen meg minden alkalommal, amikor a My Book meghajtót csatlakoztatja a számítógépre.

*Megjegyzés:* A SES illesztőprogram automatikusan települ, amikor a WD SmartWare szoftvert telepíti, vagy ha a **Do Not Install** (Nem telepít) lehetőségre kattint a Welcome to WD SmartWare (A WD SmartWare üdvözli Önt!) képernyőn (lásd: "Használatbavétel [a WD SmartWare használata nélkül", 12. oldal\)](#page-16-0).

## <span id="page-79-0"></span>**Telepítés Windows XP számítógépeken**

Miután a meghajtót a [3. ábra, 5. oldal](#page-9-0) szerint csatlakoztatta, az Új hardver varázsló képernyő jelenik meg.

*Megjegyzés:* Ha az Automatikus lejátszás engedélyezve van, még két további képernyő jelenhet meg az Új hardver varázsló képernyővel egy időben. Ha ezek megjelennek, zárja be őket.

Az Új hardver varázsló két módon használható a SES illesztőprogram telepítésére:

- Automatikusan, ha a számítógép az internetre csatlakozik
- Manuálisan, ha a számítógép az internetre csatlakozik vagy nem csatlakozik arra

### **Az illesztőprogram automatikus telepítése**

A SES illesztőprogram automatikus telepítéséhez a számítógépnek az internetre kell csatlakoznia.

- **1.** Ellenőrizze, hogy a számítógép az internetre csatlakozik.
- **2.** A Found New Hardware Wizard (Új hardver varázsló) képernyőn válassza a **Yes this time only** (Igen, de csak most) lehetőséget annak érdekében, hogy a Windows XP csatlakozzon a Windows frissítés szolgáltatásra.

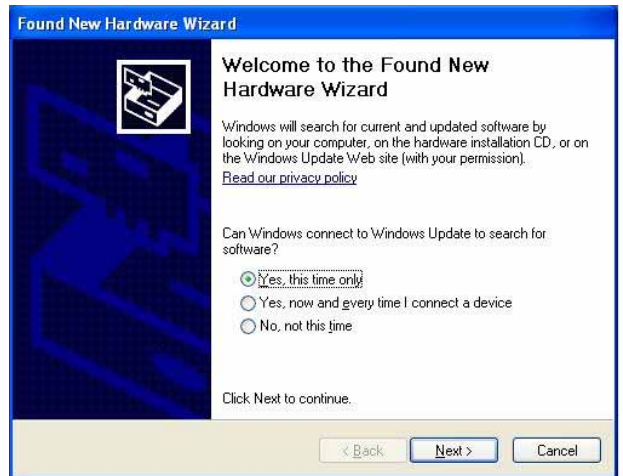

- **3.** A folytatáshoz kattintson a **Next** (Tovább) gombra.
- **4.** Válassza az **Install the software automatically** (Telepítse a szoftvert beavatkozás nélkül) lehetőségre, majd kattintson a **Next** (Tovább) gombra.

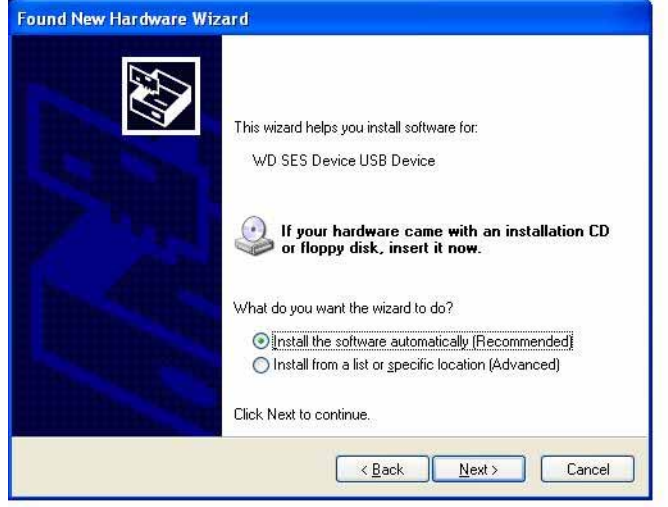

**5.** Amikor a telepítés befejeződött, kattintson a **Finish** (Befejezés) lehetőségre.

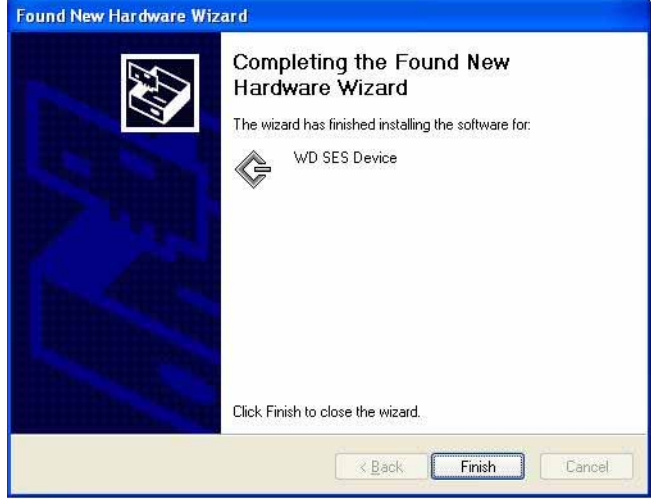

### **Az illesztőprogram manuális telepítése**

Az illesztőprogram manuális telepítése, ha a számítógép nem csatlakozik az internetre:

**1.** Az Új hardver varázsló képernyőn válassza a **No, not this time** (Nem, most nem) lehetőséget annak érdekében, hogy a Windows XP ne csatlakozzon a Windows frissítés szolgáltatásra.

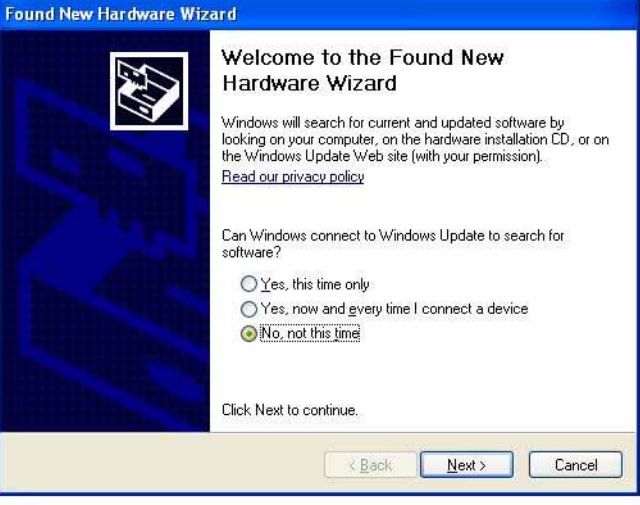

- **2.** A folytatáshoz kattintson a **Next** (Tovább) gombra.
- **3.** Válassza a **Install from a list or specific location** (Telepítsen listából vagy adott helyről) lehetőséget, majd kattintson a **Next** (Tovább) gombra.

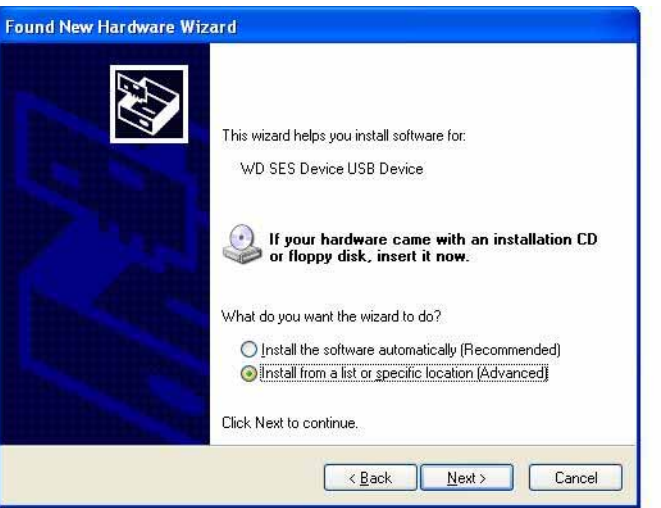

- **4.** Keresse meg a **My Computer** (Számítógép) mappát és:
	- a. Kattintson duplán a My Book meghajtóra.
	- b. Kattintson duplán az Extras (Extrák) mappára.
	- c. Válassza a **WD SES Device Driver** (WD SES eszköz illesztőprogram) lehetőséget.

d. Kattintson a **Next** (Tovább) gombra.

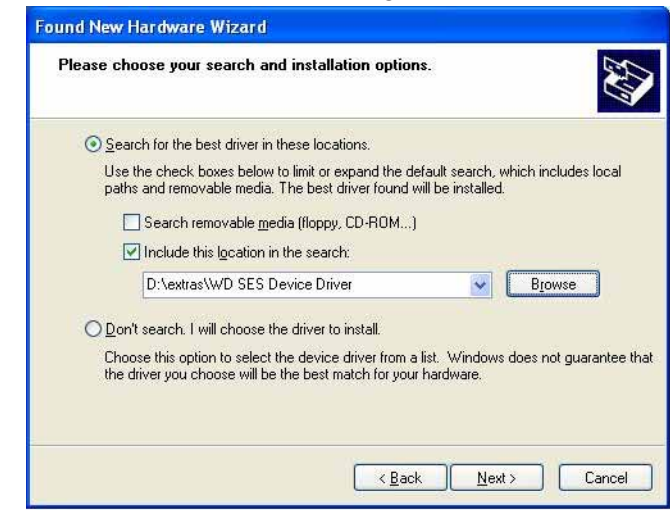

**5.** Amikor a telepítés befejeződött, kattintson a **Finish** (Befejezés) lehetőségre.

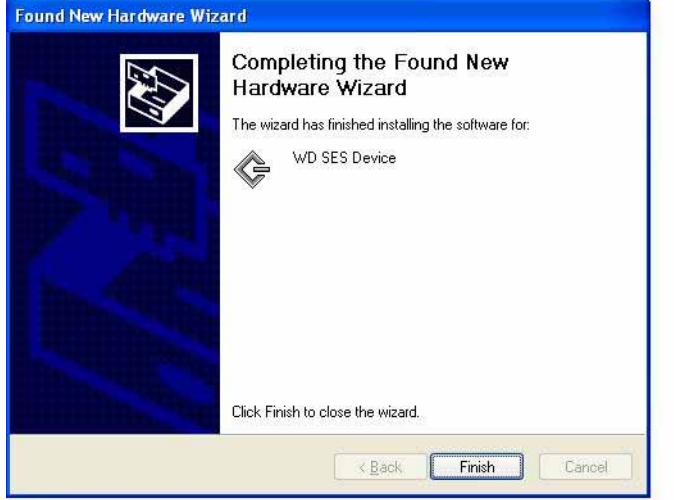

### <span id="page-82-0"></span>**Telepítés Windows Vista számítógépeken**

Miután a meghajtót a [3. ábra, 5. oldal](#page-9-0) szerint csatlakoztatta, a Found New Hardware (Új hardver) képernyő jelenik meg.

*Megjegyzés:* Ha az Autoplay (Automatikus lejátszás) engedélyezve van, még két további képernyő jelenhet meg a Found New Hardware (Új hardver) képernyővel egy időben. Ha ezek megjelennek, zárja be őket.

A Found New Hardware (Új hardver) képernyő két módon használható a SES illesztőprogram telepítésére:

- Automatikusan, ha a számítógép az internetre csatlakozik
- Manuálisan, ha a számítógép az internetre csatlakozik vagy nem csatlakozik arra

#### **Az illesztőprogram automatikus telepítése**

A SES illesztőprogram automatikus telepítéséhez a számítógépnek az internetre kell csatlakoznia.

- **1.** Ellenőrizze, hogy a számítógép az internetre csatlakozik.
- **2.** A Found New Hardware (Új hardver) varázsló képernyőn kattintson a **Locate and install driver software** (Az illesztőprogram manuális kijelölése és telepítése) lehetőségre.

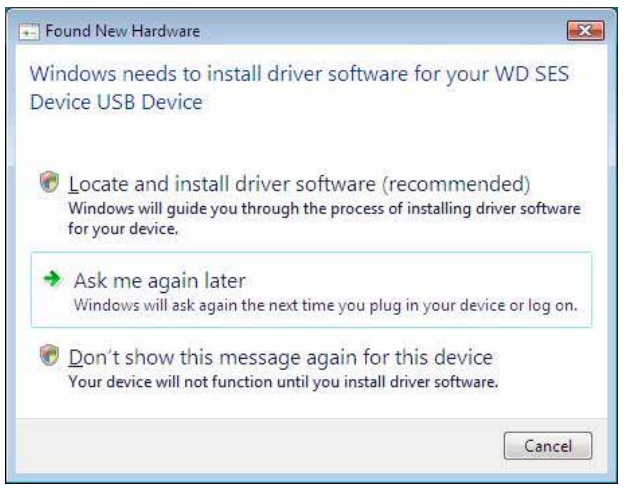

**3.** Az Új hardver - WD SES Device varázsló képernyőn válassza a **Yes, search online this time only** (Igen, de csak most) lehetőséget annak érdekében, hogy a Windows XP csatlakozzon a Windows frissítés szolgáltatásra.

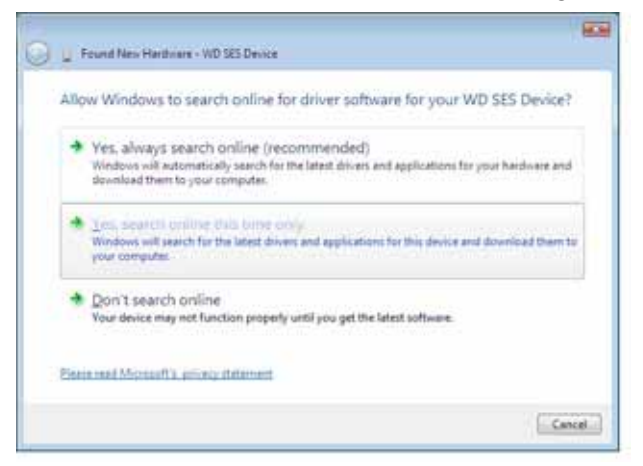

A Windows Vista automatikusan:

- Csatlakozik a Windows frissítés szolgáltatásra
- Megkeresi, letölti és telepíti a SES illesztőprogramot

#### **Az illesztőprogram manuális telepítése**

Az illesztőprogram manuális telepítése, ha a számítógép nem csatlakozik az internetre:

**1.** A Found New Hardware (Új hardver) varázsló képernyőn kattintson a **Locate and install driver software** (Az illesztőprogram manuális kijelölése és telepítése) lehetőségre.

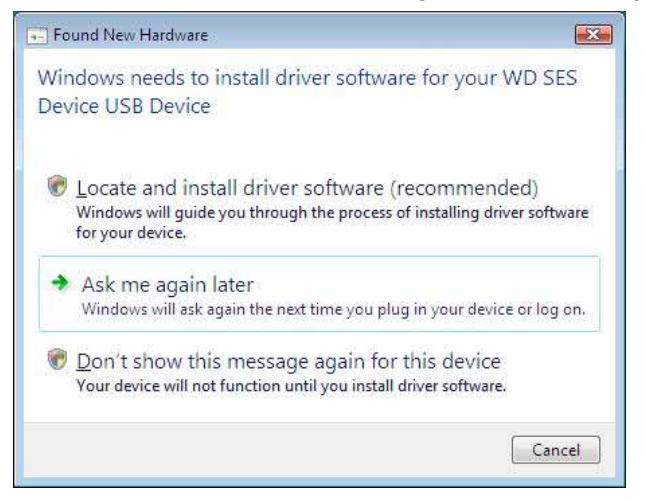

**2.** Az Új hardver – WD SES Device varázsló képernyőn kattintson a **Don't search online** (Ne legyen online keresés) lehetőségre.

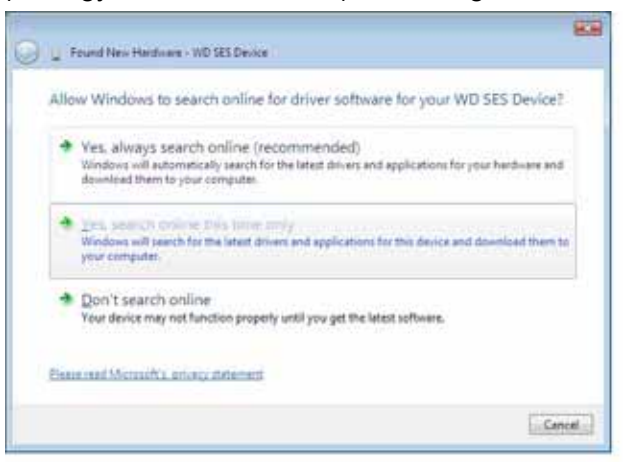

**3.** Amikor megjelenik az **Install the disc that came with your WD SES Device** (A WD SES eszközhöz kapott lemez telepítése) üzenet, kattintson az **I don't have the disc** (Nincs meg a lemez) **Egyéb opciók megjelenítése lehetőségre**.

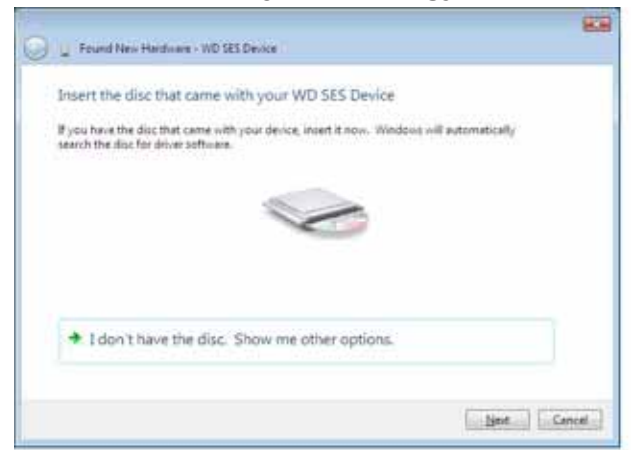

- **4.** Keresse meg a **Computer** (Számítógép) mappát és:
	- a. Kattintson duplán a My Book meghajtóra.
	- b. Kattintson duplán az Extras (Extrák) mappára.
	- c. Válassza a **WD SES Device Driver** (WD SES eszköz illesztőprogram) lehetőséget.
	- d. Kattintson a **Next** (Tovább) gombra.

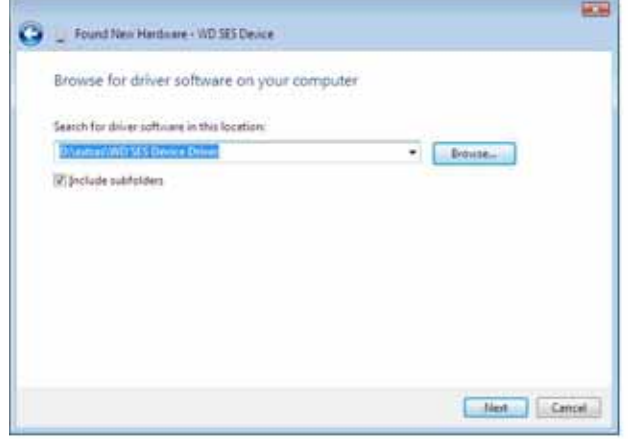

**5.** Amikor a telepítés befejeződött, kattintson a **Close** (Bezárás) lehetőségre.

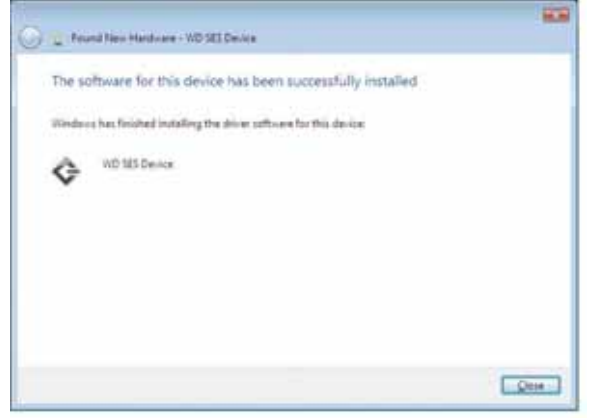

### <span id="page-86-0"></span>**Telepítés Windows 7 és Windows 8 számítógépen**

Miután a meghajtót a [3. ábra, 5. oldal](#page-9-0) szerint csatlakoztatta, a SES illesztőprogram telepítéséhez használja a Windows 7 Számítógép-kezelés segédprogramot.

**1.** Nyissa meg a **All Programs** (Minden program) menüt, és kattintson a **Computer** > **Manage** (Számítógép-kezelés) lehetőségre.

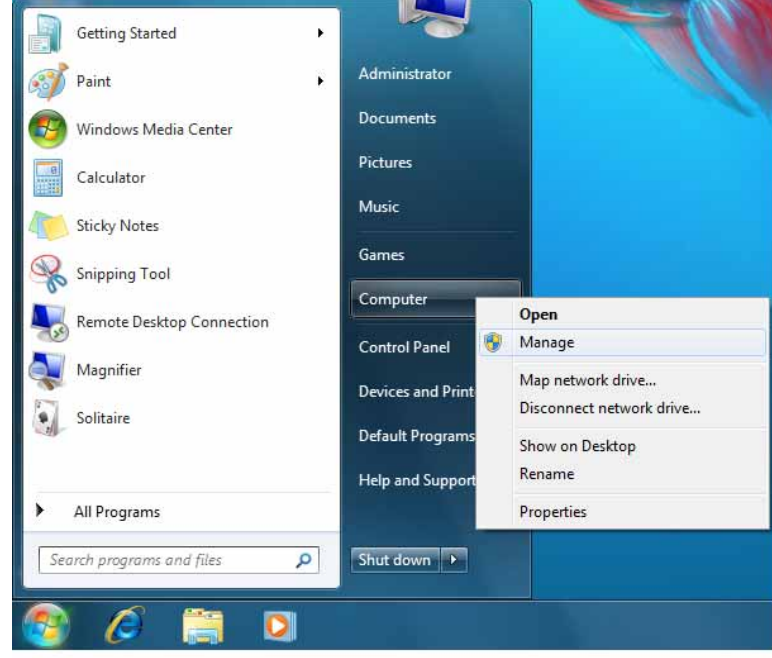

**2.** A **Computer Management (Local)** (Számítógép-kezelés (helyi)) alatt kattintson a **Device Manager** > **Unknown Device** (Eszközkezelő - Ismeretlen eszköz) lehetőségre, majd az egér jobb oldali gombjával kattintson az **Update driver software** (Illesztőprogram-frissítő ) lehetőségre.

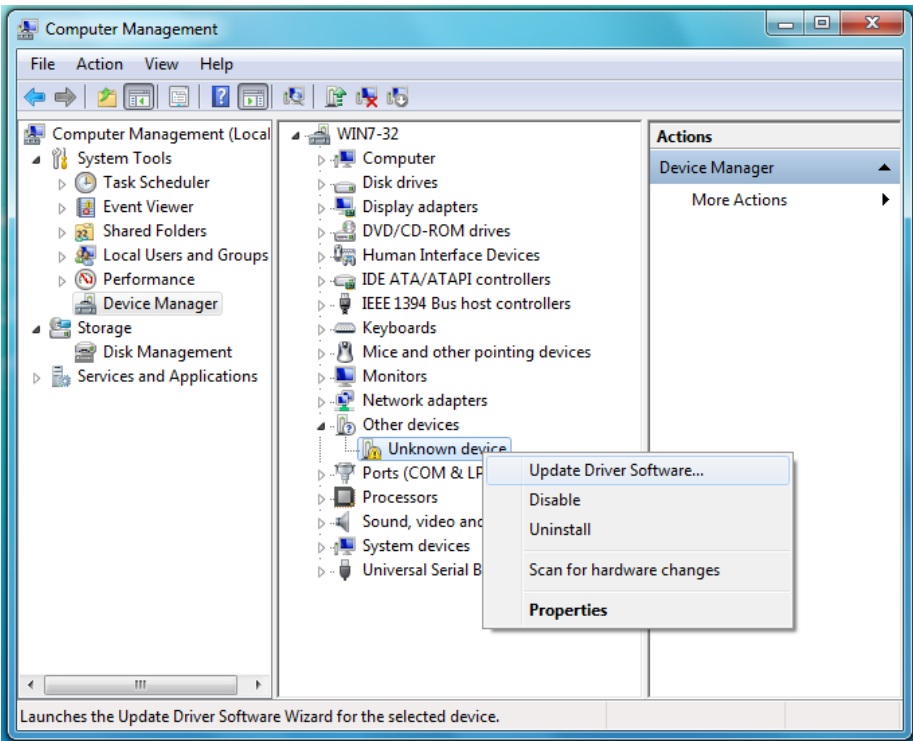

**3.** Kattintson a **Browse my computer for driver software** (Illesztőprogramok keresése a számítógépen) lehetőségre.

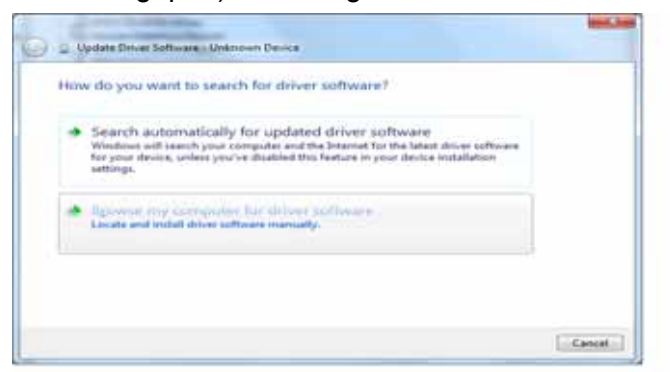

**4.** Keresse meg a **Computer** (Számítógép) mappát, kattintson duplán a My Book meghajtóra, kattintson az Extras (Extrák) mappára, és válassza a **WD SES Device Driver** (WD SES eszköz illesztőprogram) lehetőséget.

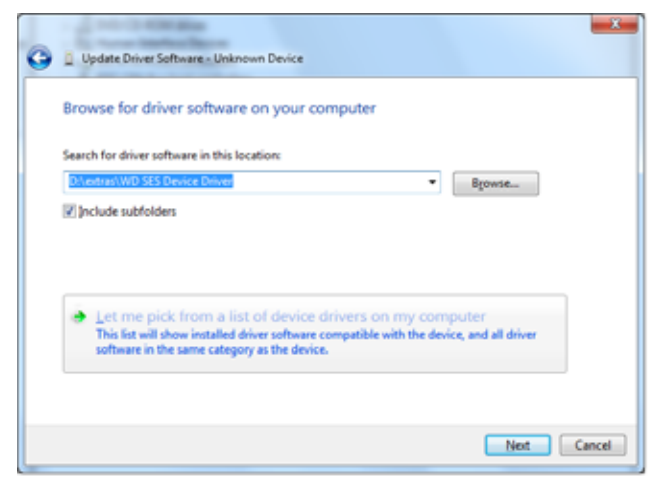

- **5.** A folytatáshoz kattintson a **Next** (Tovább) gombra.
- **6.** Amikor a telepítés befejeződött, kattintson a **Close** (Bezárás) lehetőségre.

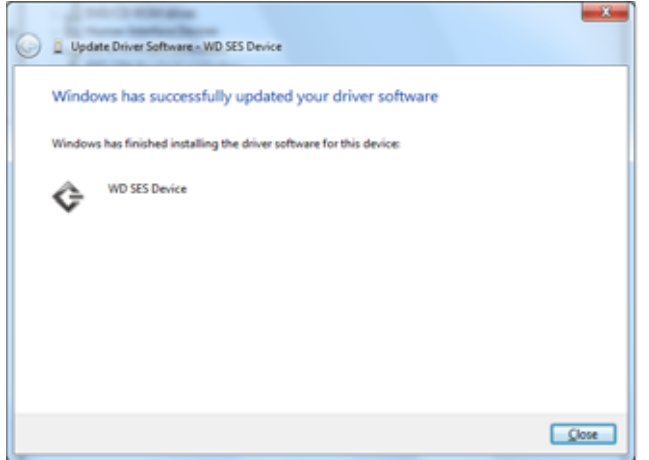

# **Megfelelőségi és jótállási információk**

Ez a függelék az alábbi témákat tartalmazza:

<span id="page-88-3"></span>[Jogszabályi megfelelés](#page-88-0) [Környezeti megfelel](#page-89-0)őség (Kína) [Jótállási információk \(minden régió, kivéve Ausztrália és Új-Zéland\)](#page-89-1) [Jótállási információk \(Ausztrália és Új-Zéland\)](#page-90-0) [GNU Általános Nyilvános Licenc \("GPL"\)](#page-92-0)

### <span id="page-88-0"></span>**Jogszabályi megfelelés**

### <span id="page-88-2"></span>**FCC B osztály információk**

A készüléket bevizsgálták, és ennek alapján megfelel az FCC Szabályzat 15. részében található, a B osztályba tartozó digitális készülékekre vonatkozó határértékeknek. A határértékek célja lakókörnyezeti használat esetén ésszerű védelem nyújtása a káros interferencia ellen. Ez a berendezés rádiófrekvenciás energiát hoz létre, használ és sugározhat, és ha nem a gyártó előírásainak megfelelően szerelték fel, a rádió- vagy televízió-adások káros interferenciáját okozhatja. Nem garantálható azonban, hogy egy adott összeállításban a készülék nem okoz interferenciát. A WD kifejezett jóváhagyása nélkül történt módosítások vagy változtatások érvényteleníthetik a tulajdonosnak a készülék használatára vonatkozó jogát.

### **ICES/NMB-003 megfelelőség**

Cet appareil de la classe B est conforme à la norme NMB-003 du Canada.

A készülék megfelel a kanadai ICES-003 B osztályú szabványnak.

### <span id="page-88-1"></span>**Biztonsági megfelelőség**

Jóváhagyva az Egyesült Államok és Kanada számára. CAN/CSA-C22.2 No. 60950-1, UL 60950-1: Az információs technológiai készülék biztonsága

Approuvé pour les Etats-Unis et le Canada. CAN/CSA-C22.2 No. 60950-1 : Sûreté d'équipement de technologie de l'information.

A készülék "2. osztályú", dupla szigeteléssel ellátott vagy közvetlen csatlakozású tápegységről üzemeltethető.

### **Az EU szabályozásainak való megfelelőség**

A CE szimbólum azt jelzi, hogy a rendszer megfelel az Európai Unió ide vonatkozó tanácsi irányelveinek, beleértve az EMC irányelvet (2004/108/EK) és a Kisfeszültségű készülékekre vonatkozó irányelvet (2006/95/EK). A Western Digital az érvényes irányelveknek megfelelően elkészítette a "Megfelelőségi nyilatkozatot", és a Western Digital Europe fájl formátumban rendelkezik vele.

1 **B**

### **GS Mark (csak Németország)**

Gépek zajszintje – 3. rendelet, GPSGV: Hacsak erről más nyilatkozat nem született, a termék legmagasabb zajkibocsátási szintje 70 db(A), az EN ISO 7779 szabványnak megfelelően. Maschinenlärminformations-Verordnung 3. GPSGV: Der höchste Schalldruckpegel beträgt 70 db(A) oder weniger gemäß EN ISO 7779, falls nicht anders gekennzeichnet oder spezifiziert.

### <span id="page-89-3"></span>**KC közlemény (csak a Koreai Köztársaság részére)**

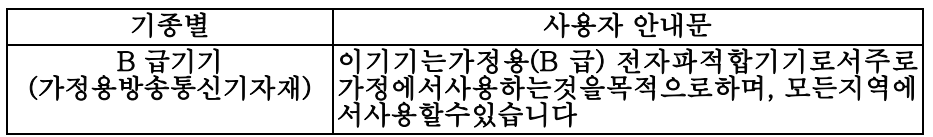

## <span id="page-89-4"></span><span id="page-89-0"></span>**Környezeti megfelelőség (Kína)**

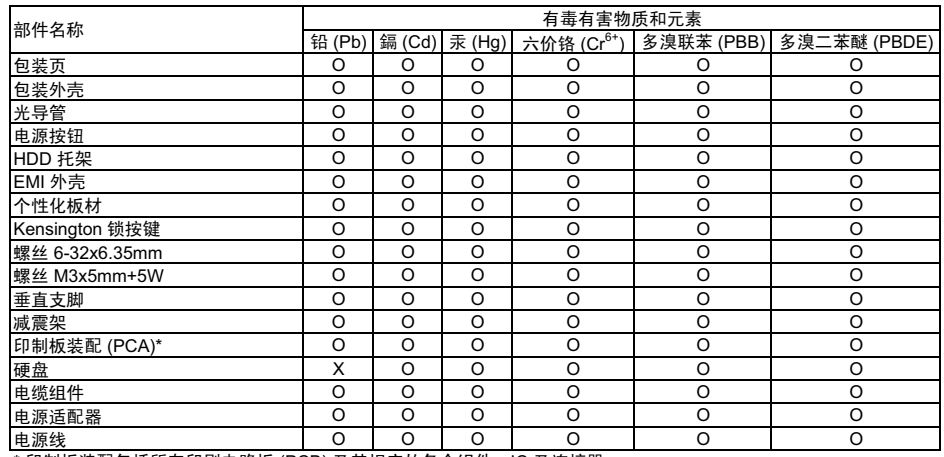

'印制板装配包括所有印刷电路板 (PCB) 及其相应的各个组件、IC 及连接器。

<u>"。<br>\*印制板装配包括所有印刷电路板 (PCB) 及其相应的各个组件、IC 及连接器。<br>O:表示此部件所用的均质材料中至少有一种材料包含的此有毒或有害物高于 MCV 标准中的<br>X:表示此部件所用的均质材料中至少有一种材料包含的此有毒或有害物高于 MCV 标准中的</u> Ⅹ:表示此部件所用的均质材料中至少有一种材料包含的此有毒或有害物高于 MCV 标准中的限制要求。

在出现一个 "X" 的所有情况下, WD 采用容许的排除。

### <span id="page-89-2"></span><span id="page-89-1"></span>**Jótállási információk (minden régió, kivéve Ausztrália és Új-Zéland)**

### <span id="page-89-5"></span>**Szolgáltatás igénybevétele**

A WD értékeli az Ön üzleti tevékenységét, és mindig a lehető legjobb szolgáltatást igyekszik nyújtani. Amennyiben a termék karbantartásra szorul, forduljon a forgalmazóhoz, akitől eredetileg vásárolta a terméket, vagy látogasson el a terméktámogató weboldalra a *<http://support.wdc.com/warranty/policy.asp>* címen, ahol információkat talál a szolgáltatás vagy a termék-visszaküldési jóváhagyás (Return Material Authorization – RMA) igénybevételére vonatkozóan. Ha a termék hibásnak bizonyul, akkor Ön kap egy RMA számot, illetve instrukciókat a termék visszaküldésére vonatkozóan. Egy jóváhagyott csereterméket (azaz olyat, amelyre nem bocsátottak ki RMA számot) küldünk Önnek, melynek költségét Önnek kell megtéríteni. A jóváhagyott cseretermékeket a jóváhagyott szállítói csomagolásban, előre kifizetve és biztosítva kell kiszállítani az Ön által megadott címre. A termék eredeti dobozát és csomagolóanyagait meg kell őrizni a WD termék tárolásához és szállításához. A jótállási időszak meghosszabbításához ellenőrizze a jótállás lejártát (a sorozatszám szükséges hozzá) a *<http://support.wdc.com/warranty/policy.asp>* weboldalon. A WD semmilyen körülmények között sem vállal felelősséget a hozzá eljuttatott termékeken tárolt adatok elvesztéséért vagy adatok biztonsági mentéséért.

### <span id="page-90-2"></span>**Korlátozott jótállás**

A WD garantálja, hogy a termék normál használat esetén az alábbiakban meghatározott időtartamig anyag- és gyártási hibától mentes, és megfelel a WD termék műszaki leírásának. A korlátozott jótállás időtartama az országtól függ, amelyben a terméket vásárolta. A korlátozott jótállás időtartama 3 év az észak-, dél- és közép-amerikai régióban, 3 év Európában, a közel-keleti és az afrikai régióban, és 3 év a délkelet-ázsiai régióban, hacsak a törvény másképp elő nem írja. A korlátozott jótállás időtartama a vásárlás dátumától kezdődik, amely a vásárlást bizonyító nyugtán szerepel. A WD nem vállal felelősséget a termékkel kapcsolatban, ha a WD megállapítja, hogy a terméket a WD-től eltulajdonították, vagy a feltételezett hiba a) nincs jelen, b) ésszerű körülmények között nem javítható ki a termék a WD általi átvétel előtti sérülése miatt, illetve c) a hibát nem rendeltetésszerű használat, helytelen telepítés, módosítás (beleértve a címkék eltávolítását vagy olvashatatlanná tételét, a külső burkolatok felnyitását vagy eltávolítását, kivéve ha a termék korlátozottan a felhasználó által szervizelhető termékek listájában szerepel, és a módosítások az érvényes utasítások hatályán belül esnek, és amelyek megtalálhatók a *<http://support.wdc.com/warranty/policy.asp>* weboldalon), baleset vagy helytelen kezelés okozta akkor, amikor a termék nem a WD birtokában volt. A fenti korlátozások tárgyaként az Ön kizárólagos jótállása a fent meghatározott jótállási időtartam alatt és a WD döntése alapján, a termék javítására és cseréjére érvényes.

A jelen jótállás a WD kizárólagos jótállása és kizárólag az új termékként értékesített termékekre vonatkozik. A jelen jótállás helyettesít a) minden egyéb kifejezett, vélelmezett vagy jogszabály által előírt jótállást vagy jogorvoslatot, beleértve, de erre nem korlátozva az értékesíthetőségre vagy bizonyos célra való alkalmasságra vonatkozó vélelmezett jótállást, és b) a WD elutasít bármilyen és minden a károkkal kapcsolatos felelősségét, beleértve, de arra nem korlátozva a balesetből, annak következményeiből eredő vagy különleges károkat, vagy pénzügyi veszteséget, nyereségvesztést vagy felmerülő költségeket, vagy a termék megvásárlásával, használatával vagy teljesítményével kapcsolatos adatvesztést, még akkor is, ha a WD az ilyen jellegű károk lehetőségére figyelmeztetett. Az Egyesült Államokban néhány államban nem lehetséges a balesetből vagy abból eredő károkért történő felelősségvállalás korlátozása vagy elutasítása, ezért a fenti korlátozások azokban az államokban nem érvényesek. Ez a jótállás Önt meghatározott törvényi jogokkal ruházza fel, illetve Ön rendelkezhet egyéb jogokkal is, amelyek az adott államtól függően eltérők lehetnek.

## <span id="page-90-1"></span><span id="page-90-0"></span>**Jótállási információk (Ausztrália és Új-Zéland)**

Az ebben a jótállásban foglaltak nem módosítják vagy semmisítik meg az ausztrál verseny- és fogyasztóvédelmi törvény, illetve az új-zélandi termékmegfelelőségi törvény biztosította jogokat. Ez a jótállás a WD által előnyben részesített megközelítés a jótállási igények kezelésére, amely minden fél számára gyors és egyszerű ügyintézést biztosít.

A termék tekintetében nincs egyéb kifejezett vagy vélt jótállás, beleértve de erre nem korlátozva az árukereskedelmi törvény előírásait. Ha a terméket Új-Zélandon kereskedelmi célra vásárolja, elfogadja, hogy az új-zélandi termékmegfelelőségi törvény nem érvényes a termékre. Ausztráliában a termékeinkre olyan jótállás érvényes, amely nem foganasítható az ausztrál fogyasztóvédelmi törvény hatálya értelmében. Ön jogosult a cseretermék vagy visszatérítés igénylésére a termék működésképtelenné válása esetén, vagy kompenzációra bármely más veszteség vagy károsodás esetén. Amennyiben a termék kifogásolható minőségű, de a meghibásodás nem okoz teljes működésképtelenséget, Ön jogosult a termék megjavítására vagy cseréjére. A teljes meghibásodás meghatározását az ausztrál fogyasztóvédelmi törvény tartalmazza.

### <span id="page-91-1"></span>**Szolgáltatás igénybevétele**

A WD értékeli az Ön üzleti tevékenységét, és mindig a lehető legjobb szolgáltatást igyekszik nyújtani. Ha bármilyen problémája támad, kérjük, mielőtt visszaküldi a terméket, tegye lehetővé számunkra, hogy megpróbáljuk megoldani azt. A legtöbb műszaki kérdésre választ talál a tudás-adatbázisunkban vagy az e-mailes támogató szolgáltatásunkon keresztül a *<http://support.wdc.com>* címen. Ha nem áll rendelkezésre válasz, vagy ha Önnek ez vonzóbb, kérjük vegye fel a kapcsolatot a WD-vel a dokumentum elején található telefonszámok közül az Önnek legmegfelelőbbel.

A jótállási igényeinek foganasításához ahhoz a márkakereskedőhöz forduljon elsőként, amelytől a terméket vásárolta. Ha nem tud kapcsolatba lépni a forgalmazóval, akitől eredetileg vásárolta a terméket, látogasson el a terméktámogató weboldalra a *<http://support.wdc.com>* címen, ahol információkat talál a szolgáltatás vagy a termékvisszaküldési jóváhagyás (Return Material Authorization - RMA) igénybevételére vonatkozóan. Ha a termék hibásnak bizonyul, akkor Ön kap egy RMA számot, illetve instrukciókat a termék visszaküldésére vonatkozóan. Egy jóváhagyott csereterméket (azaz olyat, amelyre nem bocsátottak ki RMA számot) küldünk Önnek, melynek költségét Önnek kell megtéríteni. A jóváhagyott cseretermékeket a jóváhagyott szállítói csomagolásban, előre kifizetve és biztosítva kell kiszállítani az Ön által megadott címre. Miután a WD vagy a márkakereskedő, amelytől a terméket vásárolta megállapítja, hogy az Ön igénye érvényes, a WD vagy ez a márkakereskedő belátása szerint a terméket kicseréli egy azzal egyenértékűre vagy jobbra, vagy visszatéríti a termék árát. A jótállási igényének foganatosításával kapcsolatos költségek Önt terhelik. A jelen jótállás értelmében az Önnek biztosított előnyök kiegészítik az ausztrál verseny- és fogyasztóvédelmi törvény, illetve az új-zélandi termékmegfelelőségi törvény biztosította jogokat és jogorvoslatokat.

A termék eredeti dobozát és csomagolóanyagait meg kell őrizni a WD termék tárolásához és szállításához. A jótállási időszak meghosszabbításához ellenőrizze a jótállás lejártát (a sorozatszám szükséges hozzá) a *<http://support.wdc.com>* weboldalon.

Western Digital Technologies, Inc. 3355 Michelson Drive, Suite 100 Irvine, California 92612 E-mail: support@wdc.com

### <span id="page-91-0"></span>**Jótállás**

A WD garantálja, hogy a termék normál használat esetén az alábbiakban meghatározott időtartamig anyag- és gyártási hibától mentes, és megfelel a WD termék műszaki leírásának. Hacsak a törvény másképpen nem írja elő, a jótállás időtartama 3 év Ausztráliában és Új-Zélandon. A korlátozott jótállás időtartama a vásárlás dátumától kezdődik, amely a hivatalos forgalmazó vagy hivatalos viszonteladó által kiállított vásárlást bizonyító nyugtán szerepel. A jótállás érvényesítéséhez és a jótállás kezdő dátumának megállapításához szükség van a vásárlást bizonyító nyugtára. A jótállási szolgáltatás nem biztosítható csak akkor, ha a terméket ahhoz a hivatalos forgalmazóhoz, hivatalos viszonteladóhoz vagy területi WD visszavételi központhoz juttatják vissza, ahol a terméket vásárolták. A WD bővített jótállási szolgáltatásokat bocsáthat rendelkezésre, amelyek megvásárolhatók. A WD nem vállal felelősséget a termékkel kapcsolatban, ha a WD megállapítja, hogy a (i) a terméket nem hivatalos forgalmazótól vagy hivatalos viszonteladótól vásárolták, (ii) a terméket nem a WD specifikációinak vagy előírásainak megfelelően használták, (iii) a terméket nem a felhasználási céljának megfelelően használták, (iv) a WD-től eltulajdonították, vagy a feltételezett hiba a) nincs jelen, b) ésszerű körülmények között nem javítható ki a termék a WD általi átvétel előtti

sérülése miatt, illetve c) a hibát nem rendeltetésszerű használat, helytelen telepítés, módosítás (beleértve a címkék eltávolítását vagy olvashatatlanná tételét, a külső burkolatok felnyitását vagy eltávolítását, kivéve ha a termék korlátozottan a felhasználó által szervizelhető termékek listájában szerepel, és a módosítások az érvényes utasítások hatályán belül esnek, és amelyek megtalálhatók a *<http://support.wdc.com>* weboldalon), baleset vagy helytelen kezelés okozta akkor, amikor a termék nem a WD birtokában volt.

**A TERMÉKEK ÖSSZETETTEK ÉS TÖRÉKENYEK, EZÉRT ESETENKÉNT MEGHIBÁSODHATNAK (A) KÜLSŐ BEHATÁSOK KÖVETKEZTÉBEN, BELEÉRTVE DE ERRE NEM KORLÁTOZVA A HELYTELEN KEZELÉST, HŐ HATÁSÁT, HIDEG KÖRNYEZETET ÉS MAGAS PÁRATARTALMAT VAGY ÁRAMKIMARADÁST, VAGY (B) BELSŐ HIBÁK KÖVETKEZTÉBEN. EZEK A MEGHIBÁSODÁSOK ADATOK ELVESZTÉSÉT, SÉRÜLÉSÉT, TÖRLÉSÉT VAGY MÓDOSULÁSÁT OKOZHATJÁK. AZ ADATVESZTÉSSEL, SÉRÜLÉSSEL, TÖRLÉSSEL ÉS MÓDOSULÁSSAL KAPCSOLATOS FELELŐSSÉG AZ ÖNÉ, ÉS ÖN FELEL AZ ADATOK BIZTONSÁGI MENTÉSÉÉRT AZ ADATVESZTÉS, SÉRÜLÉS, TÖRLÉS ÉS MÓDOSULÁS ELLENI VÉDELEM ÉRDEKÉBEN. ÖN EGYETÉRT AZZAL, HOGY FOLYAMATOSAN VÉGZI A TERMÉKEN TÁROLT ADATOK BIZTONSÁGI MENTÉSÉT, ÉS A TELJES BIZTONSÁGI MENTÉS ELVÉGZÉSÉT, MIELŐTT SZERVIZT VAGY MŰSZAKI TÁMOGATÁST IGÉNYELNE A WD-TŐL.**

Ausztráliában, ha a terméket nem hagyományosan személyes, otthoni vagy háztartási eszközként használják, és a WD ezt ésszerűnek tekinti, a WD korlátozza felelősségét a termék cseréjére, ugyanolyan vagy jobb termék cseréjére vonatkozóan.

Ez a jótállás a javított vagy cserélt termékekre az eredeti jótállásból fennmaradó ideig, vagy a termék javításától vagy cseréjétől számított kilencven (90) napig érvényes – amelyik a hosszabb időtartam. Ez a jótállás a WD kizárólagos gyártói jótállása, és kizárólag az új termékként értékesített termékekre vonatkozik.

## <span id="page-92-1"></span><span id="page-92-0"></span>**GNU Általános Nyilvános Licenc ("GPL")**

A firmware, amelyet a termék tartalmaz, tartalmazhat független fél által a GPL vagy a Programkönyvtár Általános Közreadási Szerződés ("LGPL") alatt jogvédett szoftver licencet, amely nem képezi tárgyát a Western Digital Végfelhasználói Licencszerződésének. A GPL-nek megfelelően, ha alkalmazható: 1) a GPL szoftver forráskódja a vásárlás dátumát követő három éven belül ingyenesen letölthető a *<http://support.wdc.com/download/gpl>* weboldalról, vagy CD-n névleges értéken megrendelhető a *<http://support.wdc.com/download/gpl>* weboldalról, illetve az Ügyféltámogatástól; 2) a GPL szoftver újrahasználható, terjeszthető és módosítható; 3) kizárólag a GPL szoftver tekintetében a törvényi előírások keretein belül jótállás nem biztosított; és 4) a GPL megtalálható a *<http://www.gnu.org>* vagy a *<http://support.wdc.com/download/gpl>* weboldalon. A szoftvert beleértve, de arra nem korlátozva, bármilyen nyílt forráskódú szoftvert kizárólag a saját felelősségére módosítson. A Western Digital nem vállal semmilyen felelősséget a módosításokkal kapcsolatban. A Western Digital nem biztosít támogatást semmilyen olyan termékhez, amelyet Ön módosított, akkor sem, ha azt eredetileg a Western Digital biztosította.

## **Index**

## **A**

[A csomag tartalma 2](#page-6-0) [A doboz tartalma 2](#page-6-1) [A kezelésre vonatkozó óvintézkedések 4](#page-8-0) [A meghajtó csatlakoztatása 5](#page-9-1) A meghajtó feloldása [WD SmartWare szoftver nélkül 69](#page-73-1) [WD SmartWare szoftverrel 68](#page-72-0) A meghajtó feloldása a virtuális CD-ről [Mac számítógépen 46](#page-50-0) [Windows rendszeren 46](#page-50-0) [A meghajtó formátum átalakítása 58,](#page-62-0) [73](#page-77-2) [A meghajtó id](#page-55-0)őzítő beállítása 51 [A meghajtó jelszavas védelme 28](#page-32-0) [VIGYÁZAT! elveszett jelszó 28](#page-32-0) [A meghajtó kezelésére vonatkozó](#page-8-1)  óvintézkedések 4 [A meghajtó lecsatlakoztatása 46](#page-50-0) [A meghajtó regisztrálása 49](#page-53-0) [A meghajtó törlése 52](#page-56-0) [VIGYÁZAT! a meghajtó törlése 52](#page-56-0) [A meghajtó újraformázása 58,](#page-62-0) [73](#page-77-2) [A szoftver és a lemezkép](#page-58-0)  [visszaállítása 54,](#page-58-0) [58](#page-62-1) A szoftver újraindítása [Windows rendszeren 45](#page-49-0) [A termék jellemz](#page-5-0)ői 1 A WD SmartWare szoftver elindítása [Mac számítógépen 65](#page-69-0) [Windows rendszeren 45](#page-49-0) [Állapot-ellen](#page-50-1)őrzés 46 [Mac számítógépen 70](#page-74-0) [Windows rendszeren 46](#page-50-2)

#### **B**

Backup (Biztonsági mentés) fül tartalma [a számítógép tartalomjelz](#page-24-0)ője 20 [Biztonsági mentés indítás/leállítás](#page-26-0)  váltógomb 22 [funkciók áttekintése 14](#page-18-0) [Kategória/Fájl biztonsági mentés](#page-26-1)  váltógomb 22 [leírás 19](#page-23-0) [meghajtó tartalomjelz](#page-24-1)ő 20 [speciális biztonsági mentés terület 21](#page-25-0) Beállítás fájl elő[zmények párbeszédablak 55](#page-59-0) időzítő [képerny](#page-55-1)ő 51 [tulajdonságok párbeszédablak 56](#page-60-0)

[visszaállítási mappa](#page-60-1)  párbeszédablak 56 Beállítások [Lásd: Meghajtóbeállítások](#page-97-0) [Bekapcsológomb 4,](#page-8-2) [68](#page-72-1) Belső [meghajtó kiválasztó mez](#page-21-0)ő, Home (Kezdőlap) fül tartalma 17 [Biztonsági megfelel](#page-88-1)őség 84 Biztonsági mentés [fájl tartalommez](#page-39-0)ő 35, [36,](#page-40-0) [37](#page-41-0) [fájlok biztonsági mentése 34](#page-38-1) [folyamat 34](#page-38-2) [Biztonsági mentés indítás/leállítás](#page-26-0)  váltógomb 22 [Biztonsági mentett kötetek kiválasztó](#page-27-0)  mező 23 [Browse \(Tallózás\) gomb, Retrieve](#page-27-1)  (Visszaállítás) fül tartalma 23

### **C**

[Change retrieve folder \(Visszaállítási](#page-27-1)  mappa módosítása) mező, Retrieve (Visszaállítás) fül tartalma 23 [Contact Us \(Kapcsolatfelvétel\)](#page-31-0)  hivatkozás 27

### **D**

[Drive Erase \(Meghajtó törlése\) gomb,](#page-29-0)  Settings (Beállítások) fül tartalma 25

### **E**

[Elöl- és hátulnézet 3](#page-7-0) [Erase Drive \(Meghajtó törlése\)](#page-56-1)  [képerny](#page-56-1)ő 52, [54](#page-58-1)

### **F**

Fájl elő[zmények párbeszédablak 55](#page-59-0) [FCC információk, B osztály 84](#page-88-2) [Figyelmeztetések, villogó ikon 46](#page-50-3) File History (Fájl elő[zmények\) gomb 25](#page-29-1) [Fizikai leírás 3](#page-7-0)

### **G**

[GNU általános nyilvános licenc 88](#page-92-1)

### **H**

[Hardver 2](#page-6-1) Help (Súgó) fül tartalma [Contact Us \(Kapcsolatfelvétel\)](#page-31-0)  hivatkozás 27 [funkciók áttekintése 15](#page-19-0)

[Learning Center \(Oktatóközpont\)](#page-31-1)  témák gombja 27 [leírás 26](#page-30-0) [Online User Manuals \(Online](#page-31-2)  felhasználói útmutatók) hivatkozás 27 [Support \(Támogatás\) hivatkozás 27](#page-31-3) [Update Software \(Szoftver frissítése\)](#page-31-4)  gomb 27 [WD Store \(WD áruház\) hivatkozás 27](#page-31-5) Home (Kezdőlap) fül tartalma [a számítógép tartalomjelz](#page-22-0)ője 18 Belső [meghajtó kiválasztó mez](#page-21-0)ő 17 [funkciók áttekintése 14](#page-18-1) [leírás 15](#page-19-1) [meghajtó ikon 17](#page-21-1) [meghajtó megjelenít](#page-22-1)ő görgető mutatók 18 [meghajtó tartalomjelz](#page-23-1)ő 19 [számítógép ikon 17](#page-21-2) Hő[mérséklet ellen](#page-50-2)őrzése 46

### **J**

[Jelszó létrehozása 28](#page-32-0) [Jogszabályi megfelelés 84](#page-88-3) [Jótállási információk 85,](#page-89-2) [86,](#page-90-1) [87](#page-91-0)

#### **K**

[Kategória/Fájl biztonsági mentés](#page-26-1)  váltógomb 22 [KC közlemény \(Koreai Köztársaság\) 85](#page-89-3) [Kensington biztonsági foglalat 4](#page-8-3) [Kína, RoHs megfelel](#page-89-4)őség 85 [Kompatibilitás az operációs](#page-7-1)  rendszerekkel 3 [Korlátozott jótállási információk 86](#page-90-2) [Környezeti megfelel](#page-89-4)őség (Kína) 85 [Követelmények, operációs rendszerek 3](#page-7-1)

### **L**

[Learning Center \(Oktatóközpont\) témák](#page-31-1)  gombja 27 [Lemezkép, letöltés és visszaállítás 54,](#page-58-0) [58](#page-62-1)

### **M**

Mac.

[a meghajtó manuális feloldása 70](#page-74-0) [a VCD lecsatlakoztatása 70](#page-74-0) [A WD SmartWare szoftver](#page-69-0)  újraindítása 65 [állapot-ellen](#page-74-0)őrzés 70 [meghajtó biztonságos](#page-71-0)  lecsatlakoztatása 67

[meghajtó sorozatszám 70](#page-74-0) [meghajtó újraformázása 58](#page-62-0) [szoftver eltávolítása 70](#page-74-0) [Megfelelés, jogszabályi 84](#page-88-3) Meghajtó [csatlakoztatás 5](#page-9-1) [diagnosztika és](#page-54-0)  állapot-ellenőrzések 50 idő[zítés 51](#page-55-0) ikon, Home (Kezdő[lap\) fül tartalma 17](#page-21-1) [kezelésre vonatkozó óvintézkedések 4](#page-8-1) [lecsatlakoztatás Mac számítógépr](#page-71-0)ől 67 [lecsatlakoztatás számítógépr](#page-50-0)ől 46 megjelenítő görgető mutatók, Home (Kezdő[lap\) fül tartalma 18](#page-22-1) tartalomjelző, Backup (Biztonsági [mentés\) fül tartalma 20](#page-24-1) tartalomjelző[, Home \(Kezd](#page-23-1)őlap) fül tartalma 19 [VCD lecsatlakoztatás Mac](#page-74-0)  számítógépről 70 Meghajtóbeállítások [biztonság 28](#page-32-0) idő[zítés 51](#page-55-0) [meghajtó törl](#page-56-0)ő 52 [regisztráció 49](#page-53-0) Mű[szaki támogatás, kapcsolatfelvétel ii](#page-1-0)

### **N**

[NTFS formátum 3,](#page-7-2) [58](#page-62-2)

### **O**

[Online támogatás, hozzáférés ii](#page-1-1) [Online User Manuals \(Online felhasználói](#page-31-2)  útmutatók) hivatkozás 27 [Operációs rendszer követelmények 3](#page-7-1) [Operációs rendszerek 3](#page-7-3)

#### **Q**

[Quick Diagnostic Self-test \(Gyors](#page-54-1)  diagnosztikai önteszt) 50

### **R**

[Register Drive \(Meghajtó regisztrálása\)](#page-53-1)  képernyő 49 [Registration \(Regisztráció\) gomb 25](#page-29-2) [Regisztráció, online 4](#page-8-4) Rendelkezésre álló hely [Mac számítógépen 70](#page-74-0) [Windows rendszeren 46](#page-50-2) Rendszer [fájlkategória, meghatározva 19](#page-23-2) [meghatározott fájlkategória 64](#page-68-0)

[Rendszer kompatibilitás 3](#page-7-4) Retrieve (Visszaállítás) [célhely opciógombok 24](#page-28-0) [fájlok opciógomb 24](#page-28-1) [fájlok visszaállításáról 40](#page-44-0) [folyamat 40](#page-44-1) [mappa, meghatározás 55](#page-59-1) Retrieve (Visszaállítás) fül tartalma [Biztonsági mentett kötetek kiválasztó](#page-27-0)  mező 23 [Browse \(Tallózás\) gomb 23](#page-27-1) [Change retrieve folder \(Visszaállítási](#page-27-1)  mappa módosítása) mező 23 [funkciók áttekintése 15](#page-19-2) [leírás 22](#page-26-2) [Retrieve some files \(Bizonyos fájlok](#page-28-2)  visszaállítása) kiválasztó mező 24 [Start/Cancel Retrieving \(Visszaállítás](#page-28-3)  indítása/leállítása) váltógomb 24 [Visszaállítandó fájlok opciógombok 24](#page-28-1) [Visszaállítási célhely opciógombok 24](#page-28-0) [Retrieve Folder \(Visszaállítási mappa\)](#page-29-3)  gomb 25 [Retrieve some files \(Bizonyos fájlok](#page-28-2)  visszaállítása) kiválasztó mező 24 [RoHs környezeti megfelel](#page-89-4)őség 85 [Run Diagnostics \(Diagnosztika futtatása\)](#page-55-2)  képernyő 51

### **S**

[Security \(Biztonság\) gomb 26](#page-30-1) [Set Up Drive \(Meghajtó beállítása\)](#page-30-2)  gomb 26 [Set Up Softvare \(Szoftver beállítása\)](#page-30-3)  gomb 26 Settings (Beállítások) fül tartalma [Drive Erase \(Meghajtó törlése\)](#page-29-0)  gomb 25 File History (Fájl elő[zmények\) gomb 25](#page-29-1) [funkciók áttekintése 15](#page-19-3) [leírás 25](#page-29-4) [Preferences \(Tulajdonságok\) gomb 25](#page-29-5) [Registration \(Regisztráció\) gomb 25](#page-29-2) [Retrieve Folder \(Visszaállítási mappa\)](#page-29-3)  gomb 25 [Security \(Biztonság\) gomb 26](#page-30-1) [Set Up Drive \(Meghajtó beállítása\)](#page-30-2)  gomb 26 [Set Up Softvare \(Szoftver beállítása\)](#page-30-3)  gomb 26

[Sleep Timer \(Id](#page-30-4)őzítés) gomb 26 [Sleep Timer \(Id](#page-30-4)őzítés) gomb 26 [SMART Status Check \(SMART](#page-54-2)  állapot-ellenőrzés) 50 Sorozatszám [Mac számítógépen 70](#page-74-0) [speciális biztonsági mentés terület, Backup](#page-25-0)  (Biztonsági mentés) fül tartalma 21 [Start/Cancel Retrieving \(Visszaállítás](#page-28-3)  indítása/leállítása) váltógomb 24 [Support \(Támogatás\) hivatkozás 27](#page-31-3) Számítógép ikon, Home (Kezdő[lap\) fül tartalma 17](#page-21-2) tartalomjelző, Backup (Biztonsági [mentés\) fül tartalma 20](#page-24-0) tartalomjelző[, Home \(Kezd](#page-22-0)őlap) fül tartalma 18 Szoftverbeállítások [tulajdonságok 56](#page-60-2) [visszaállítási mappa 55](#page-59-1) [Szolgáltatás igénybevétele 85,](#page-89-5) [87](#page-91-1)

#### **T**

Tartalomjelzők [a számítógép 18](#page-22-0) [a számítógép, Backup \(Biztonsági](#page-24-0)  mentés) fül tartalma 20 [Backup \(Biztonsági mentés\) fül](#page-24-1)  tartalma 20 [meghajtó 19](#page-23-1) [Tartozékok, opcionális 2](#page-6-2) [Teljes adathordozó átvizsgálás 50](#page-54-0) [Termékregisztráció 4](#page-8-4) Tulajdonságok [gomb 25](#page-29-5) [opciók, beállítás 56](#page-60-2)

#### **U**

[Update Software \(Szoftver frissítése\)](#page-31-4)  gomb 27 [USB meghajtó interfész 4](#page-8-2)

### **V**

VIGYÁZAT! [a lezárt meghajtóról 29](#page-33-0) [a meghajtó törlése 52](#page-56-0) [adatok elvesztésének](#page-50-4)  [megakadályozása](#page-50-4)  [lecsatlakoztatáskor 46,](#page-50-4) [67](#page-71-1) [elveszett jelszó 28](#page-32-0) [Villogó ikon figyelmeztetések 46](#page-50-3) Virtuális CD [a meghajtó feloldása 69](#page-73-2)

**W** WD mű[szaki támogatás, kapcsolatfelvétel ii](#page-1-0) [Store \(Áruház\) hivatkozás 27](#page-31-5) [szolgáltatás 85,](#page-89-5) [87](#page-91-1) WD Quick View ikon [Mac 65](#page-69-1) [Windows 45](#page-49-1) WD SmartWare eltávolítása [Mac számítógépr](#page-74-0)ől 70 [Windows rendszerr](#page-61-0)ől 57 WD SmartWare szoftver [eltávolítás Mac számítógépr](#page-74-0)ől 70 Windows [a meghajtó feloldása a virtuális](#page-35-0)  CD-ről 31 [állapot-ellen](#page-50-1)őrzés 46

A Western Digital, a WD, a WD embléma, a My Book és a My Passport bejegyzett védjegyek, a WD SmartWare és a Data Lifeguard a Western Digital Technologies védjegyei. Az itt említett jelzések más cégek tulajdonai lehetnek.

© 2012 Western Digital Technologies, Inc. Minden jog fenntartva.

Western Digital 3355 Michelson Drive, Suite 100

<span id="page-97-0"></span>A WD által közölt információk a WD legjobb tudomása szerint naprakészek és megbízhatók; mindemellett azonban a WD nem vállal felelősséget az információk felhasználásáért, és az ebből eredő szabadalmi jogok megsértéséért vagy bármilyen egyéb, harmadik felet illető jogok megsértéséért. A WD szabadalmai vagy szabadalmi jogai által sem hallgatólagosan, sem egyéb módon nem biztosít licencet. A WD fenntartja magának a jogot a műszaki leírás értesítés nélkül történő módosítására.